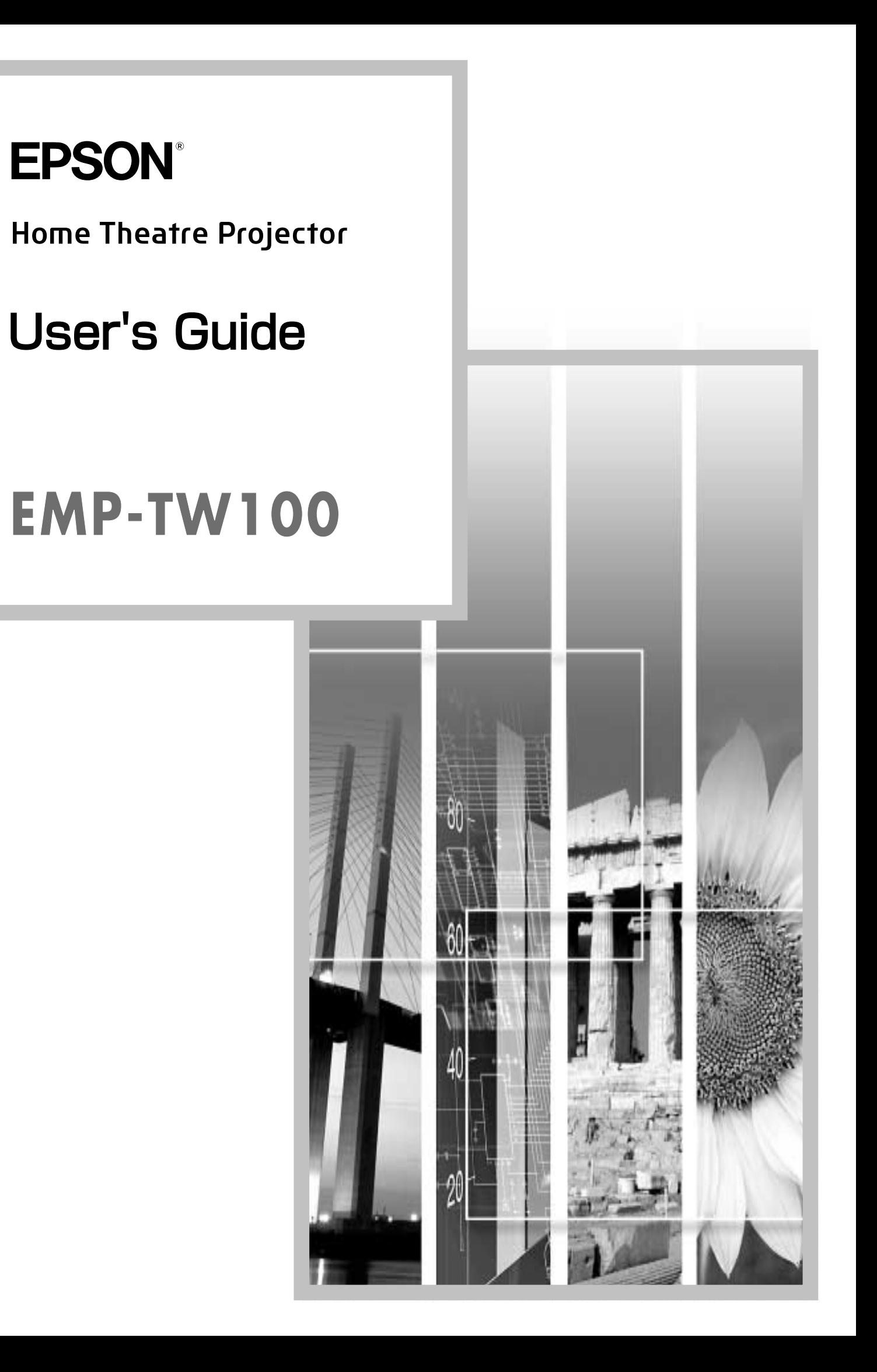

## **About The Manuals and Notations Used**

#### **Types of Manual**

The documentation for your EPSON projector is divided into the following four manuals. Refer to the manuals in the order given below.

#### **O**Unpacking and Installation Guide

This manual contains information on the procedures from unpacking the projector through to starting to use the projector, and also describes the included accessories.

#### **@Safety Instructions/World-Wide Warranty Terms**

This manual contains information on using the projector safely, and also includes safety instructions ,worldwide warranty terms and a troubleshooting check sheet.

Be sure to read this manual thoroughly before using the projector.

#### **SSetup Guide**

This manual describes the preparations required in order to start using the projector (such as remote control preparation and connecting video equipment or a computer).

#### **O**User's Guide (this manual)

This *User's Guide* contains information on basic operation, using the projector menus, troubleshooting and maintenance.

#### **Notations used in this User's Guide**

#### **General information**

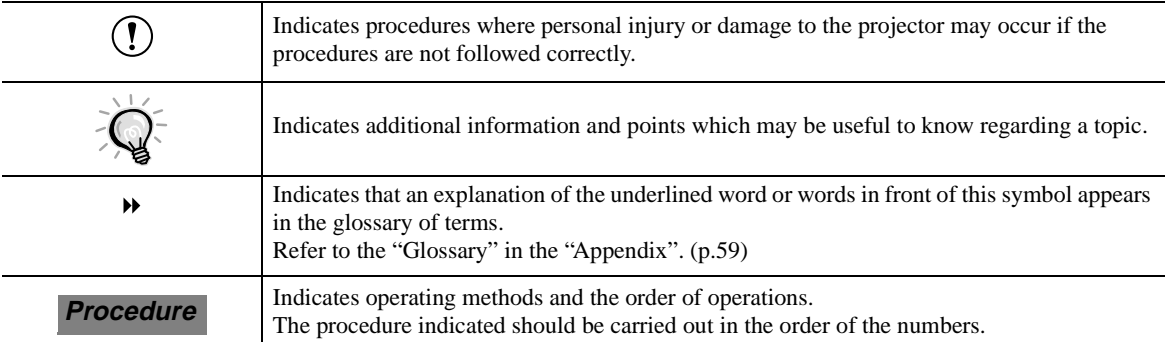

#### **Meaning of "unit" and "projector"**

When "unit" or "projector" appears in the text of this *User's Guide*, they may refer to items which are accessories or optional equipment in addition to the main projector unit itself.

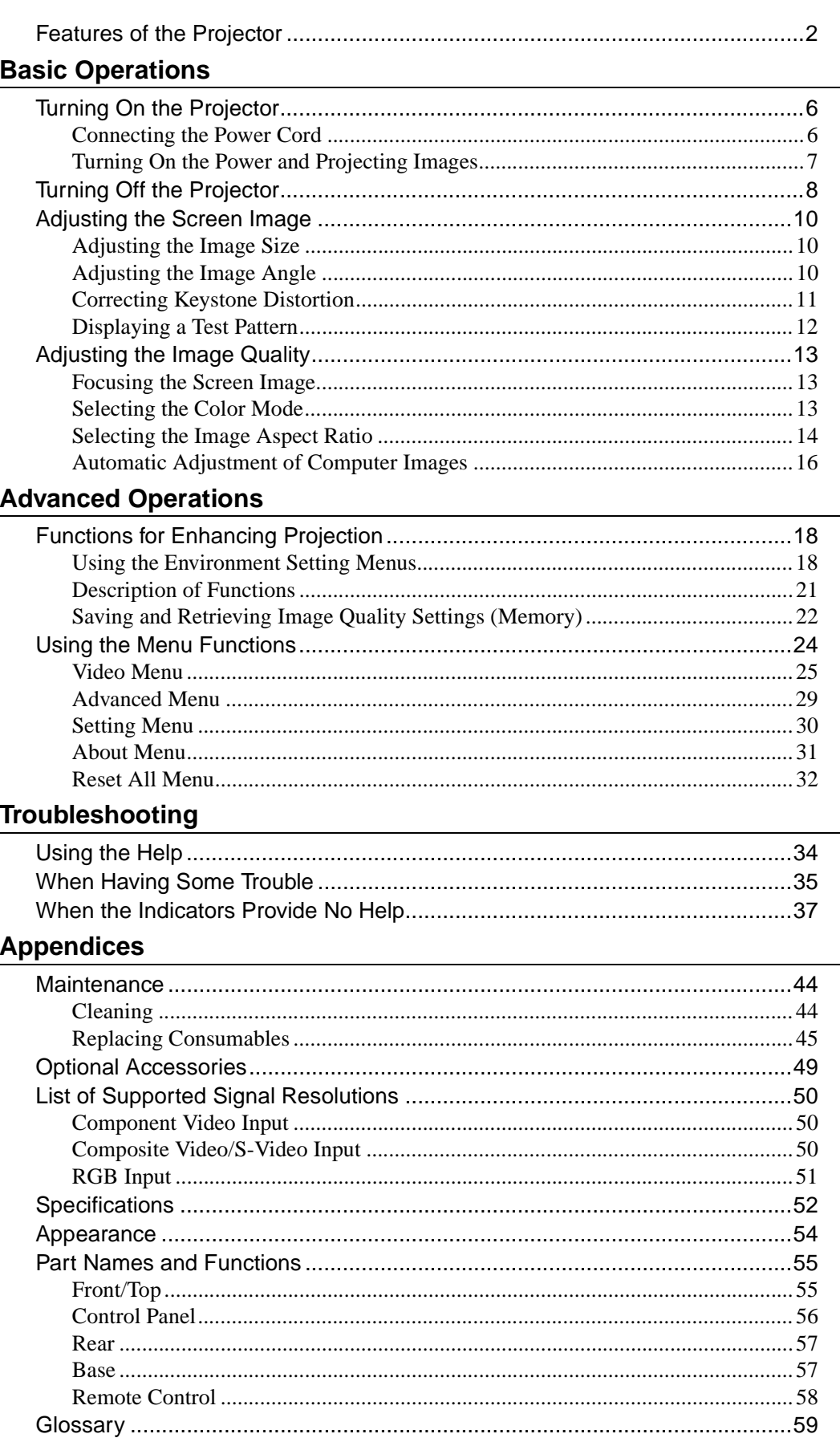

 $\rightarrow$ 

## <span id="page-3-0"></span>**Features of the Projector**

#### **Adoption of a wide 1280 x 720 dot panel**

This panel allows high-definition images to be reproduced accurately.

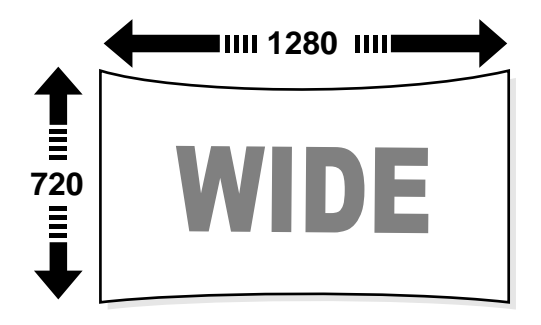

## Adoption of a special high-resolution DCDi<sup>\*</sup> video circuit developed by Faroudja.

This circuit greatly reduces the jagged edges that resulted from conventional progressive conversion, to produce much smoother and natural movement. (p.29)

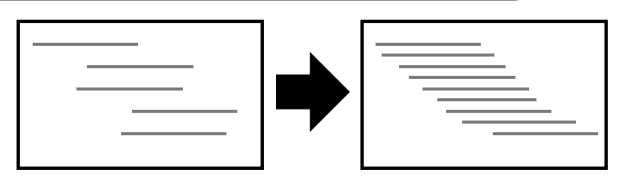

#### **Adoption of a three-dimensional Y/C separation function in the video processing circuit**

This greatly reduces the noticeable color interference at the color boundaries of composite video<sup>\*</sup> signals, resulting in sharper and smoother reproduction of images.

#### **Adoption of a short focal-length lens that can project onto 80-inch screens at distances of 2.5m (8.2 ft.)**

This lens is ideal for projecting onto large indoor screens. The projector can also project onto 100-inch screens in rooms with an area of about  $10 \text{ m}^2$ . (Refer to the *Setup Guide*.)

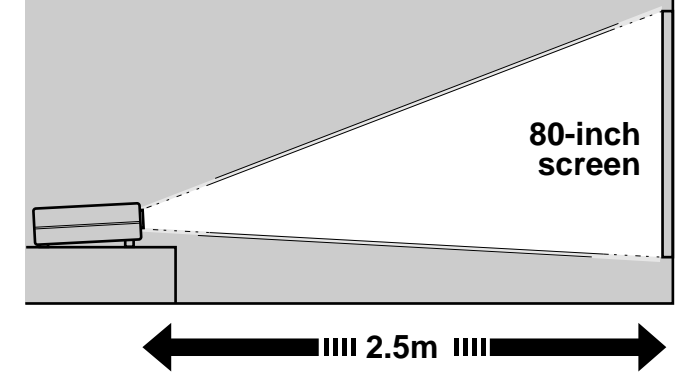

#### **Uses five color modes**

You can select the desired color mode to match the images being projected from five preset modes in order to obtain the optimum image quality. (p.13)

Includes a variety of color adjustment modes<br>
Various color settings can be adjusted to suit<br>
your preferences, from individual RGB balance<br>
adjustment to setting the color temperature of<br>
your choice. The adjusted setting Various color settings can be adjusted to suit your preferences, from individual RGB balance adjustment to setting the color temperature of your choice. The adjusted settings can then be stored in memory and recalled at a touch of a button on the remote control. (p.26, 28)

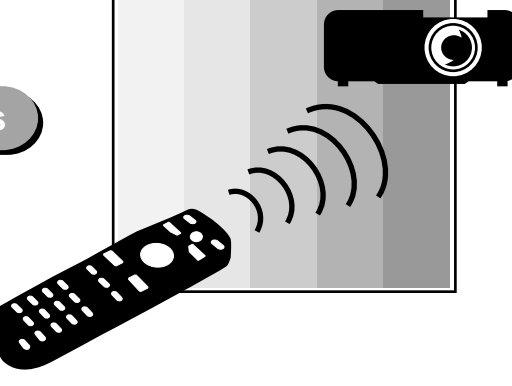

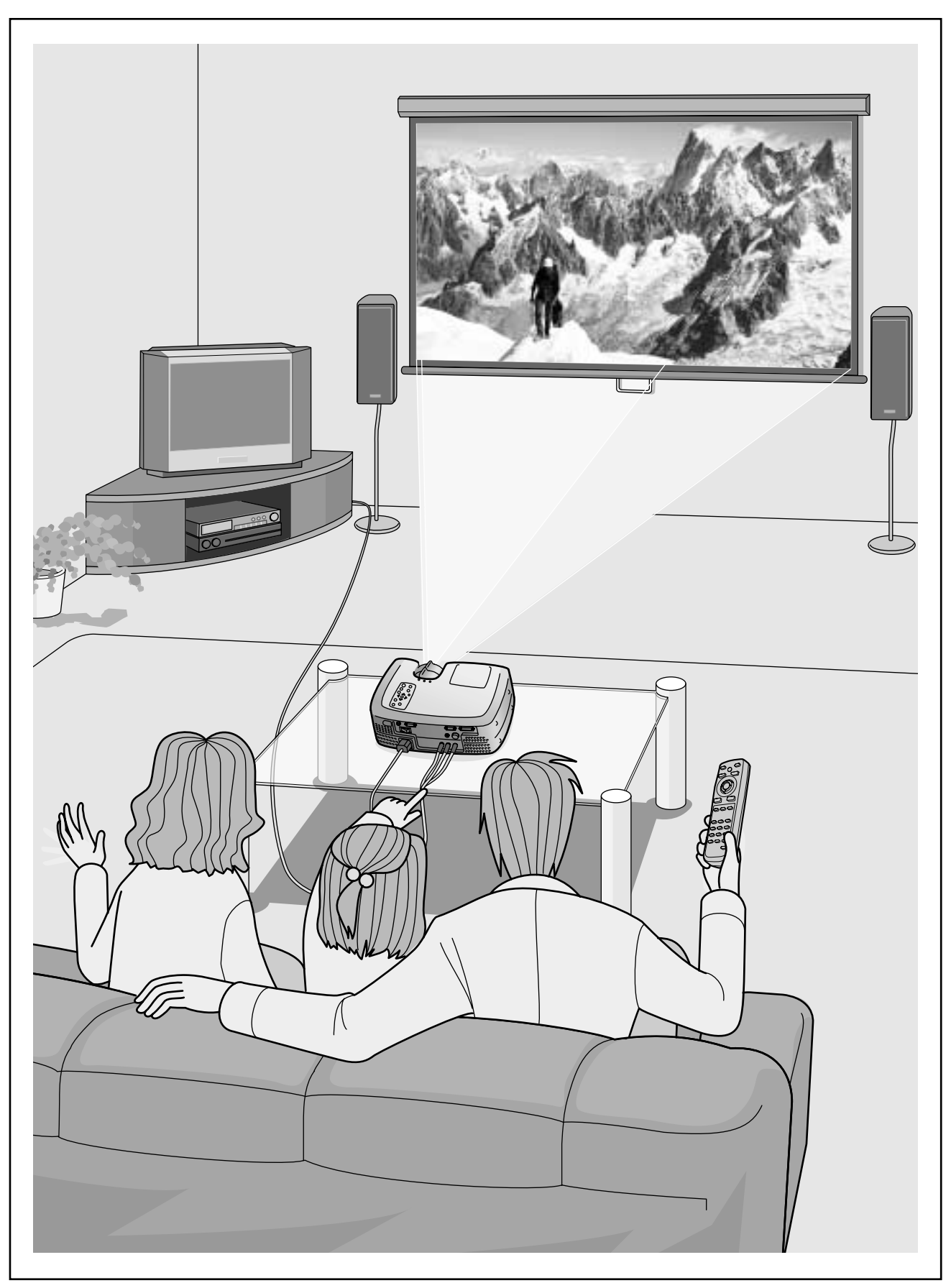

\*Speakers are not included with the projector and must be purchased separately.

# <span id="page-6-0"></span>**Basic Operations**

**This chapter describes basic operations such as turning the projector on and off and adjusting the projected images.**

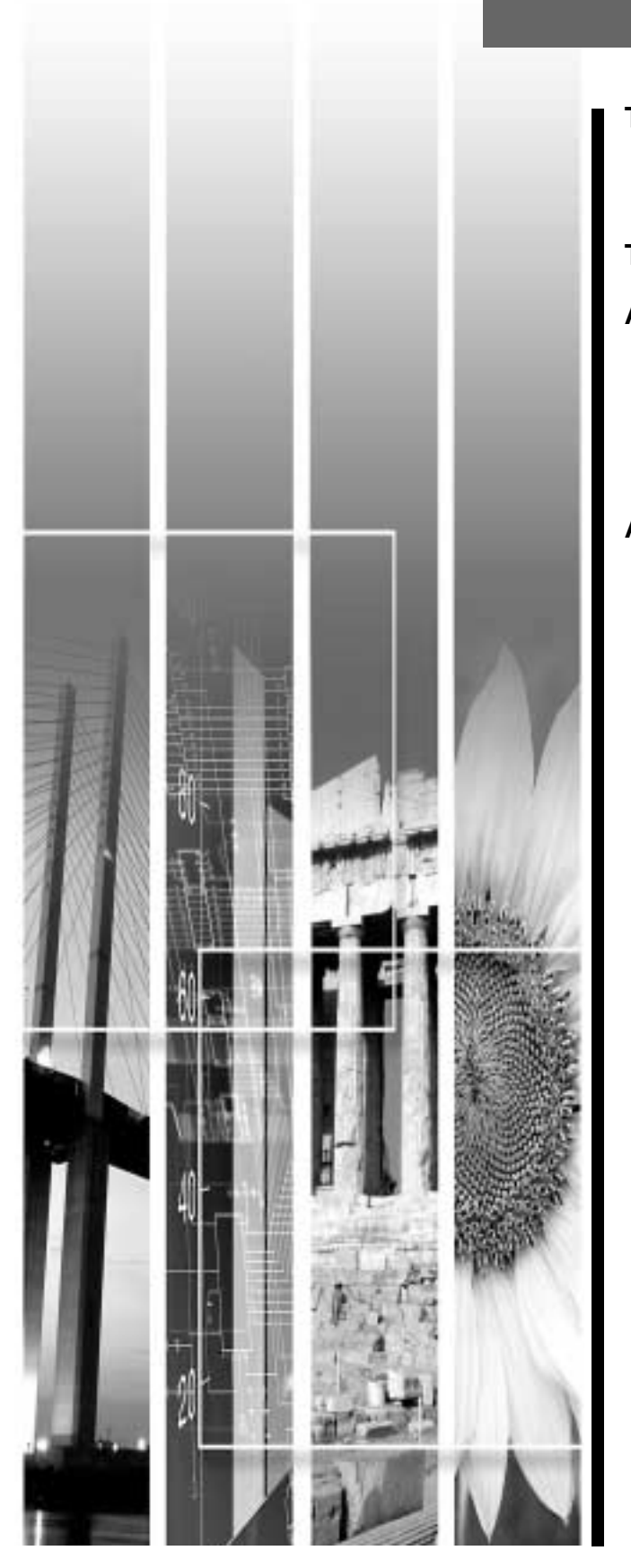

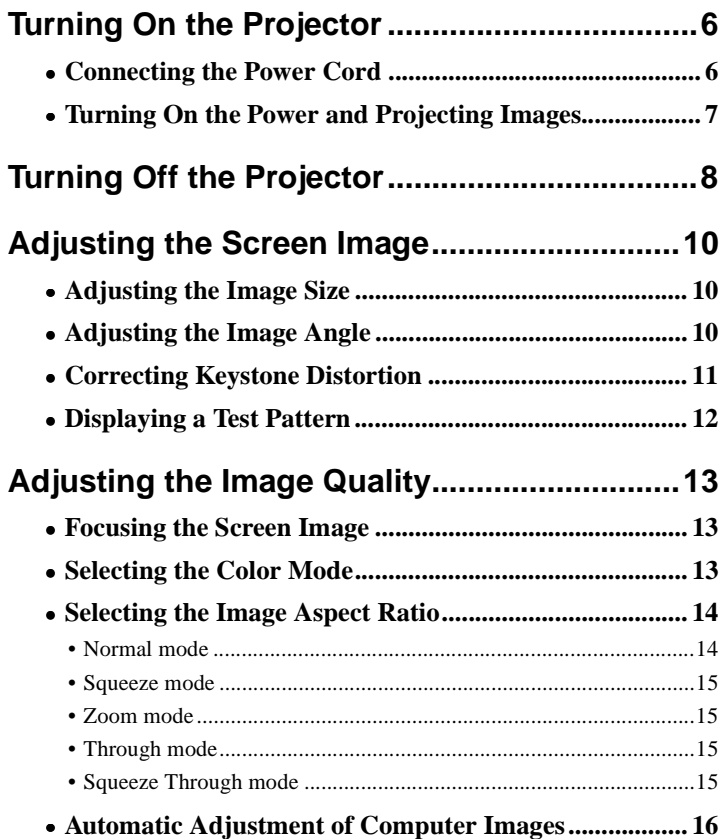

## <span id="page-7-2"></span><span id="page-7-0"></span>**Turning On the Projector**

This section describes the procedure from turning on the power to projecting images.

Be sure to read the separate Safety Instructions/World-Wide Warranty Terms and check the points that must be noted before using the projector to project images.

#### <span id="page-7-3"></span><span id="page-7-1"></span>**Connecting the Power Cord**

#### **Procedure**

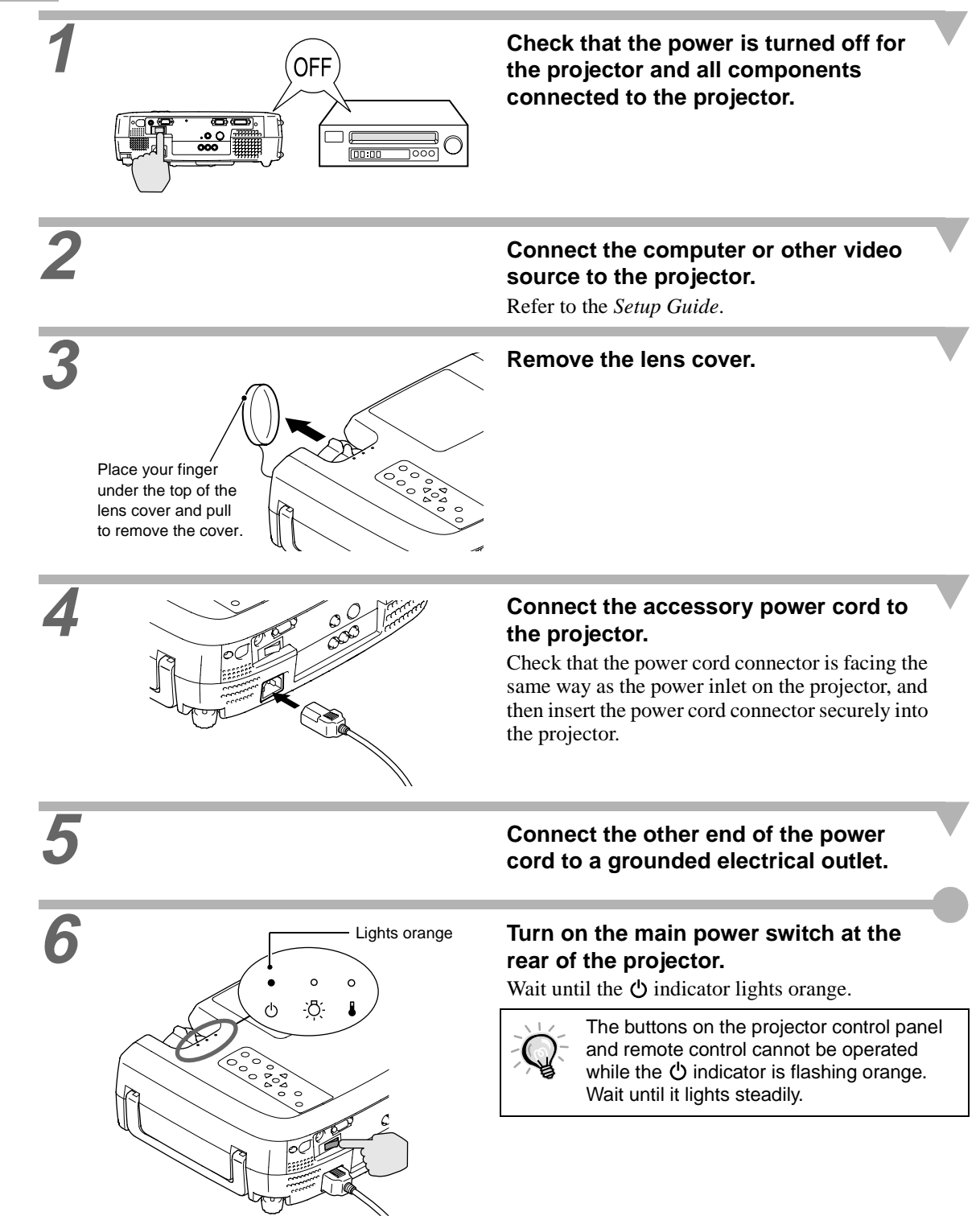

#### <span id="page-8-1"></span><span id="page-8-0"></span>**Turning On the Power and Projecting Images**

#### **Procedure**

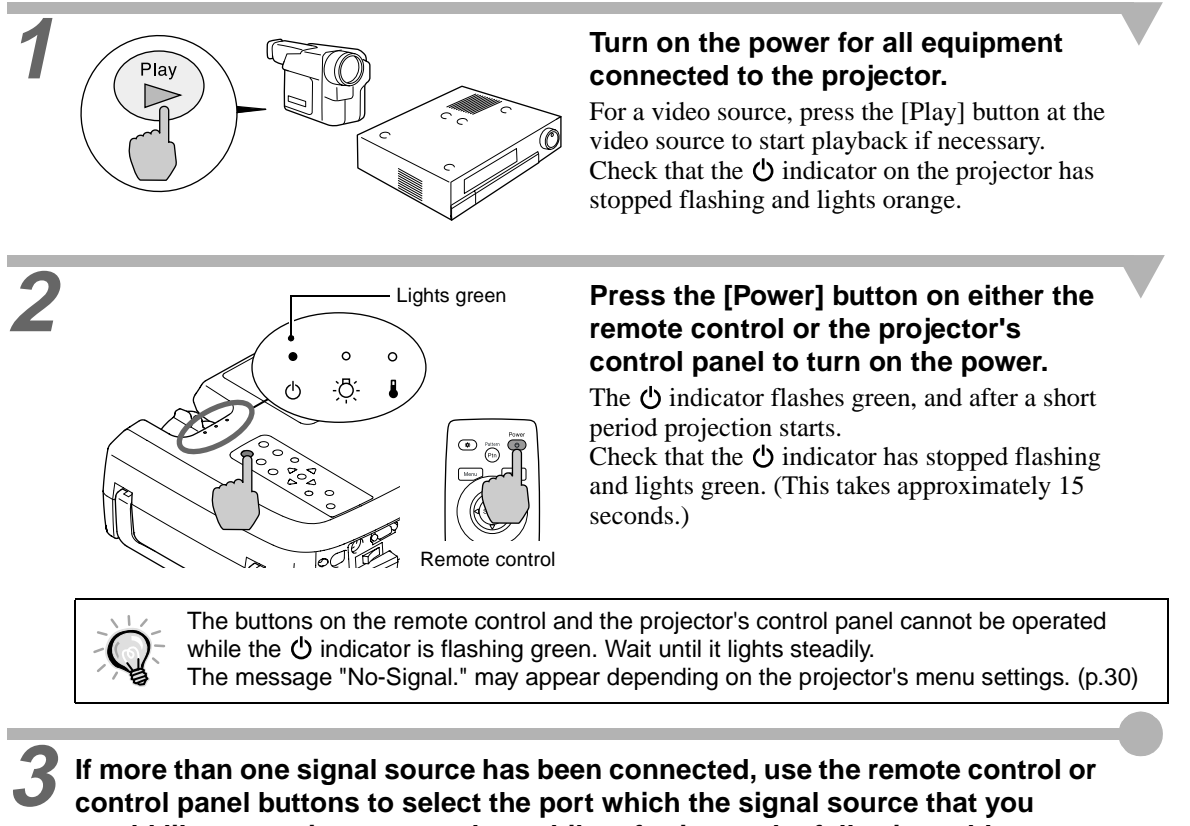

**would like to use is connected to, while referring to the following table.**

<span id="page-8-2"></span>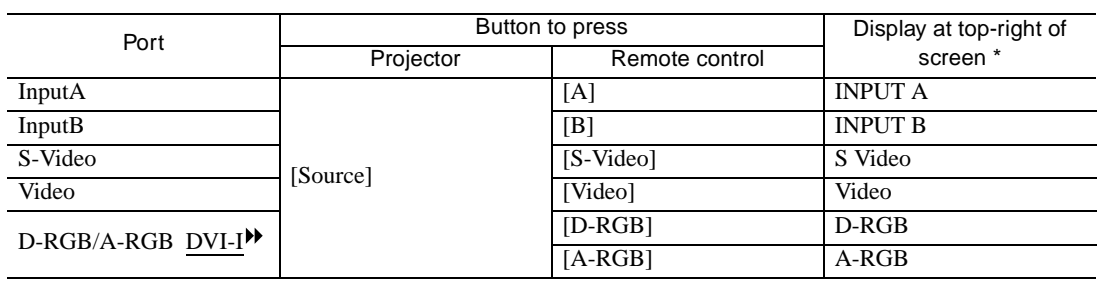

\*The display disappears after 2 seconds.

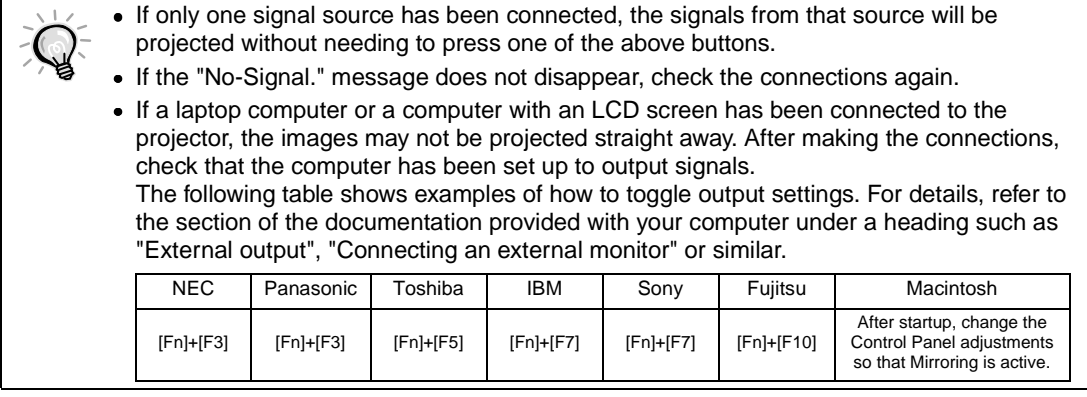

## <span id="page-9-1"></span><span id="page-9-0"></span>**Turning Off the Projector**

Follow the procedure below to turn off the power of the projector.

#### **Procedure**

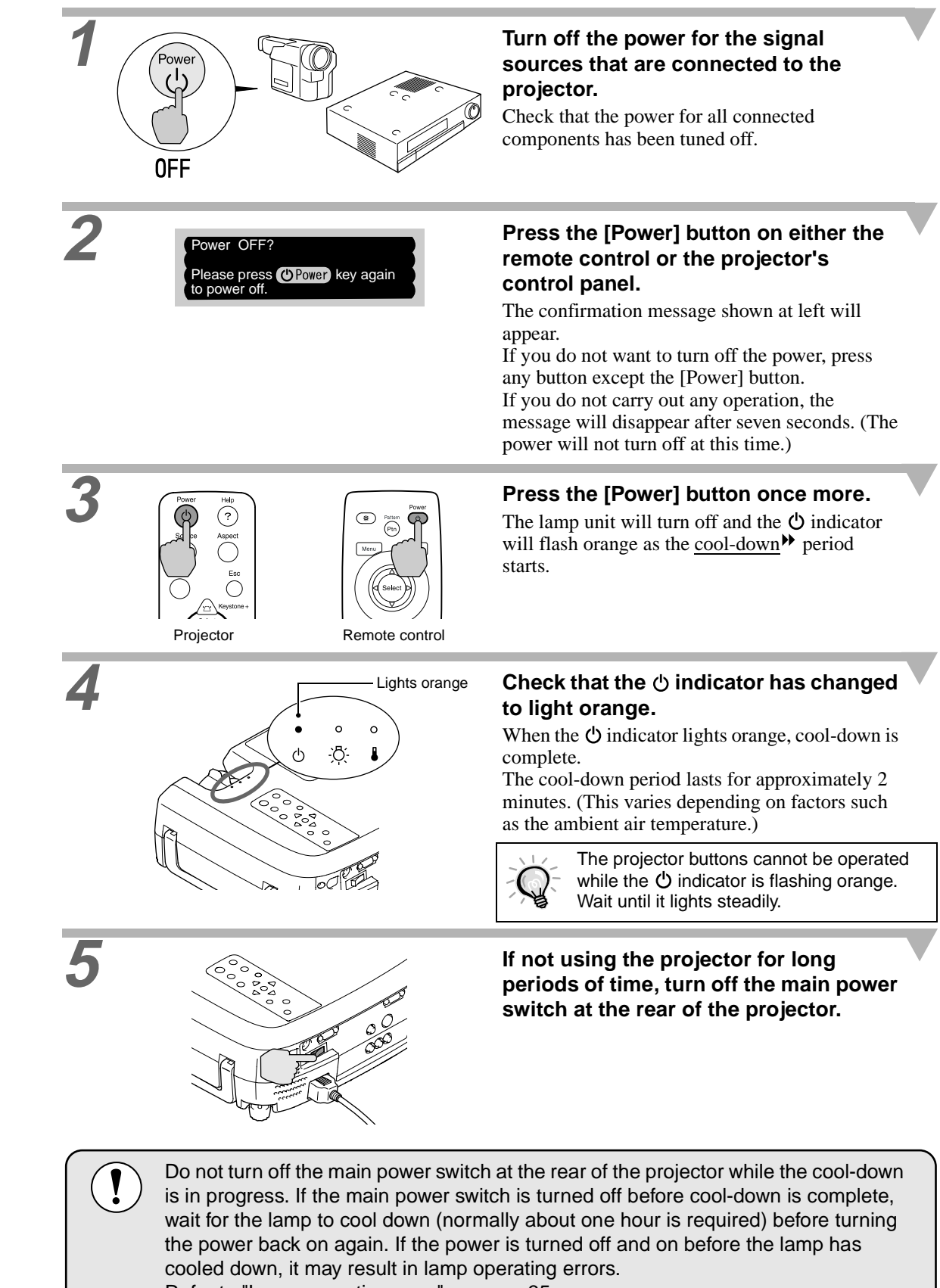

Refer to "Lamp operating error" on page [35.](#page-36-1)

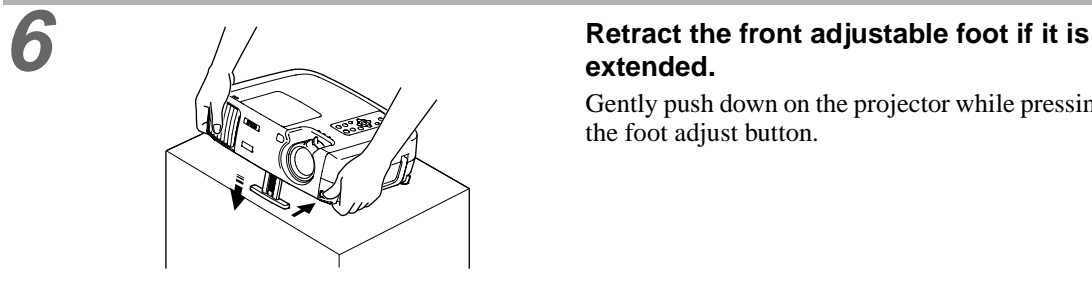

## **extended.**

Gently push down on the projector while pressing the foot adjust button.

#### **7 Attach the lens cover.**

Attach the lens cover to the lens when not using the projector, in order to stop the lens from getting dusty or dirty.

## <span id="page-11-3"></span><span id="page-11-0"></span>**Adjusting the Screen Image**

<span id="page-11-1"></span>You can adjust the screen image in order to obtain the best possible picture.

#### <span id="page-11-4"></span>**Adjusting the Image Size**

The size of the projected image is basically determined by the distance from the projector to the screen. (Refer to the *Setup Guide*.)

The following procedures explain how to adjust the screen image once the projector itself has been set up.

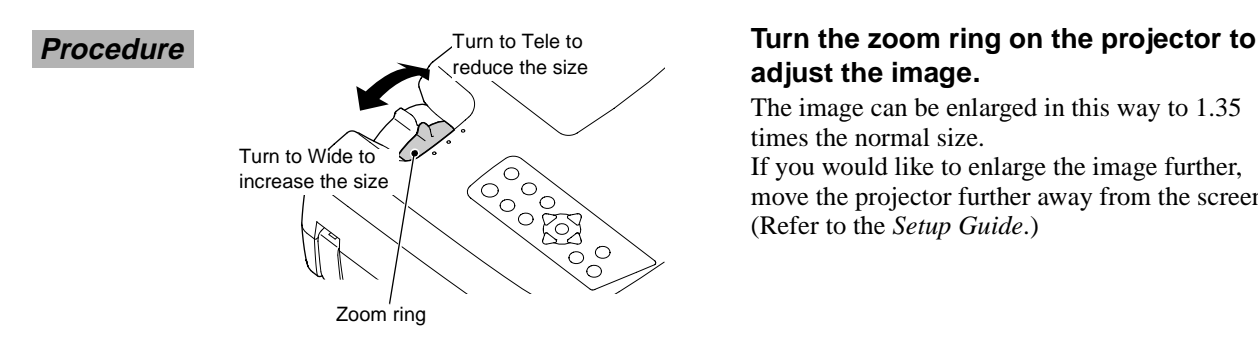

## **adjust the image.**

The image can be enlarged in this way to 1.35 times the normal size. If you would like to enlarge the image further, move the projector further away from the screen. (Refer to the *Setup Guide*.)

#### <span id="page-11-5"></span><span id="page-11-2"></span>**Adjusting the Image Angle**

The projector should be as perpendicular to the screen as possible.

If the projector cannot be set up so that it is exactly perpendicular to the screen, it can be set up so that it is tilting slightly horizontally or vertically. To tilt the projector upward, adjust the front adjustable foot to tilt the projector at an angle of up to a maximum 12°.

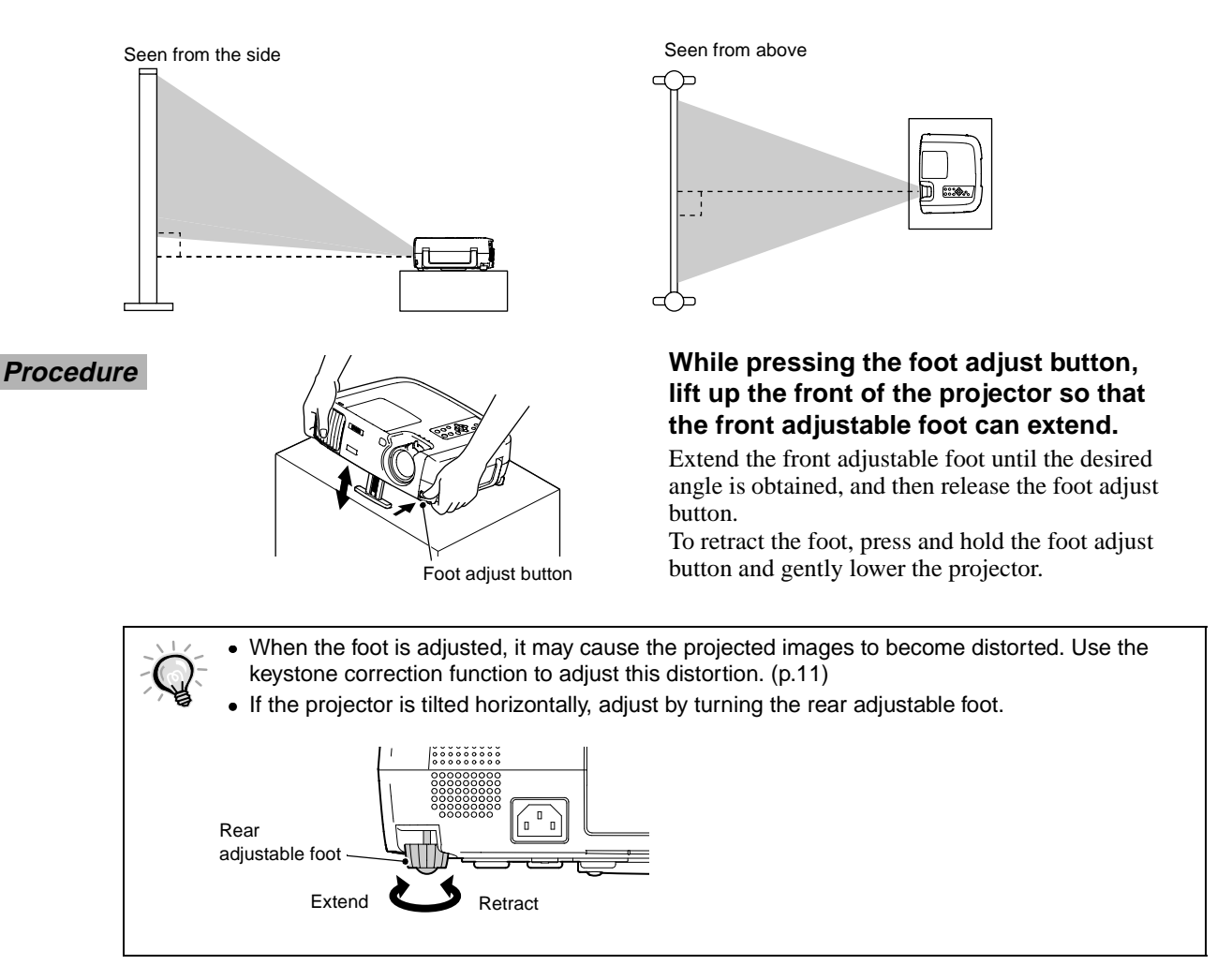

#### <span id="page-12-1"></span><span id="page-12-0"></span>**Correcting Keystone Distortion**

If the projector is set up so that it is at an angle to the screen, a type of distortion known as "keystone distortion" may occur.

Keystone correction can be carried out if the angle of the projector is within a range of approximately 15° vertically from the perpendicular.

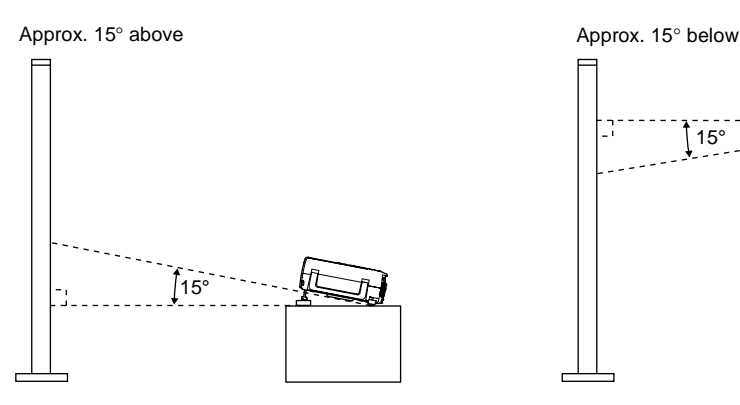

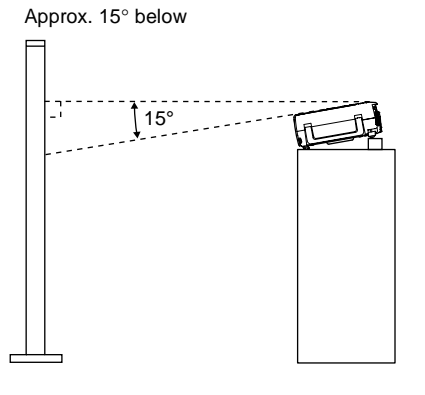

#### **Procedure**

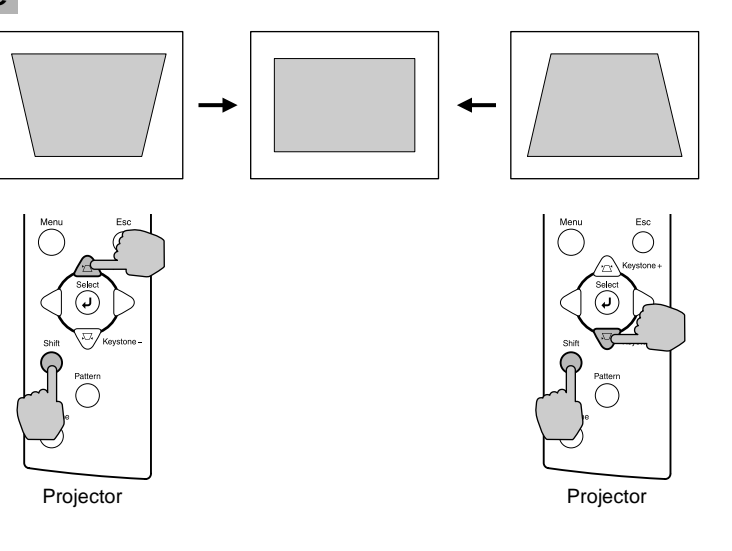

**While holding down the [Shift] button on the projector's control panel, press the [Keystone +] or [Keystone -] button.**

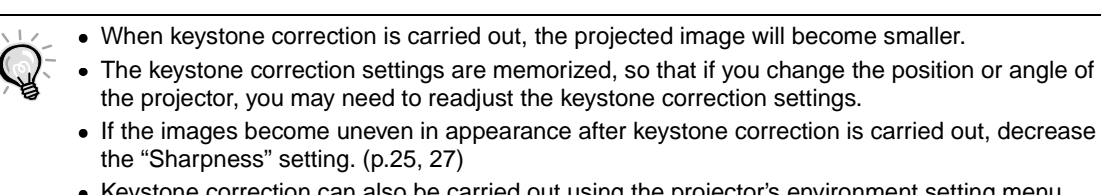

- Keystone correction can also be carried out using the projector's environment setting menu. ([p.30\)](#page-31-1)
- If the value displayed in the gauge on the screen stops changing when horizontal or vertical keystone correction is being carried out, it indicates that the limit for horizontal or vertical keystone correction has been exceeded. Check that the projector has not been set up at an angle which exceeds the proper limit.

#### <span id="page-13-1"></span><span id="page-13-0"></span>**Displaying a Test Pattern**

When setting up the projector, you can project a test pattern onto the screen and use this test pattern to adjust the projected images before a video source has been connected. The following two types of test pattern are available.

#### • Crosshatch

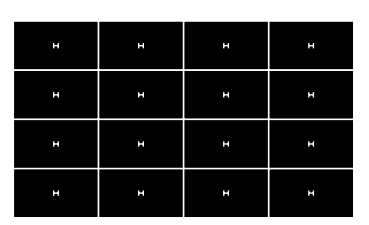

This can be used to adjust the focus and correct keystone distortion.

• Grayscale pattern

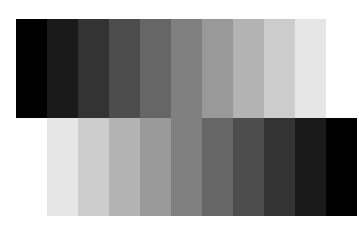

This can be used to adjust dark and light shades to the desired shade. The adjustment can be carried out using the "Color Temp" or "RGB" setting in the "Color Adjustment" item of the projector's "Video" menu.

The test pattern changes as shown below each time the [Pattern] button on either the remote control or the projector's control panel is pressed.

Crosshatch → Grayscale pattern → No pattern

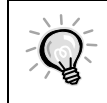

The full environment setting menu cannot be displayed while a test pattern is being projected. If you need to change a setting, use the line menu or the [Keystone] buttons on the projector's control panel.

**Focusing the Screen Image Selecting the Image Aspect Ratio Selecting the Color Mode Automatic Adjustment of Computer Images**

<span id="page-14-3"></span><span id="page-14-1"></span><span id="page-14-0"></span>The quality of the screen images can be adjusted as follows.

#### <span id="page-14-4"></span>**Focusing the Screen Image**

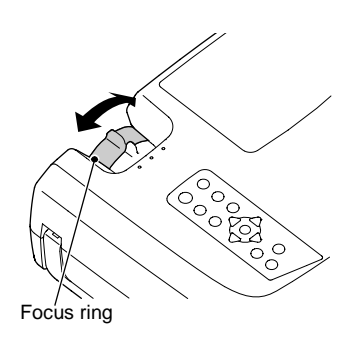

**Procedure Turn the focus ring to adjust the image Procedure focus.**

- If the surface of the lens is dirty or misted over as a result of condensation, it may not be possible to adjust the focus correctly. If this happens, clean or de-mist the lens. ([p.44\)](#page-45-2)
	- If the projector is positioned outside the normal projecting range of 0.9 - 13 m (2.9 - 42.6 ft.), it may not be possible to obtain the correct focus. If you have trouble obtaining the correct focus, check the projection distance.

#### <span id="page-14-5"></span><span id="page-14-2"></span>**Selecting the Color Mode**

The following five color modes have been preset for use with images with varying characteristics. You can use these color modes to obtain the optimum image quality easily, just by selecting whichever color mode best suits the images. The brightness of the projected images will vary depending on the mode.

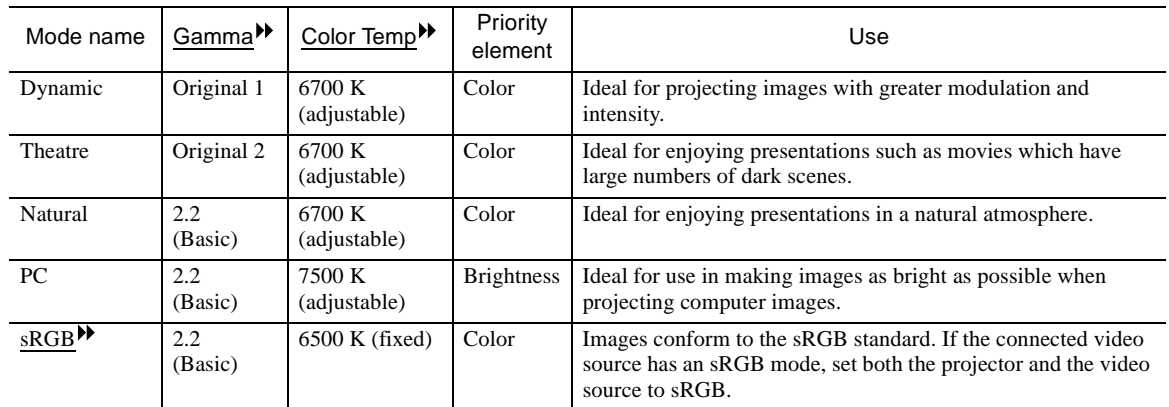

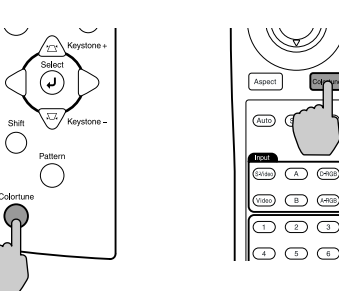

Projector Remote control

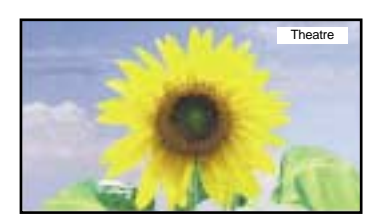

#### **Procedure The color mode changes as shown below each time the [Colortune] button on either the remote control or the projector's control panel is pressed.**

Dynamic  $\rightarrow$  Theatre  $\rightarrow$  Natural  $\rightarrow$  PC  $\rightarrow$  sRGB

The current setting appears on the screen each time the color mode changes.

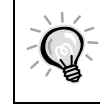

The color mode setting can also be changed using the "Color Mode" item of the projector's "Video" menu. (p.25, 27)

#### <span id="page-15-1"></span><span id="page-15-0"></span>**Selecting the Image Aspect Ratio**

The aspect ratio  $\mathcal V$  for projected images can be selected from the following five types of setting. However, the aspect ratio settings that can be selected will vary depending on the input signal.

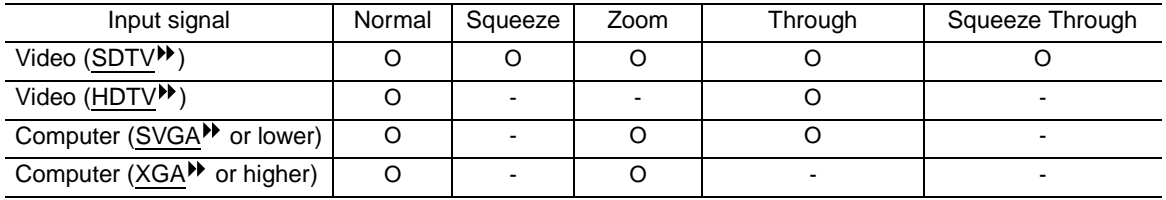

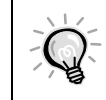

Do not use the aspect mode function to elongate or compress image that are being projected for commercial purposes or in public places such as hotel lobbies or stores, as doing so may infringe the rights of the original copyright owner for the images under copyright protection laws.

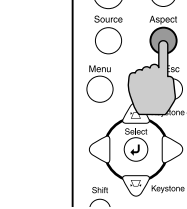

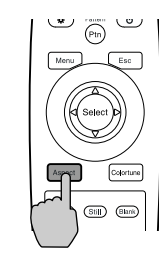

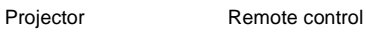

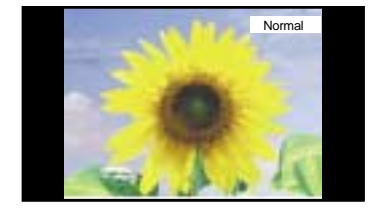

Details of each aspect ratio are as follows.

#### <span id="page-15-2"></span>**Normal mode**

4:3 image

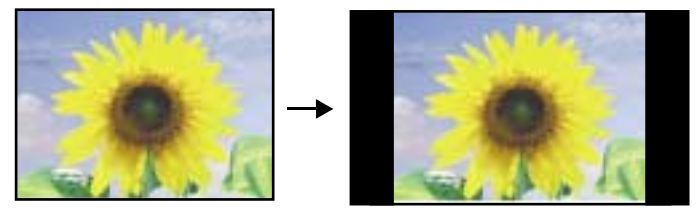

The aspect ratio of the images being input is maintained, and the images are projected into a 16:9 screen area. When 4:3 images are being projected, black bands will appear at the left and right of the image as shown in the illustration at left.

#### **Procedure**  $\begin{pmatrix} \cup & \cup & \cup \\ \vdots & \vdots & \vdots \\ \vdots & \ddots & \vdots \end{pmatrix}$   $\begin{pmatrix} \cup & \cup & \cup \\ \vdots & \cup & \cup \\ \vdots & \vdots & \vdots \end{pmatrix}$  The aspect ratio changes as shown **below each time the [Aspect] button on either the remote control or the projector's control panel is pressed.**

Normal  $\rightarrow$  Squeeze  $\rightarrow$  Zoom  $\rightarrow$  Through  $\rightarrow$ Squeeze Through

The current setting appears on the screen each time the aspect ratio changes.

#### <span id="page-16-0"></span>**Squeeze mode**

When images in squeeze mode virien images in squeeze mode<br>are displayed on a 4:3 TV screen Viewed using the projector

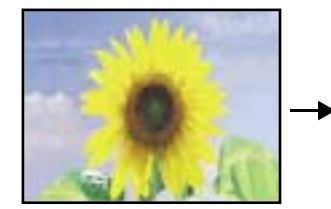

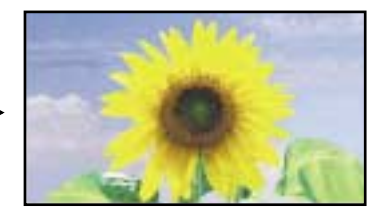

mode is applied

Use this setting if the connected video source has a 16:9 output mode (Squeeze mode).

If images in squeeze mode are viewed on a 4:3 TV screen, the images are compressed horizontally and elongated vertically. If Squeeze mode is selected on the projector, the images are projected correctly in their native wide-screen (16:9) format.

Images output in 4:3 format When the projector's squeeze

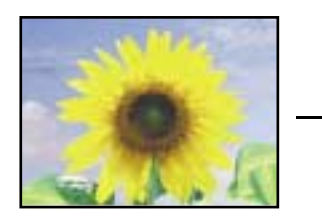

### <span id="page-16-1"></span>**Zoom mode**

4:3 image cut at top and bottom Resized to 16:9

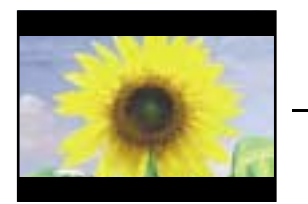

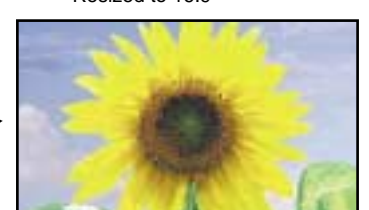

When images output in 4:3 format are projected using the projector's squeeze mode, the images will be extended horizontally and the image will appear elongated.

Images output in 4:3 format are truncate at top and bottom by a set amount and then projected in a 16:9 format.

#### <span id="page-16-2"></span>**Through mode**

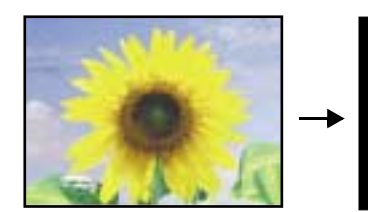

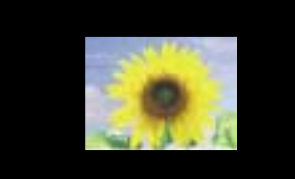

If the input signal resolution is 1280 x 720 dots or less, the images are projected onto the screen with the input signal resolution unchanged. Because of this, the size of the displayed images will change depending on the input resolution.

The picture quality will be best for sections of the image that are not resized. The portions that are not vertically resized will appear with higher image quality.

#### <span id="page-16-3"></span>**Squeeze Through mode**

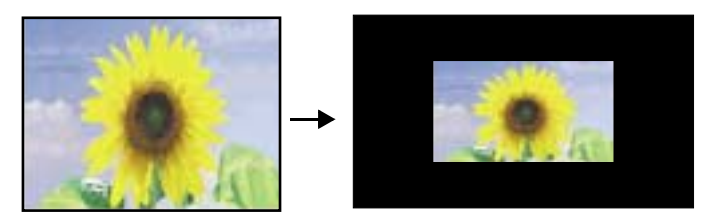

If the input signal resolution is 1280 x 720 dots or less, the input signal resolution is elongated horizontally and the images are projected at an aspect ratio of 16:9. Because of this, the size of the displayed images will change depending on the input resolution.

The portions that are not vertically resized will appear with higher image quality.

#### <span id="page-17-1"></span><span id="page-17-0"></span>**Automatic Adjustment of Computer Images**

This function lets you adjust computer images to the optimum settings. Automatic adjustment involves adjustment of tracking  $\mathbf{\hat{P}}$  display position and synchronization (sync) $\mathbf{\hat{P}}$ .

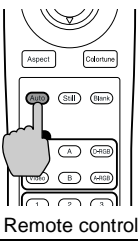

#### **Procedure While an image is being projected from Procedure the computer, press the [Auto] button on the remote control.**

The screen will appear black while the adjustment is being made.

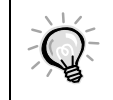

Automatic adjustment may not work properly with some types of signals which are output by computers. In such cases, you may need to adjust the tracking and synchronization manually using projector's environment setting menu. [\(p.27\)](#page-28-1)

# <span id="page-18-0"></span>**Advanced Operations**

This chapter describes functions for enhancing the projection of images, and how to use the environment setting menus.

# Functions for Enhancing Projection .............. 18  $\overline{\mathsf{U}}$

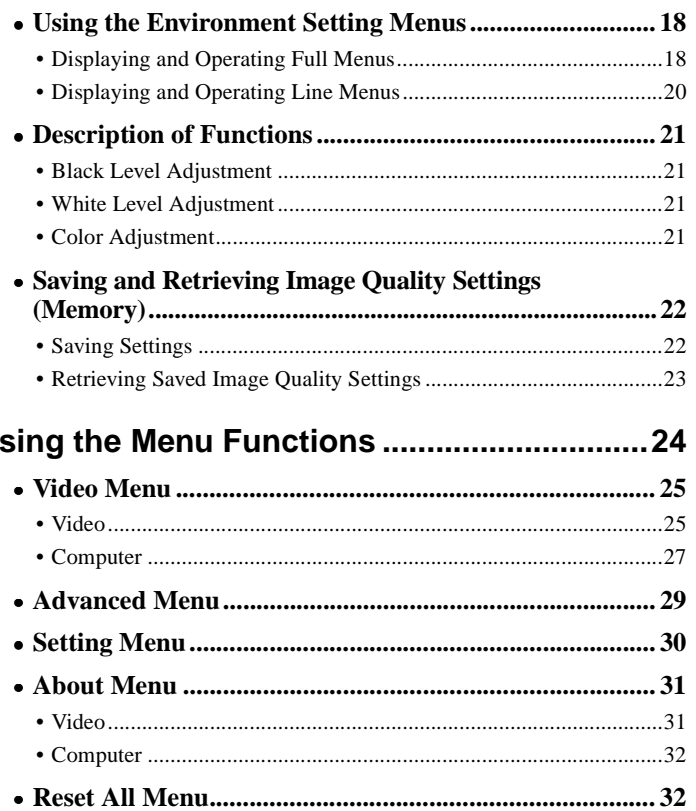

## <span id="page-19-2"></span><span id="page-19-0"></span>**Functions for Enhancing Projection**

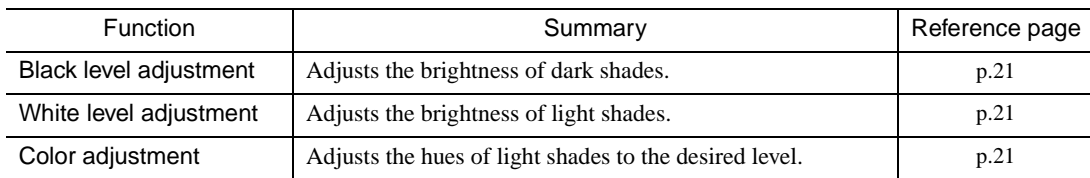

This section describes the various useful functions that can be used to enhance projection.

#### <span id="page-19-3"></span><span id="page-19-1"></span>**Using the Environment Setting Menus**

The functions described here are used to set the adjustment values using the projector's environment setting menus.

There are two types of projector's environment setting menus used:

- Full menus : These menus can be used to set all items in the environment setting menus.
- Line menus : These menus can be used to change the "Video" settings while viewing the images being projected. The "Video" menu is the most commonly used of the environment setting menus. ([p.20](#page-21-0))

#### <span id="page-19-5"></span><span id="page-19-4"></span>**Displaying and Operating Full Menus**

Menus can be operated using the projector's control panel and also by using the remote control.

**Procedure**

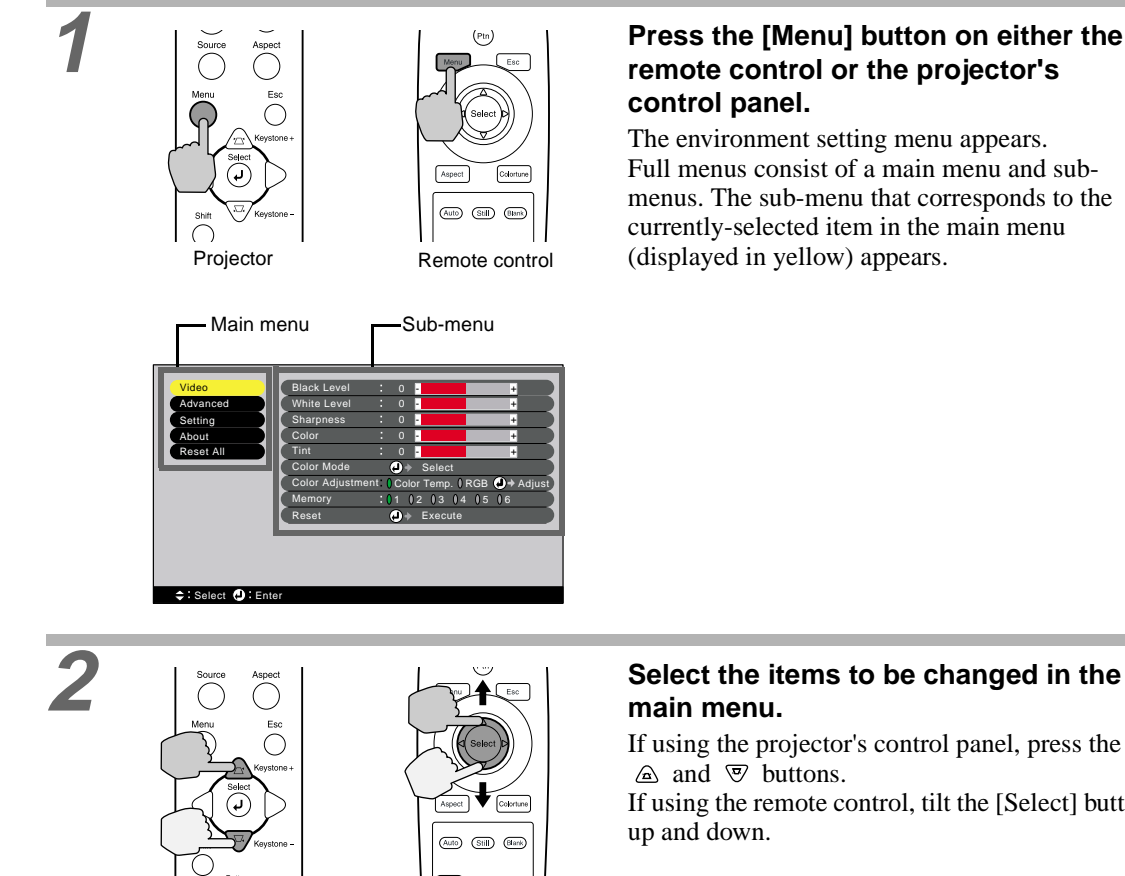

If using the projector's control panel, press the If using the remote control, tilt the [Select] button

#### **Using the Environment Setting Menus Memory**

**Description of Functions**

<span id="page-20-0"></span>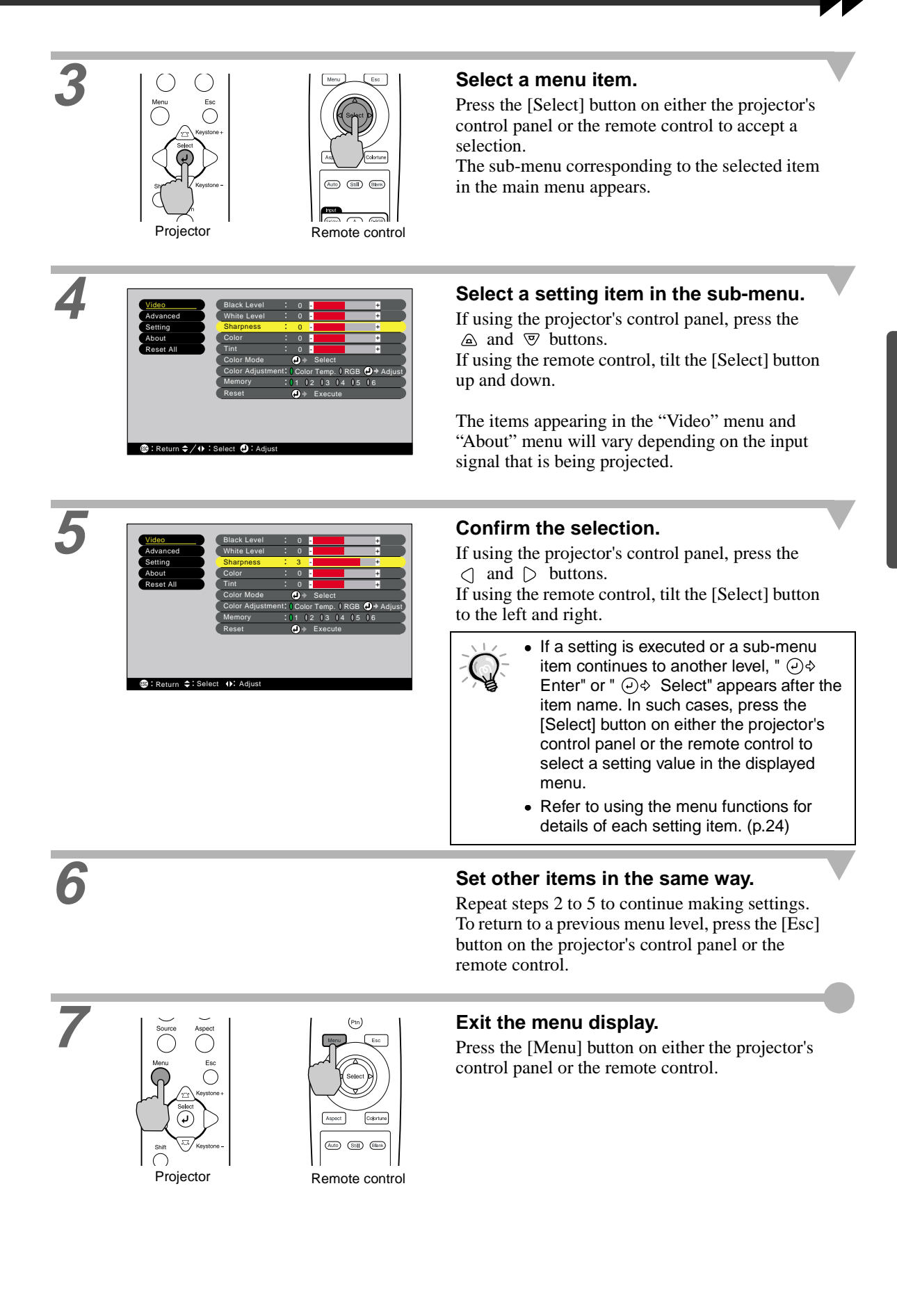

#### <span id="page-21-1"></span><span id="page-21-0"></span>**Displaying and Operating Line Menus**

#### **Procedure**

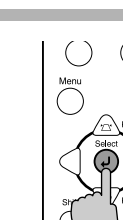

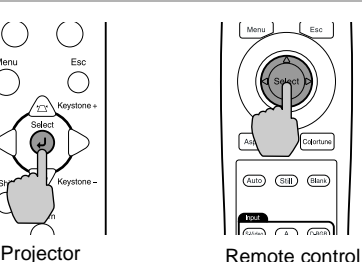

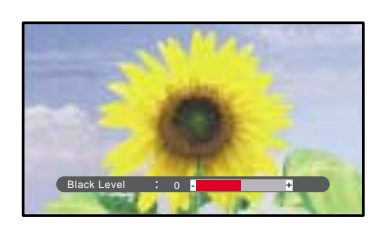

#### **1 1 1 Press the [Select] button on either the <b>projector's control panel or the remote projector's control panel or the remote control.**

The line menu appears.

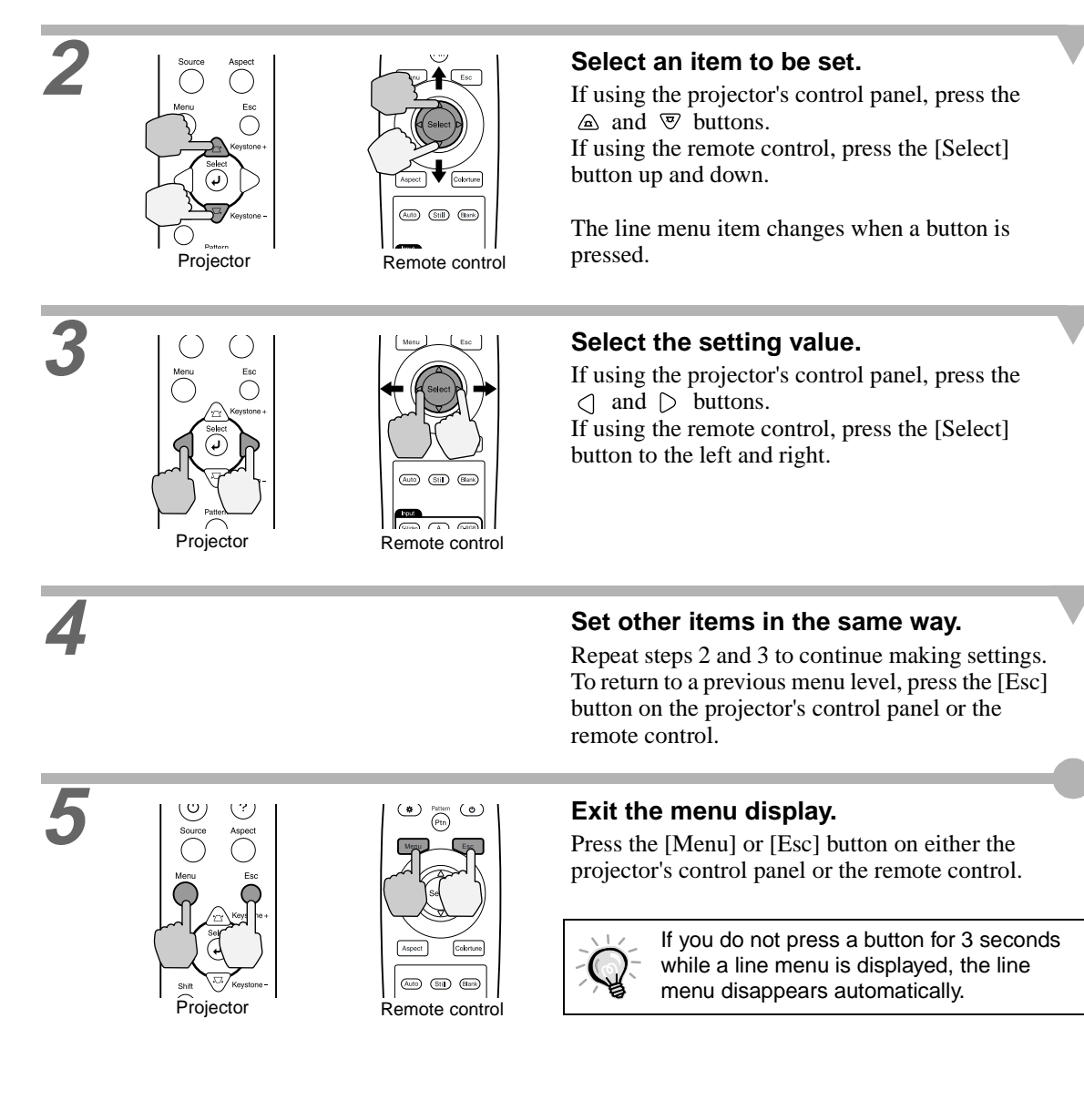

#### <span id="page-22-1"></span><span id="page-22-0"></span>**Description of Functions**

This section describes commonly-used functions.

"Black Level" and "White Level" adjustments are the adjustment values that are in effect before the signals are sampled by the A/D converter, and so they are adjusted to match the input signal so that they do not cause distortion. Use "Color Adjustment" to adjust the color and contrast.

#### <span id="page-22-2"></span>**Black Level Adjustment**

This adjusts the brightness of dark shades. It lets you adjust dark shades without affecting the brightness of light shades.

Use the "Black Level" item in the "Video" menu to change the setting. [\(p.25\)](#page-26-4)

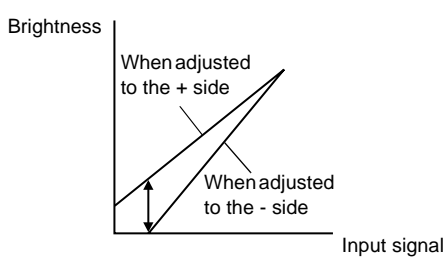

If adjusted to the  $+$  side, the luminosity of dark scenes increases and different tones become clearer, but contrast is reduced.

If adjusted to the - side, the brightness of dark shades is reduced and images with greater contrast are obtained, but differences in dark areas become less distinct.

#### <span id="page-22-3"></span>**White Level Adjustment**

This adjusts the brightness of light shades. It lets you adjust light shades without affecting the brightness of dark shades.

Use the "White Level" item in the "Video" menu to change the setting. [\(p.25\)](#page-26-5)

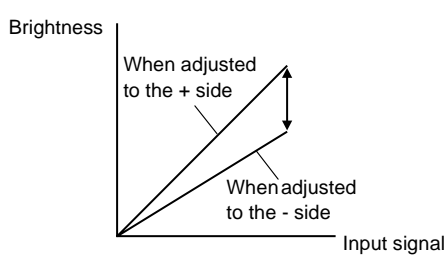

If adjusted to the  $+$  side, the luminosity of light scenes increases and contrast become clearer, but differences in light tones are reduced.

If adjusted to the - side, differences in light areas become more distinct, but contrast is reduced.

#### <span id="page-22-4"></span>**Color Adjustment**

This adjusts the hues of light shades to the desired hues. Modes for adjusting the Color Temperature  $\blacktriangleright$  and for adjusting each individual R/G/B setting are available. Use the "Color Temp" item in the "Video" menu to change the setting. ([p.26](#page-27-0), [28](#page-29-0))

#### Color temperature setting

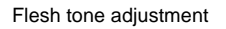

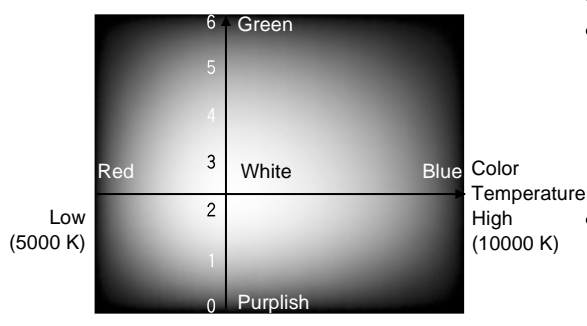

This mode can be used to adjust the color temperature and flesh tones.

- The "Color Temp." setting allows lighter colors to be adjusted so that they range from having a red tinge to having a blue tinge. When the color temperature is lower, the red content is greater and color tones appear softer. When the color temperature is higher, the blue content is greater and color tones appear fresher.
- The "Flesh Tone" setting adjusts the green component of image signals. If adjusted to the - side, the green component is reduced and colors appear purplish. If adjusted to the + side, the green component is increased. Adjust until the desired flesh tones are obtained.

#### <span id="page-23-1"></span><span id="page-23-0"></span>**Saving and Retrieving Image Quality Settings (Memory)**

Up to a maximum of six adjustment values in the "Video" and "Advanced" menus can be memorize per input source, and settings for six different sources can be recorded, for a total of 36 possible settings. You can save the adjustment values for particular video scenes, and then use the memory button on the remote control to retrieve these settings at a single touch. [\(p.26,](#page-27-1) [28\)](#page-29-1)

The following adjustment values can be stored in memory.

- Video menu:
- Black Level, White Level, Sharpness, Color, Tint, Color Mode, Color Adjustment
- Advanced menu: Progressive, Motion Detect, Noise Reduction, Setup Level
- Aspect ratio setting

This is the aspect ratio that is selected using the [Aspect] button on the projector's control panel or the remote control.

#### <span id="page-23-3"></span><span id="page-23-2"></span>**Saving Settings**

#### **Procedure**

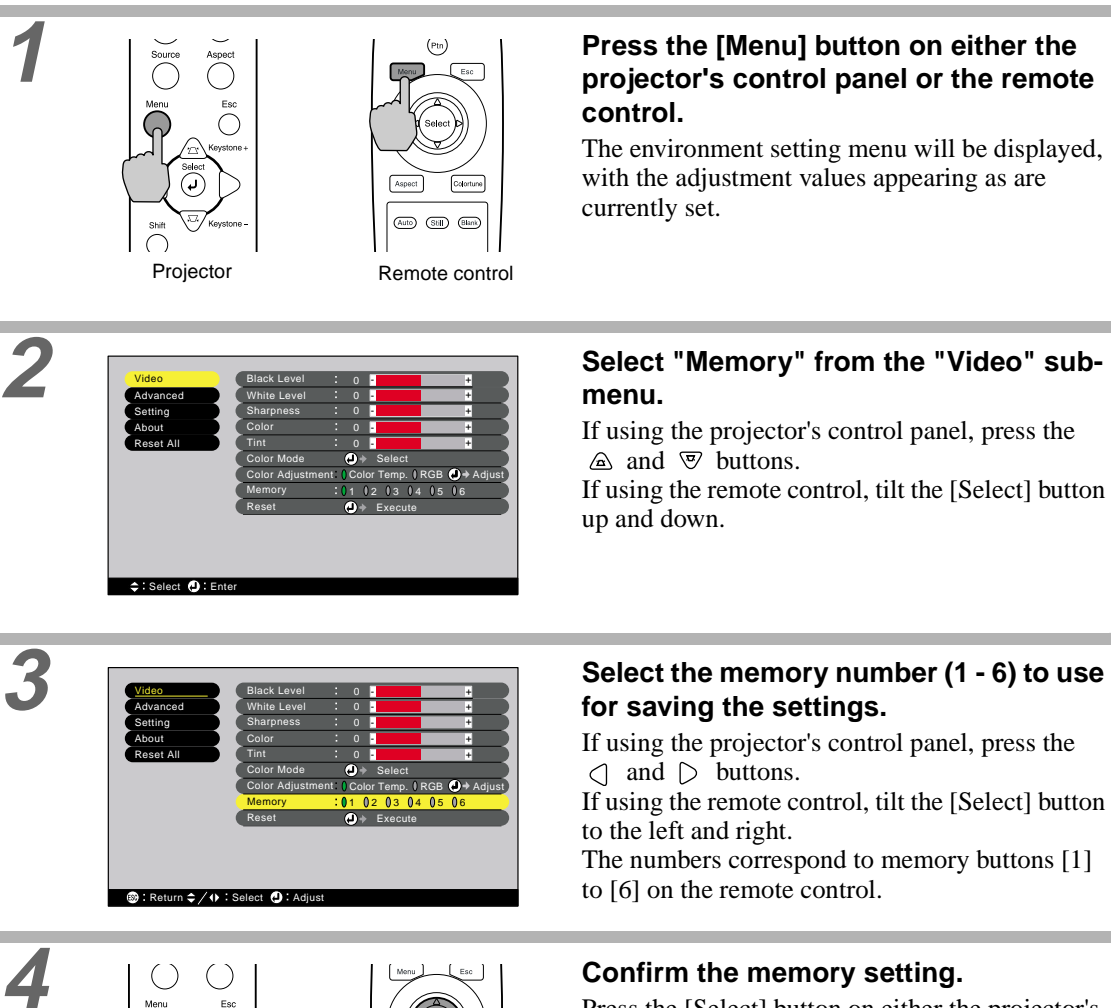

Press the [Select] button on either the projector's control panel or the remote control.

 $\bigcirc$ 

Projector Remote control

#### <span id="page-24-0"></span>**Retrieving Saved Image Quality Settings**

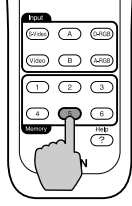

Remote control

#### **Procedure Procedure Procedure Procedure Procedure Procedure Procedure Procedure Procedure Procedure Procedure Procedure Procedure Procedure Procedure Procedure Procedure Procedure Proce memory buttons [1] to [6] corresponding to the image quality settings to be retrieved.**

The images being projected will be adjusted according to the settings that are retrieved.

<span id="page-25-1"></span><span id="page-25-0"></span>The environment setting menus can be used to carry out a variety of settings and adjustments. Two types of menu (full menus and line menus) can be used to make environment settings. This section describes all of the functions that are available in the environment setting menus using the full menus as examples. The menus have a hierarchical structure, with a main menu that is divided into sub-menus.

Refer to "Using the Environment Setting Menus" [\(p.18\)](#page-19-3) for details on using the menus.

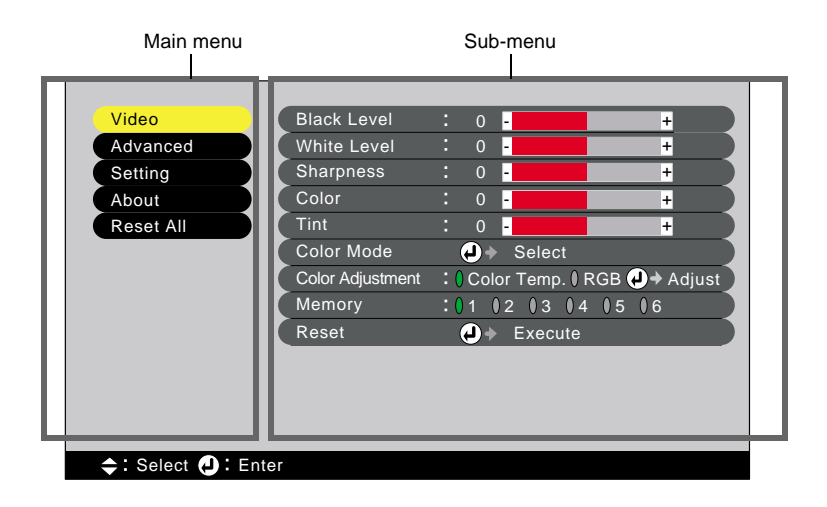

#### <span id="page-26-2"></span><span id="page-26-0"></span>**Video Menu**

- "Video" menu adjustments cannot be carried out when no image signal is being input.
- The items appearing in the "Video" menu will vary depending on the input signal that is being projected. Items in menus other than the menu for the signal currently being input cannot be adjusted.

#### <span id="page-26-3"></span>Video (InputA (YCbCr<sup>»</sup>, YPbPr<sup>»</sup>), InputB (YCbCr, YPbPr), S-Video, Video)

Video (InputA (YCbCr, YPbPr), InputB (YCbCr, YPbPr), S-Video, Video)

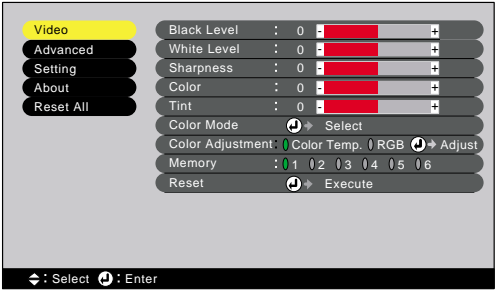

<span id="page-26-7"></span><span id="page-26-6"></span><span id="page-26-5"></span><span id="page-26-4"></span><span id="page-26-1"></span>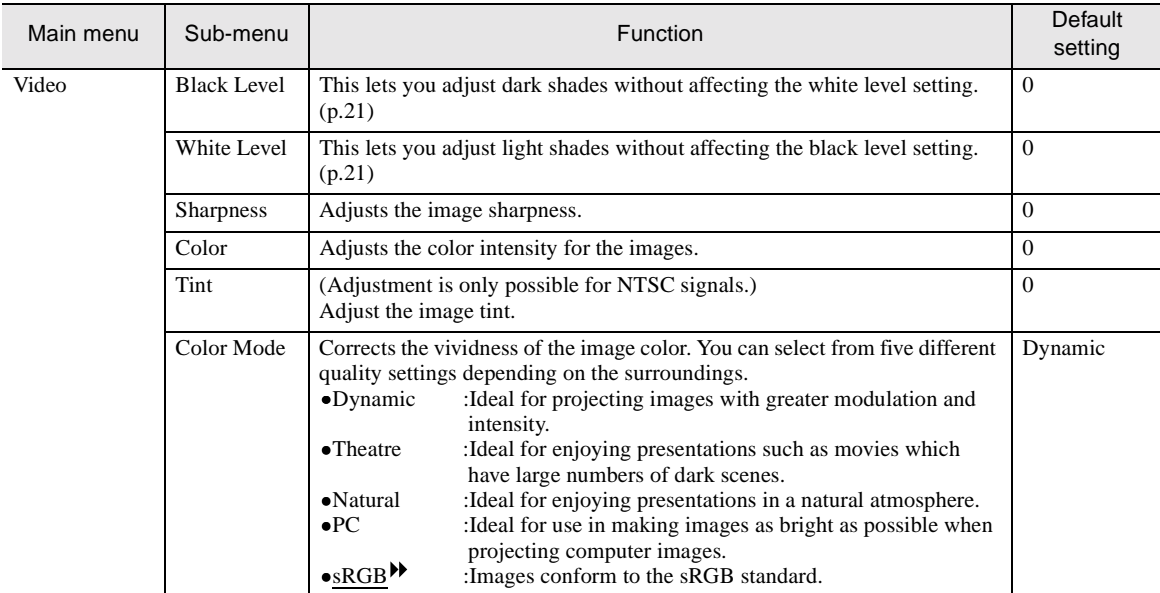

<span id="page-27-2"></span><span id="page-27-1"></span><span id="page-27-0"></span>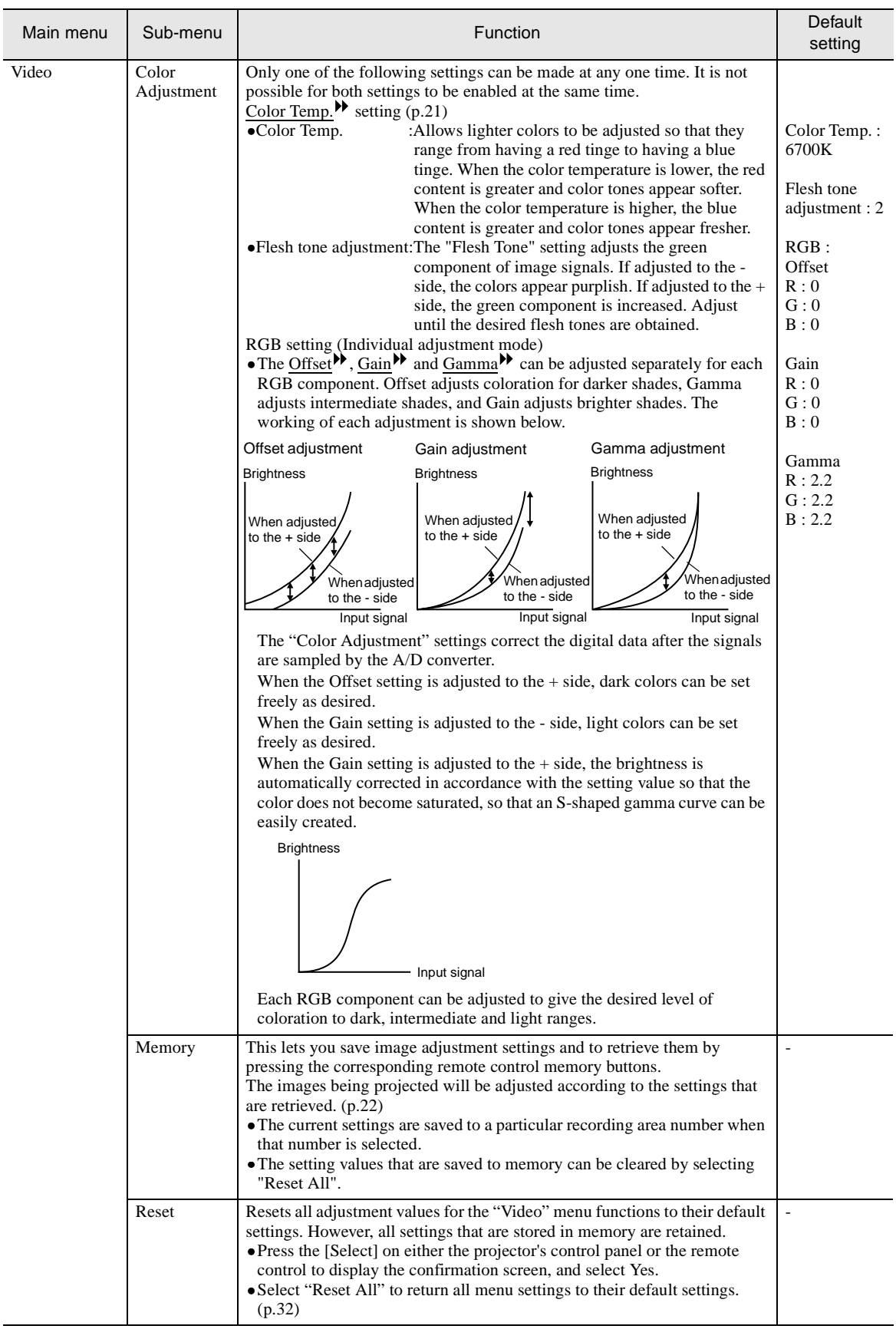

#### <span id="page-28-2"></span>**Computer (D-RGB/A-RGB DVI-I, InputB (A-RGB))**

#### A(Analog)-RGB D(Digital)-RGB

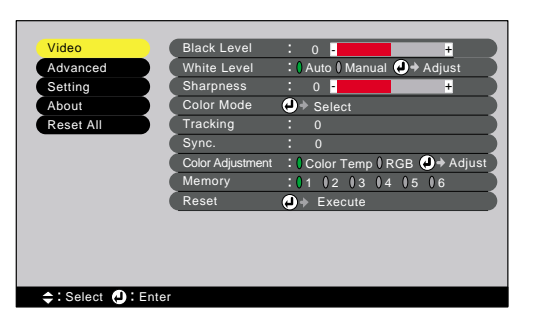

Select **(D** Enter

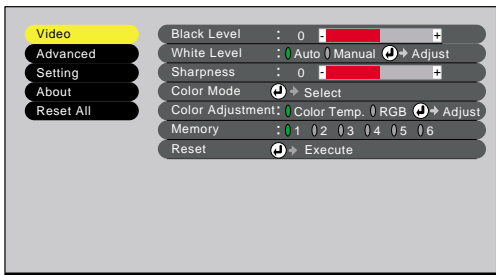

<span id="page-28-3"></span><span id="page-28-1"></span><span id="page-28-0"></span>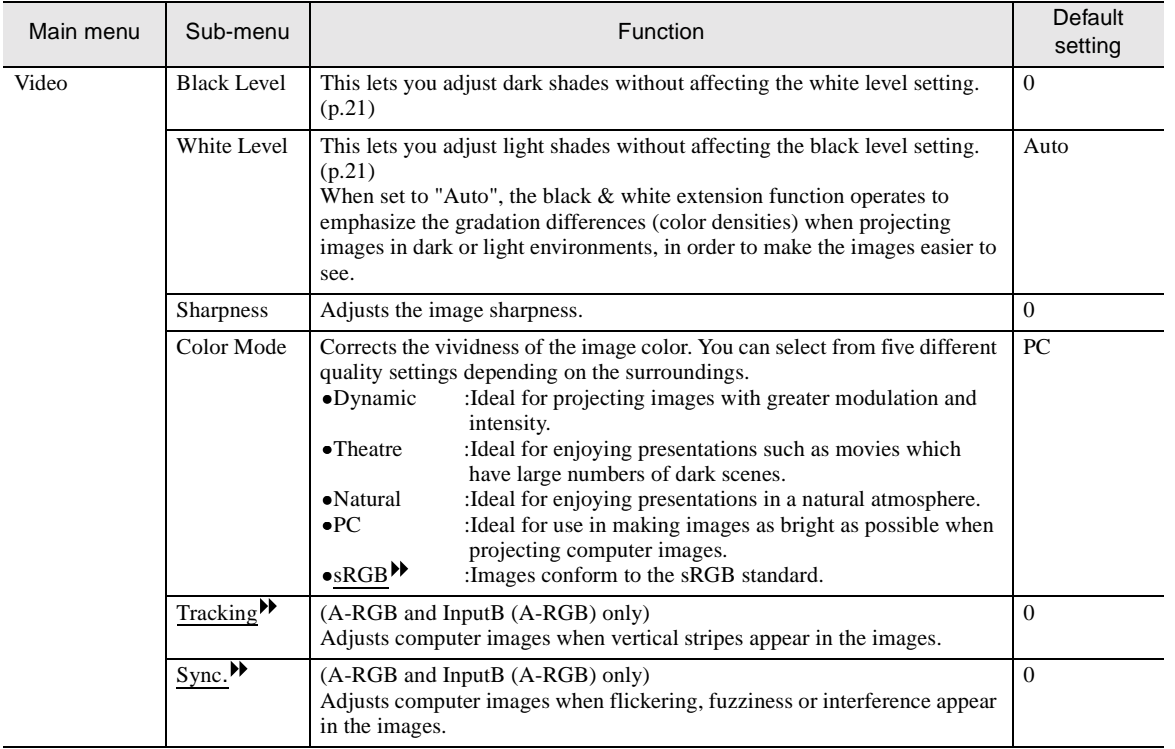

<span id="page-29-2"></span><span id="page-29-1"></span><span id="page-29-0"></span>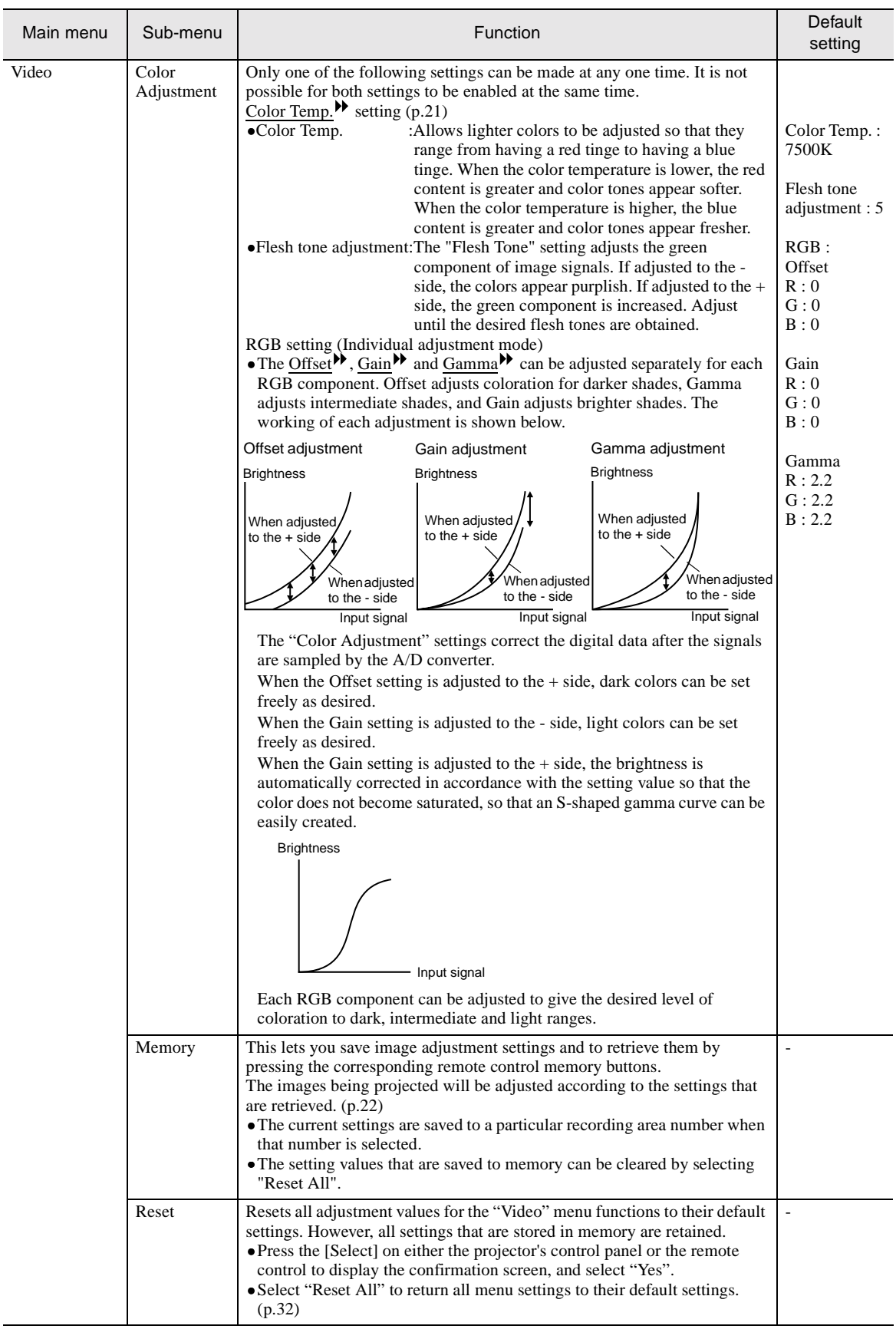

## <span id="page-30-1"></span><span id="page-30-0"></span>**Advanced Menu**

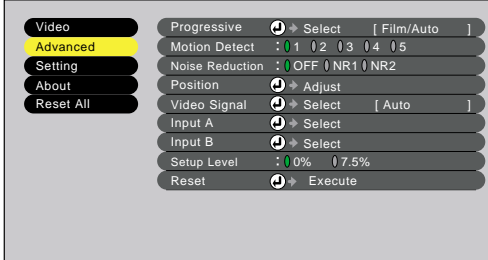

 $\div$ : Select  $\bullet$ : Enter

<span id="page-30-3"></span><span id="page-30-2"></span>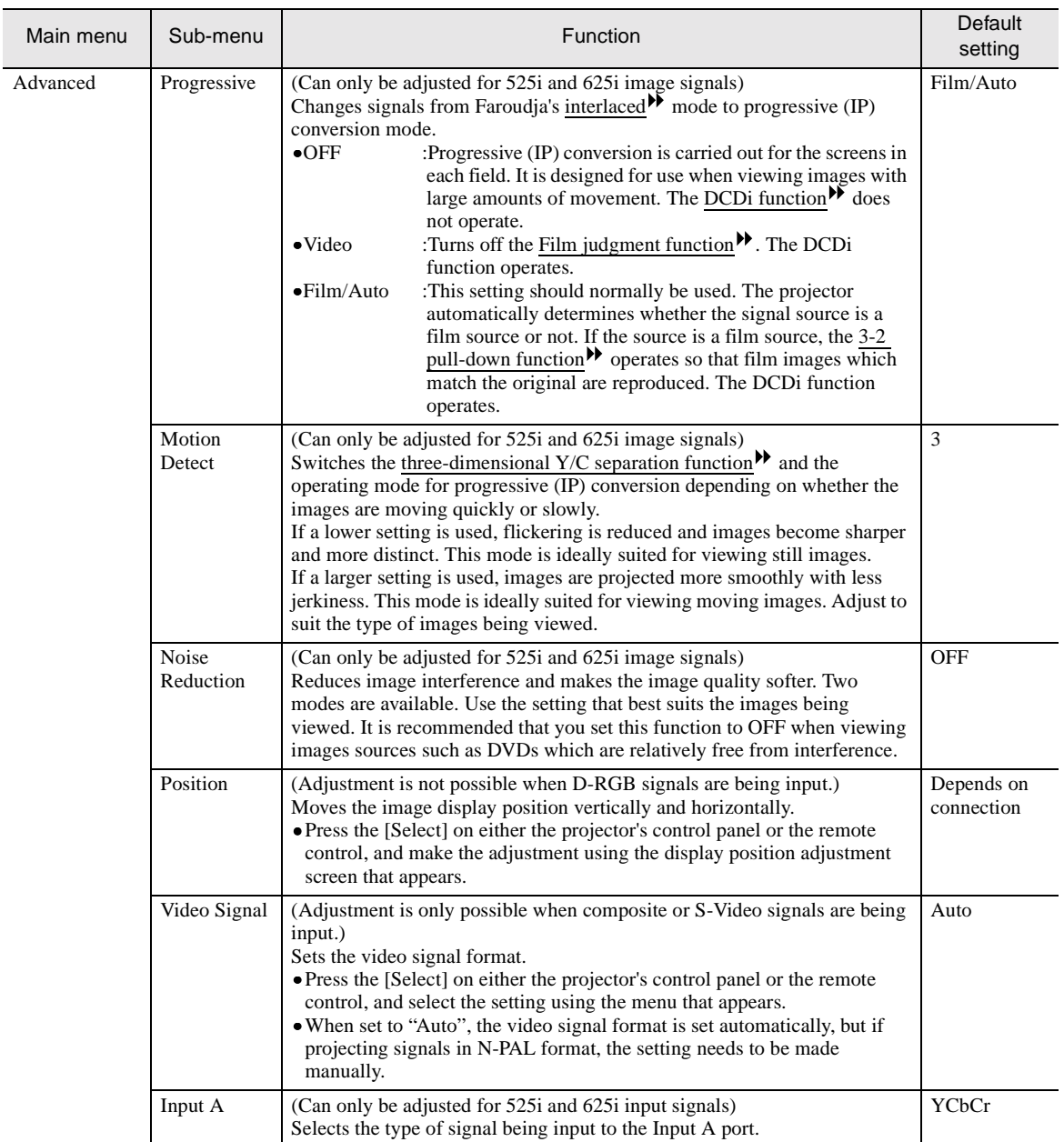

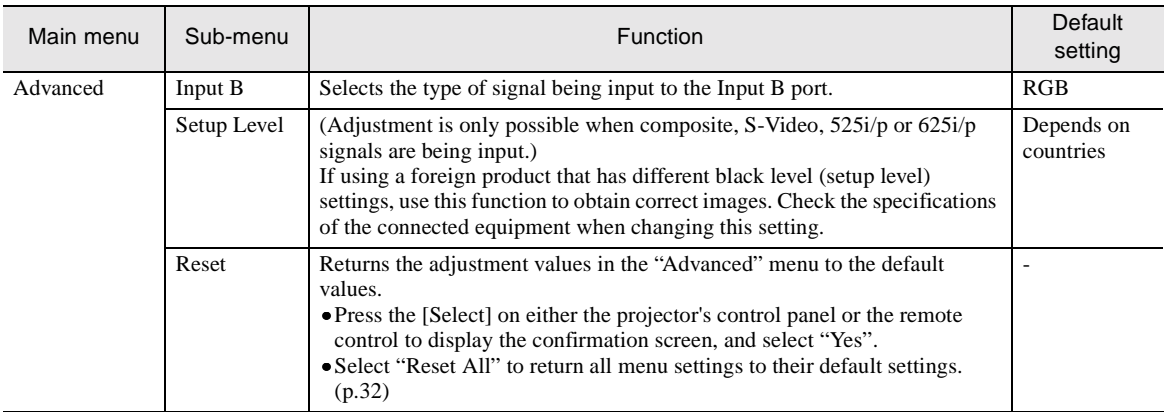

## <span id="page-31-2"></span><span id="page-31-0"></span>**Setting Menu**

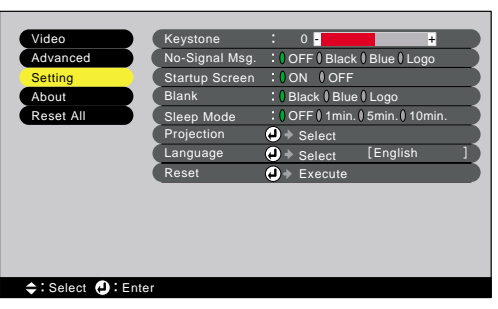

<span id="page-31-5"></span><span id="page-31-4"></span><span id="page-31-3"></span><span id="page-31-1"></span>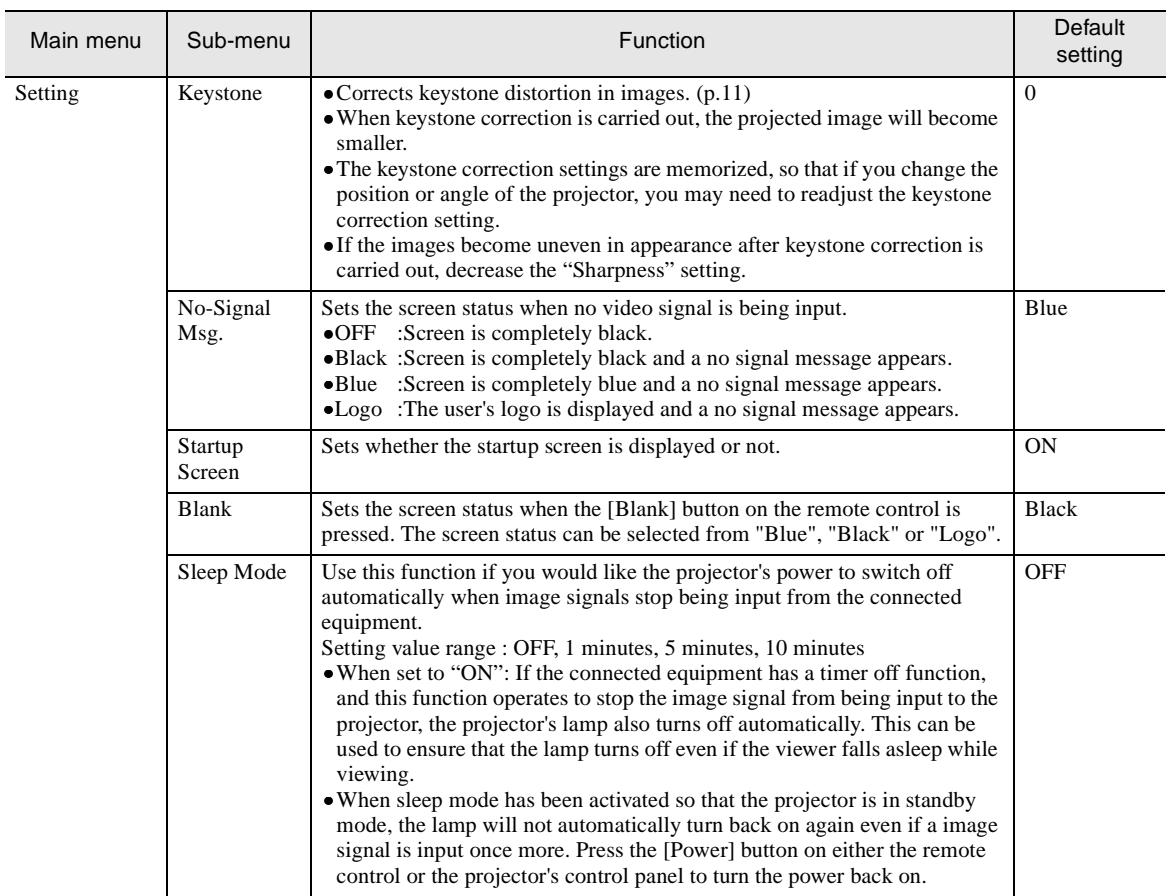

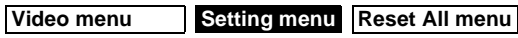

**Advanced menu About menu**

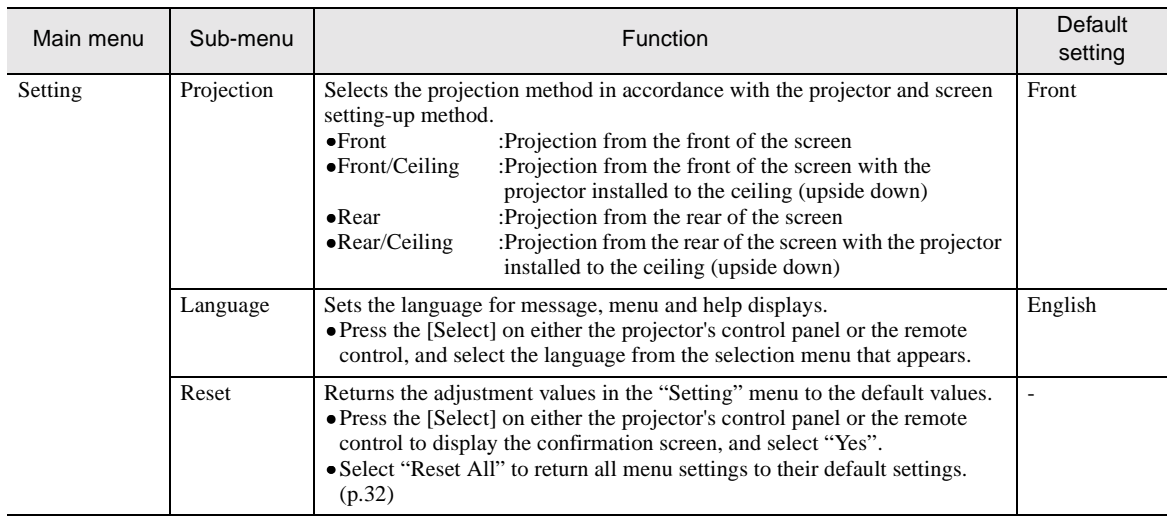

#### <span id="page-32-1"></span><span id="page-32-0"></span>**About Menu**

- The "About" menu displays the settings for the input source for the images being projected, and also shows the lamp status.
- The "Lamp" shows times between 0 and 10 hours as 0H. Times greater than 10 hours appear in units of one hour.

#### <span id="page-32-2"></span>Video (InputA (YCbCr<sup>»</sup>, YPbPr<sup>»</sup>), InputB (YCbCr, YPbPr), S-Video, Video)

Video (InputA (YCbCr, YPbPr), InputB (YCbCr, YPbPr), S-Video, Video)

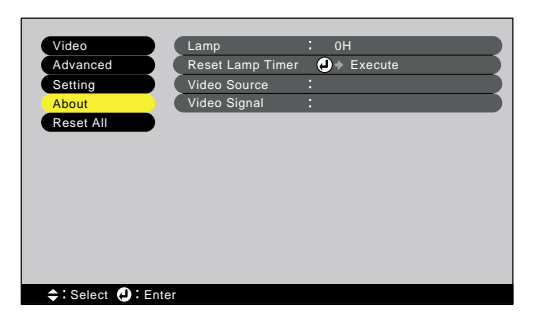

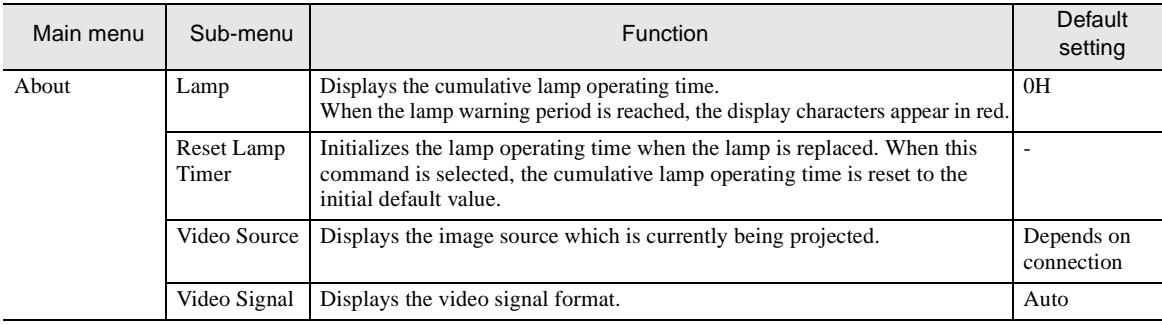

#### <span id="page-33-2"></span>**Computer (D-RGB/A-RGB DVI-I, InputB (A-RGB))**

Computer

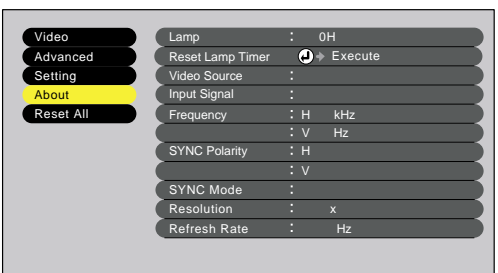

#### $\div$ : Select  $\bigcirc$ : Enter

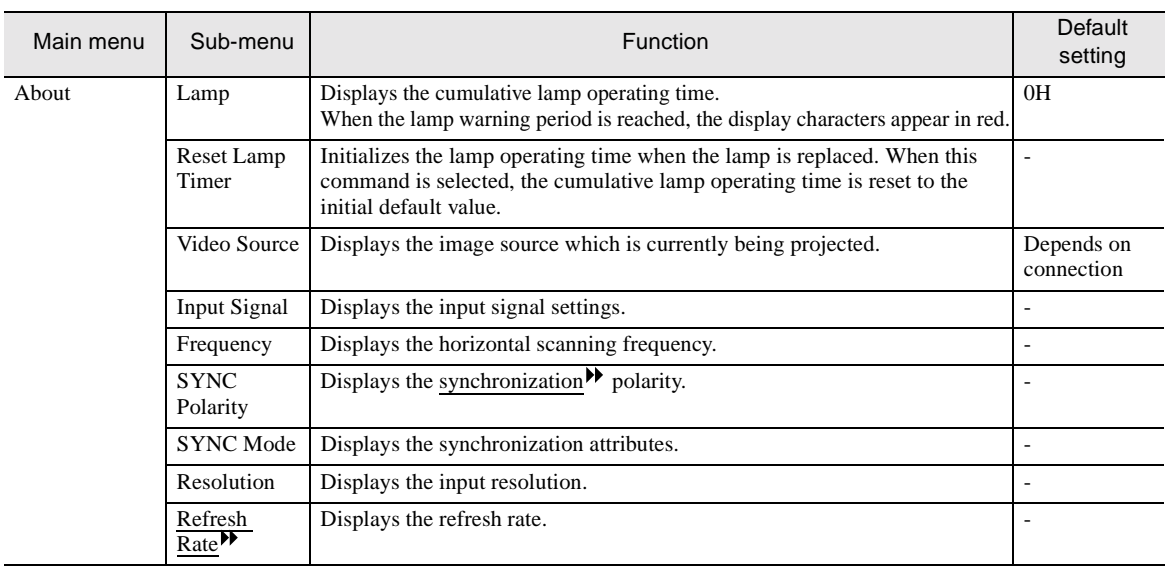

#### <span id="page-33-1"></span><span id="page-33-0"></span>**Reset All Menu**

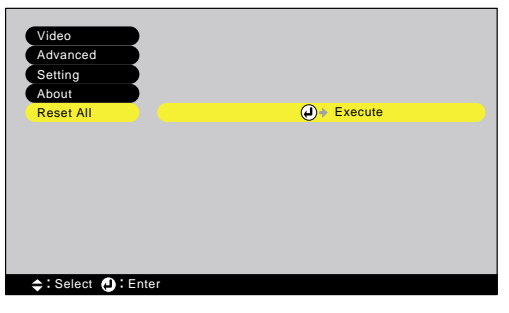

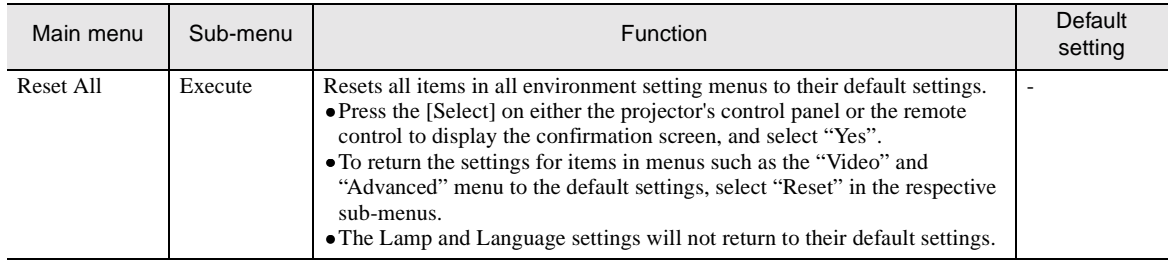

# <span id="page-34-0"></span>**Troubleshooting**

**This chapter describes troubleshooting procedures for the projector.**

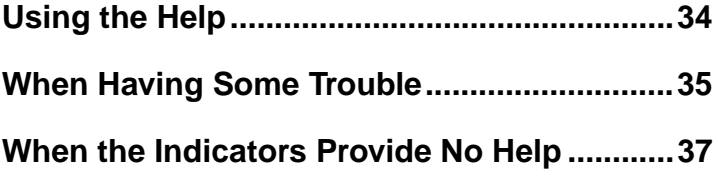

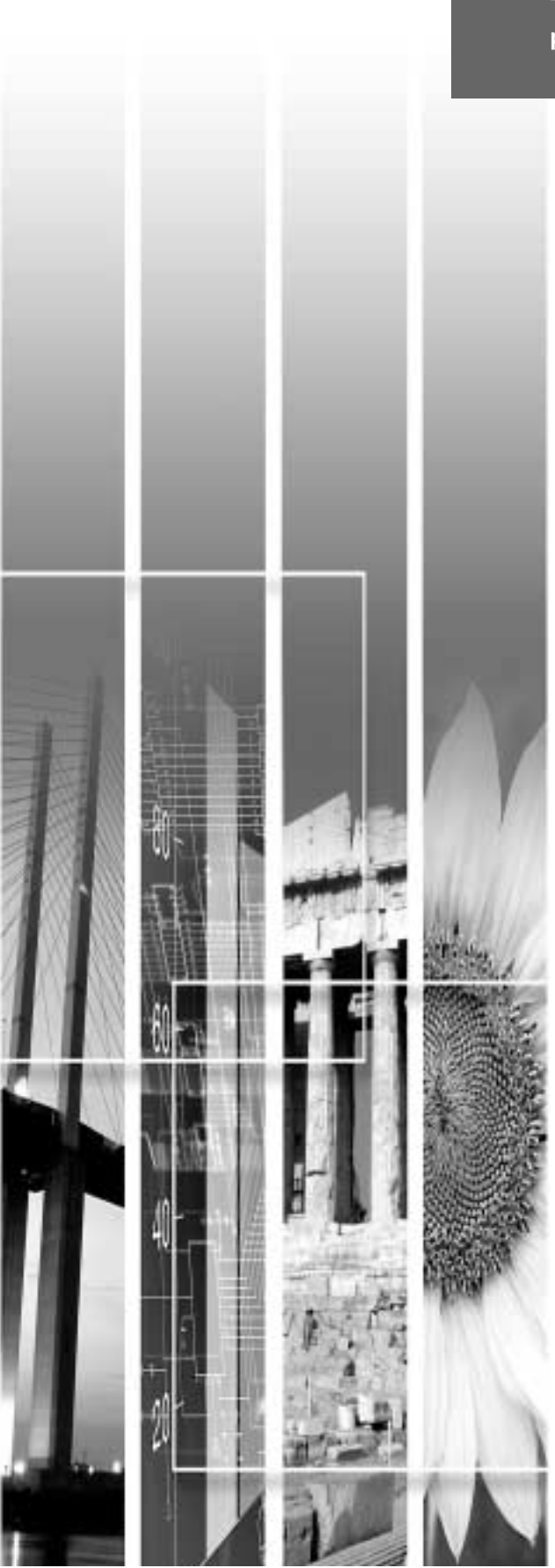

## <span id="page-35-1"></span><span id="page-35-0"></span>**Using the Help**

If a problem occurs with the projector, the Help function uses on-screen displays to assist you in solving the problem. It uses a series of menus in a question and answer format. The questions vary depending on the type of video source.

**Procedure**

<span id="page-35-3"></span>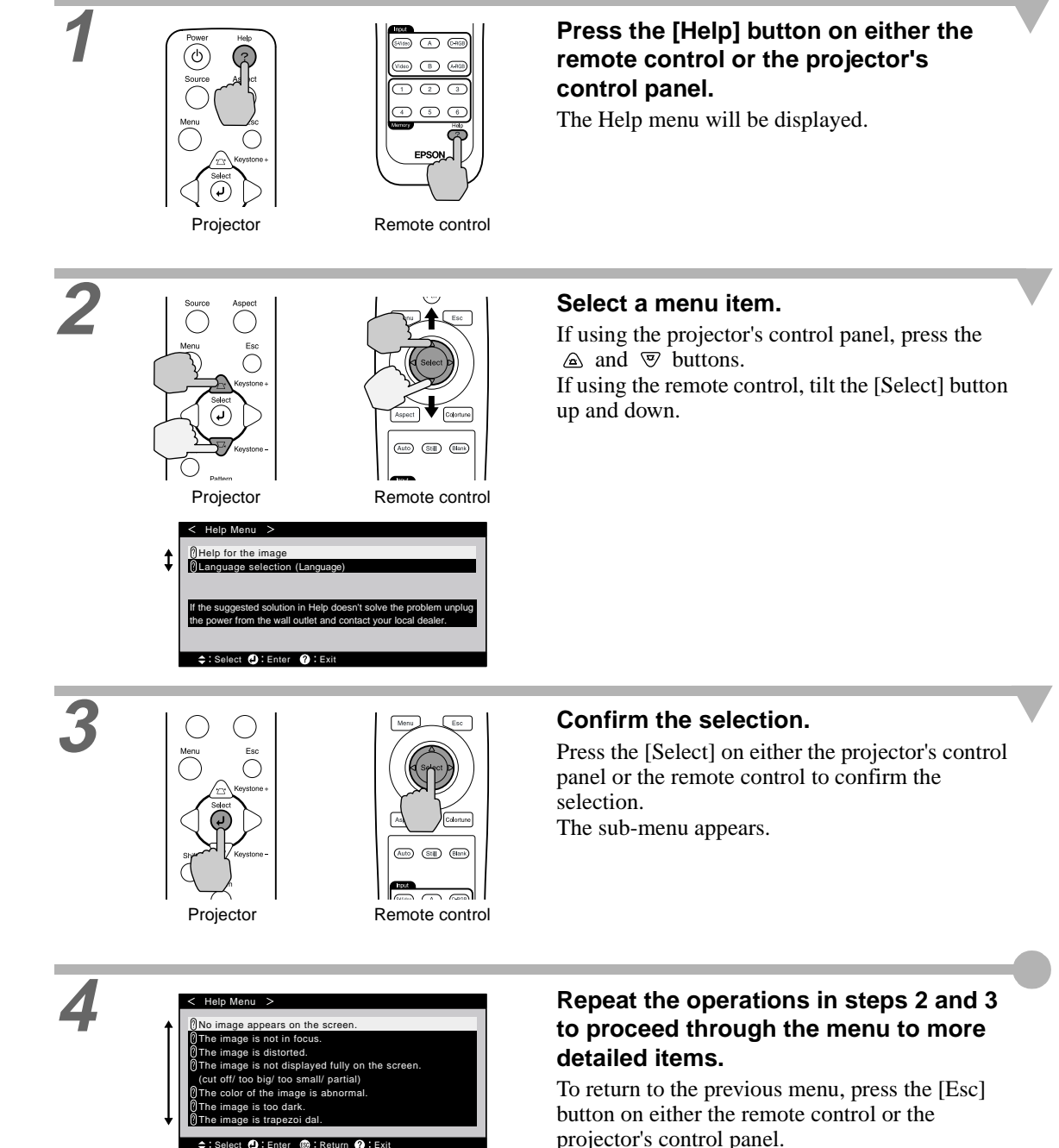

You can exit the Help menu at any time by pressing the [Help] button on either the projector's control panel or the remote control.

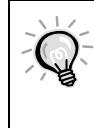

<span id="page-35-2"></span>Select **(B**: Enter @ : Return @ : Exit

If the Help function does not provide a solution to the problem, refer to "When Having Some Trouble" ([p.35](#page-36-2)) or "When the Indicators Provide No Help" [\(p.37\)](#page-38-1).

<span id="page-36-2"></span><span id="page-36-0"></span>If you are having a problem with the projector, first check the projector's indicators. The projector is provided with the following three indicators. These indicators alert you to problems with projector operation.

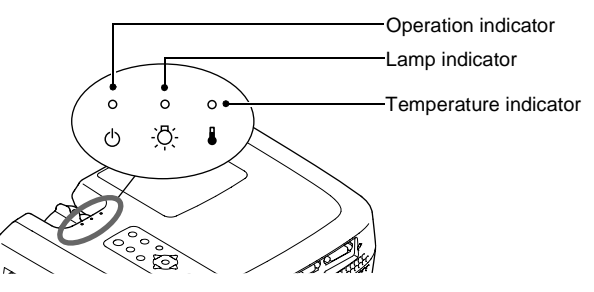

The following tables show what the indicators mean and how to remedy problems that they indicate.

#### $\bullet$ : lit  $\ast$ : flashing  $\circ$ : off

<span id="page-36-1"></span>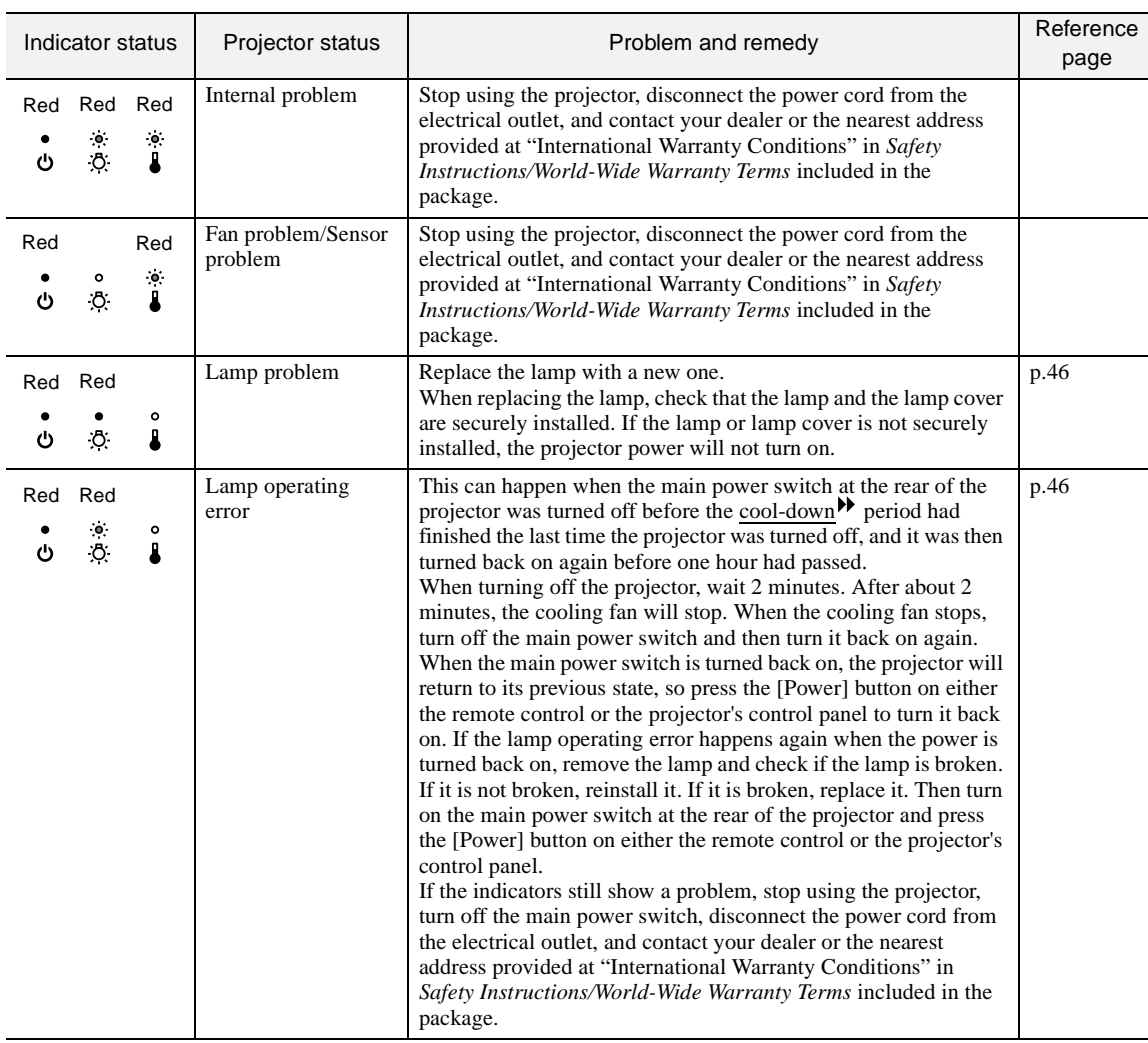

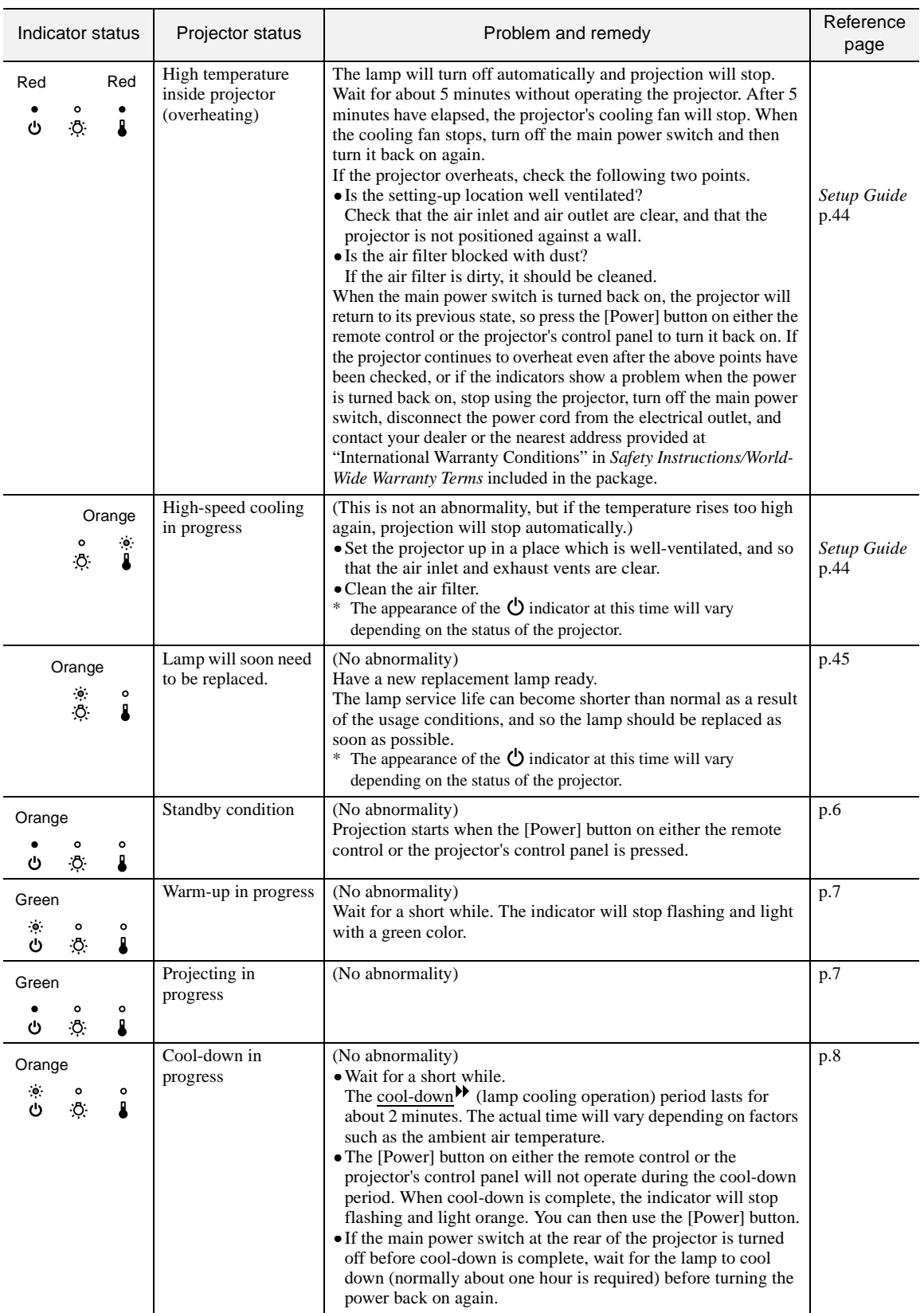

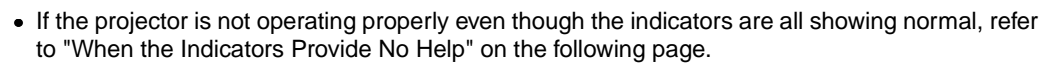

• If an indicator is showing a status which does not appear in the previous tables, contact your dealer or the nearest address provided at "International Warranty Conditions" in Safety Instructions/World-Wide Warranty Terms included in the package.

<span id="page-38-1"></span><span id="page-38-0"></span>If any of the following problems occur and the indicators do not offer a solution, refer to the pages given for each problem.

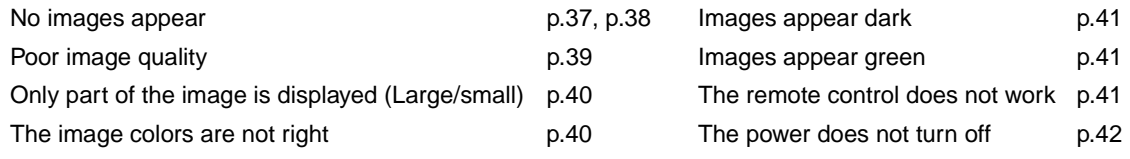

<span id="page-38-2"></span>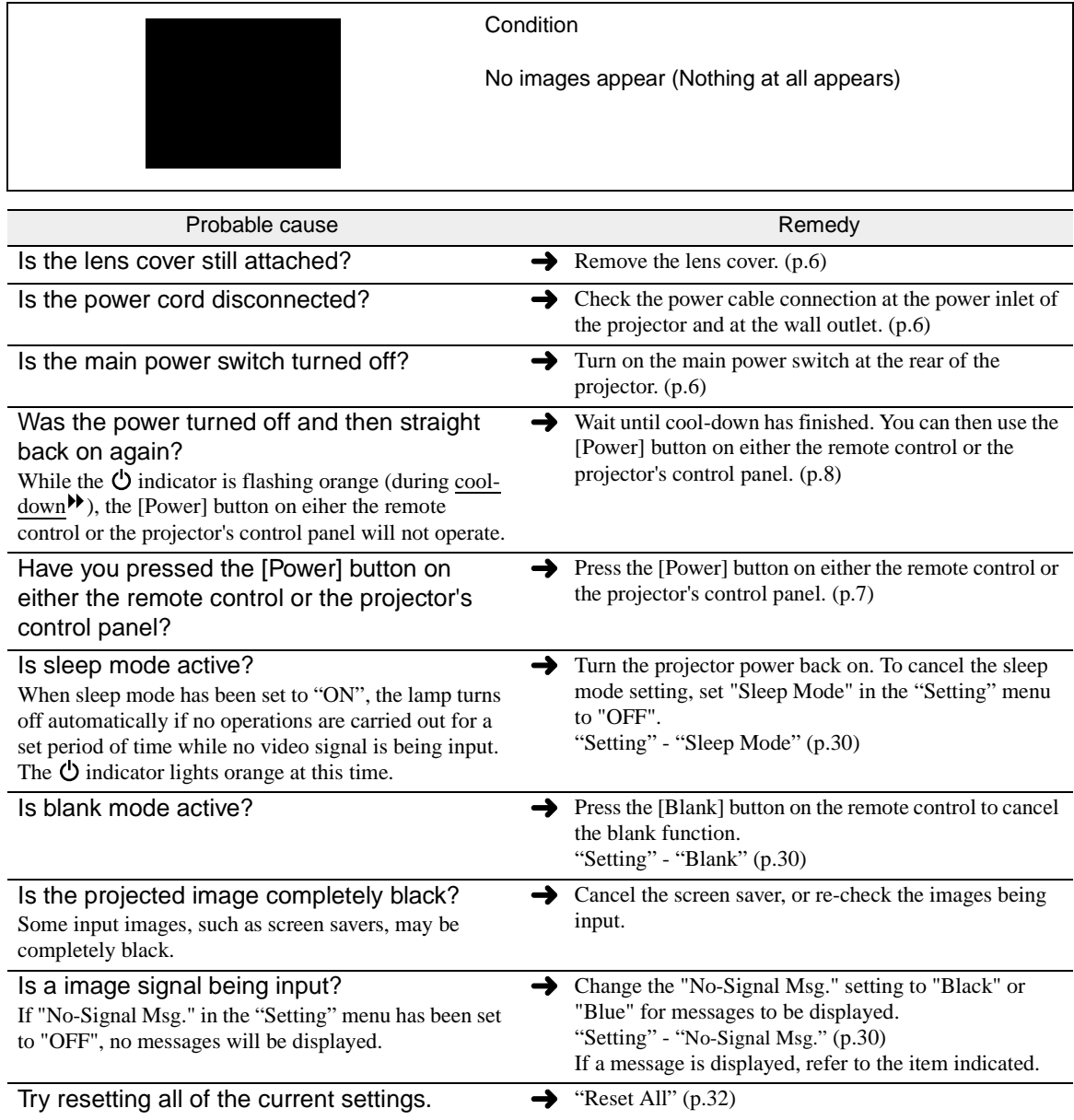

<span id="page-39-0"></span>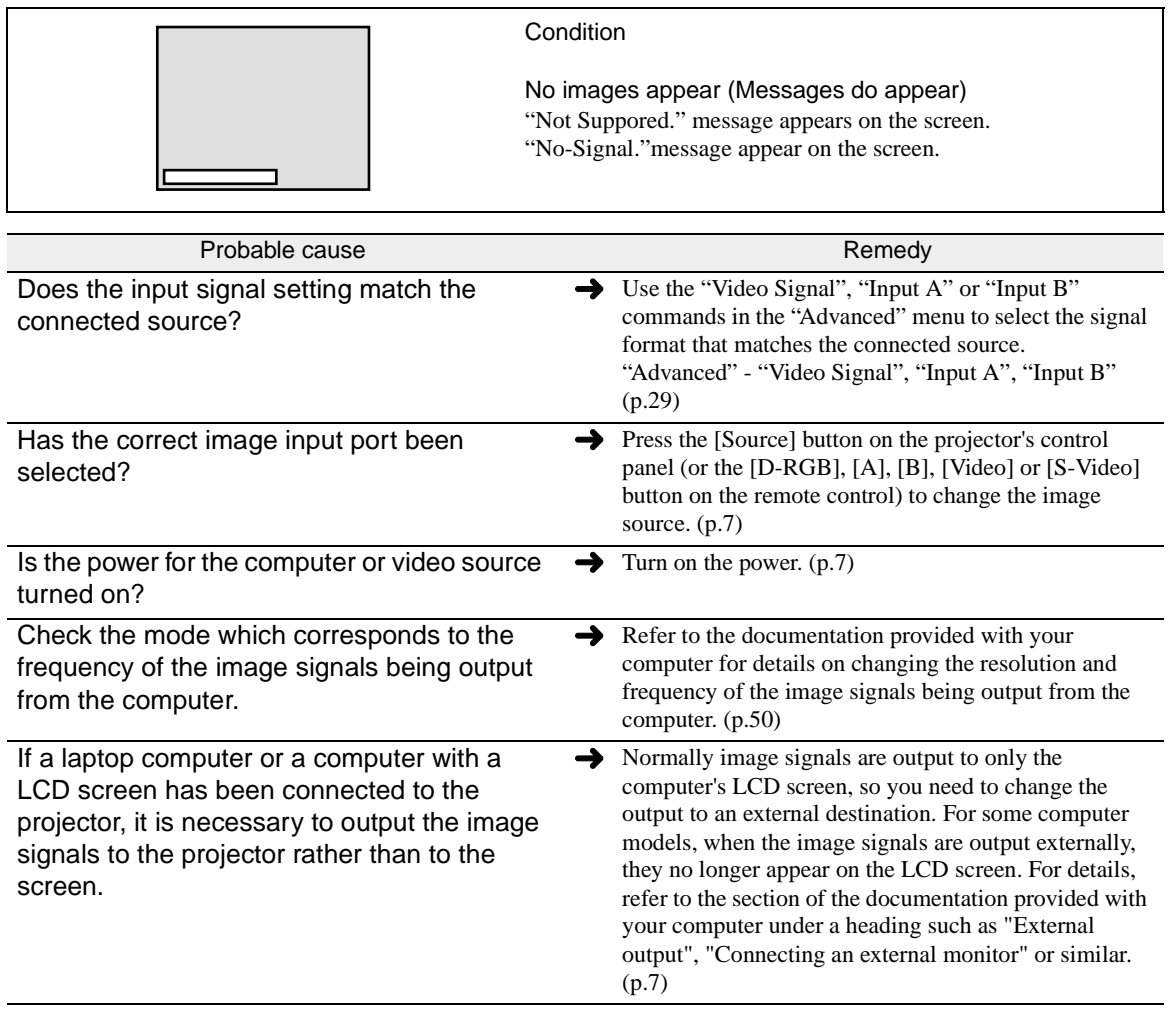

<span id="page-40-0"></span>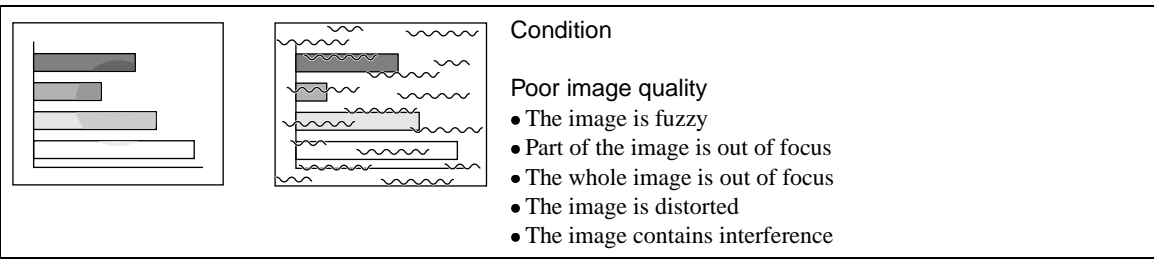

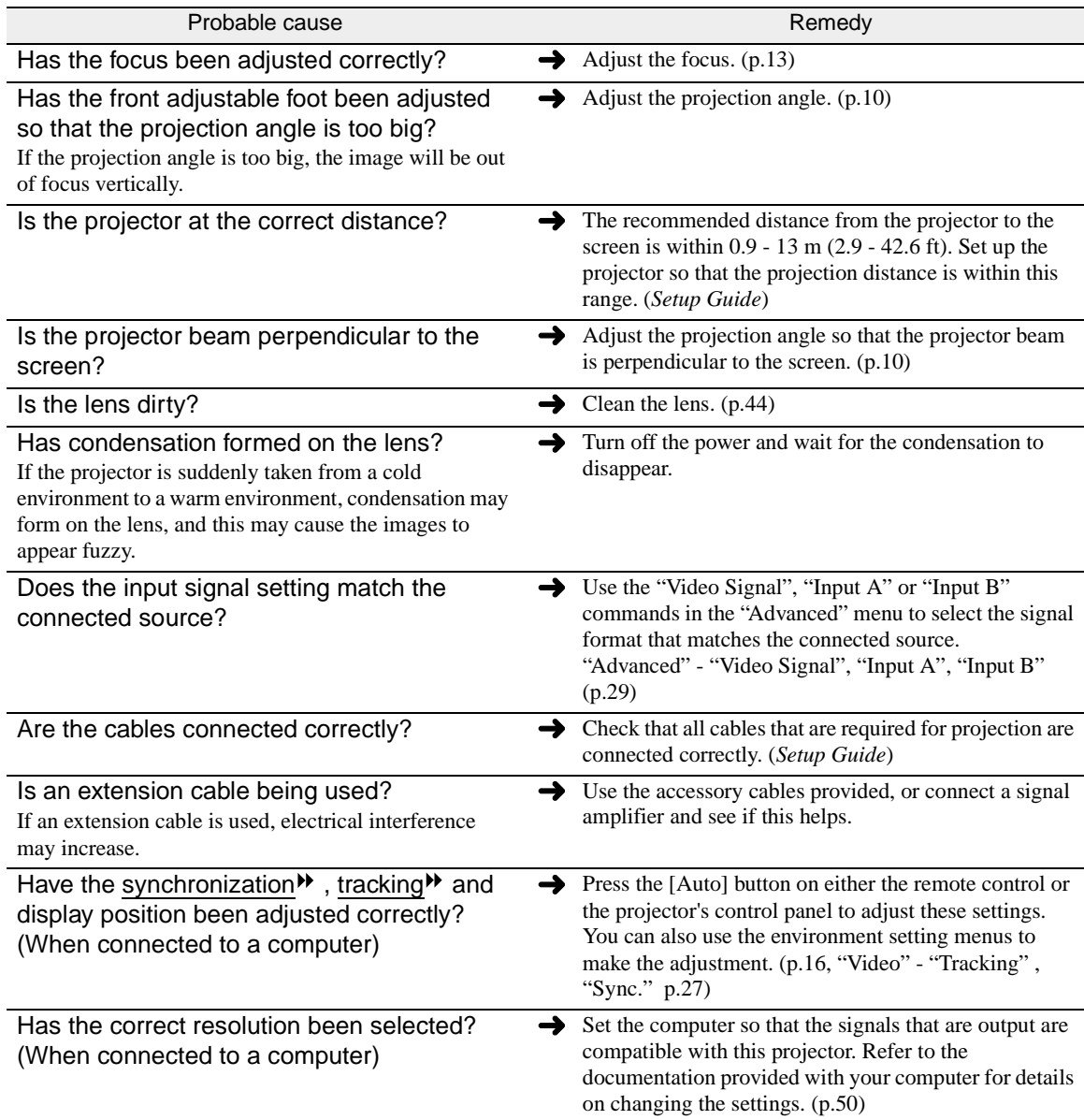

<span id="page-41-0"></span>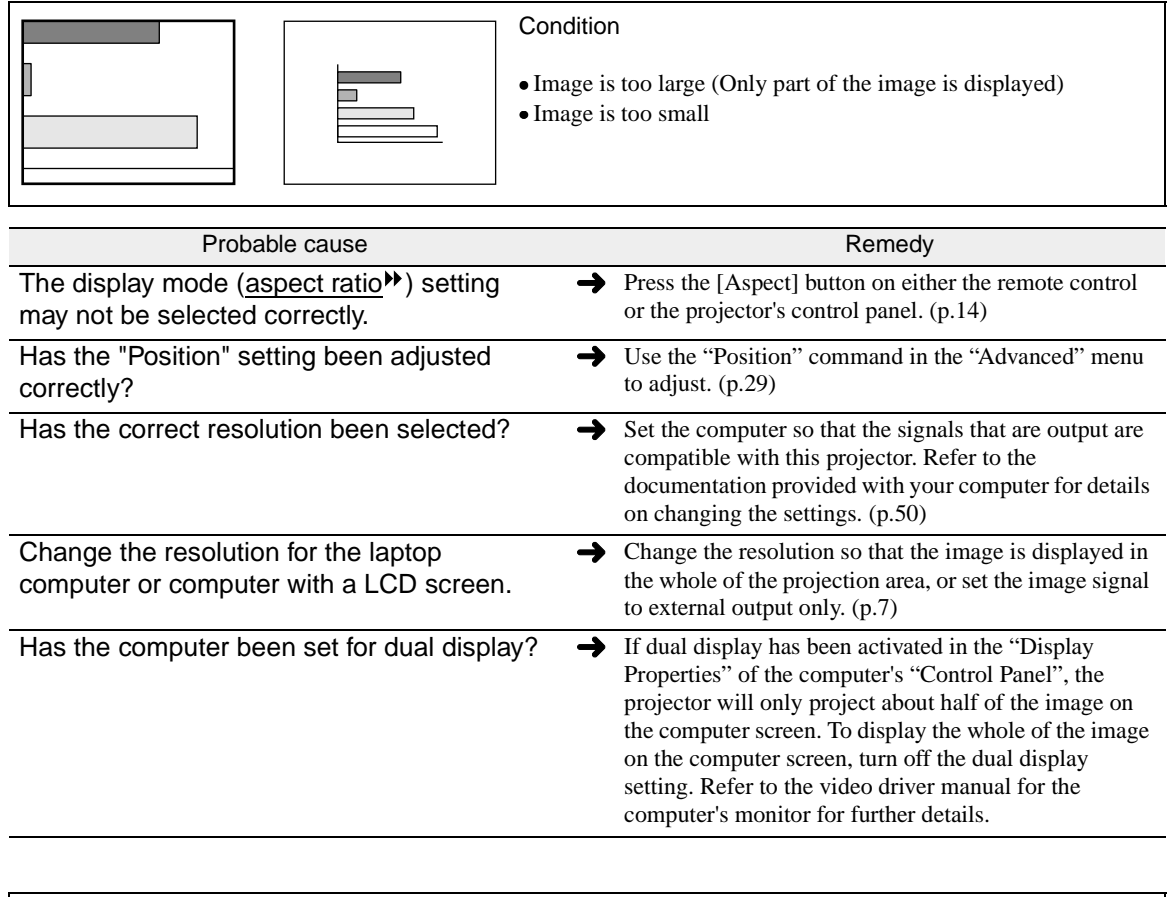

<span id="page-41-1"></span>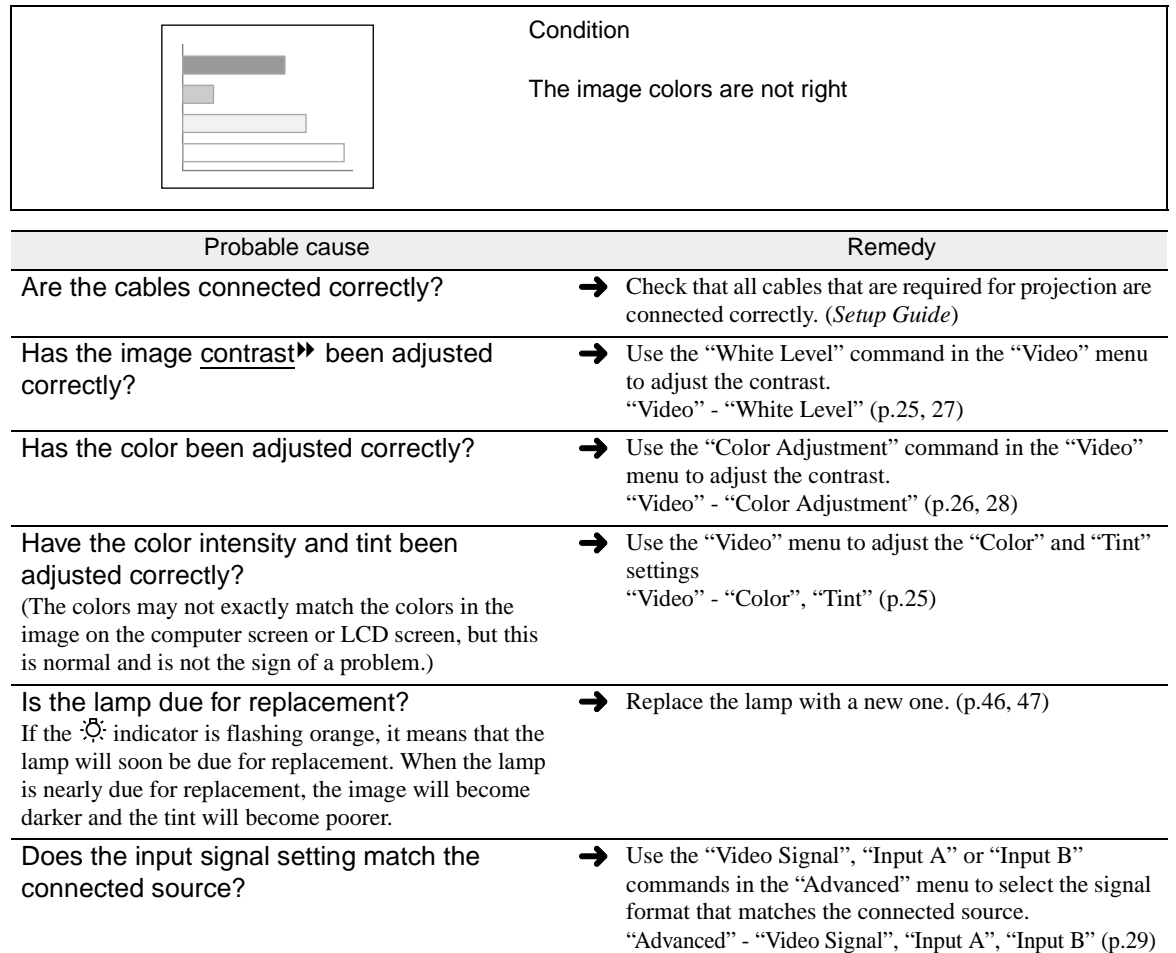

<span id="page-42-2"></span><span id="page-42-0"></span>**Condition** Images appear dark Probable cause Remedy Is the lamp due for replacement?  $\rightarrow$ Replace the lamp with a new one. ([p.46](#page-47-0), [47\)](#page-48-0) If the  $\ddot{\cdot}$  indicator is flashing orange, it means that the lamp will soon be due for replacement. When the lamp is nearly due for replacement, the image will become darker and the tint will become poorer. **Condition** Images appear green Probable cause Remedy Use the "Input A" or "Input B" commands in the Do the settings for component video $\mathbf{P}$  input "Advanced" menu to select the signal format that signals match the signals from the connected matches the connected source. device? "Advanced" - "Input A" , "Input B" ([p.29\)](#page-30-2) If the YCbCr or YPbPr settings are incorrect, the images may appear greenish. **Condition** The remote control does not work Probable cause **Remedy** Is the remote control being pointed at the The operating angle for the remote control is approximately 30° horizontally and approximately 30° right angle? vertically. Use the remote control within these ranges. (*Setup Guide*) Is the remote control too far from the The operating distance for the remote control is approximately 10 m (30 ft.). Use the remote control projector? within this distance. (*Setup Guide*) Is direct sunlight or strong light from  $\rightarrow$ Avoid using projector in places where the remote control light-receiving area is exposed to strong light. fluorescent lamps shining onto the remote control light-receiving area? Are there batteries in the remote control?  $\rightarrow$  Insert batteries into the remote control. (*Setup Guide*) Are the batteries dead? **Are substitute**  $\rightarrow$  Replace the batteries with new ones. (*Setup Guide*) Have the batteries been inserted correctly?  $\rightarrow$  Insert the batteries so that they face in the correct

<span id="page-42-1"></span>direction. (*Setup Guide*)

<span id="page-43-0"></span>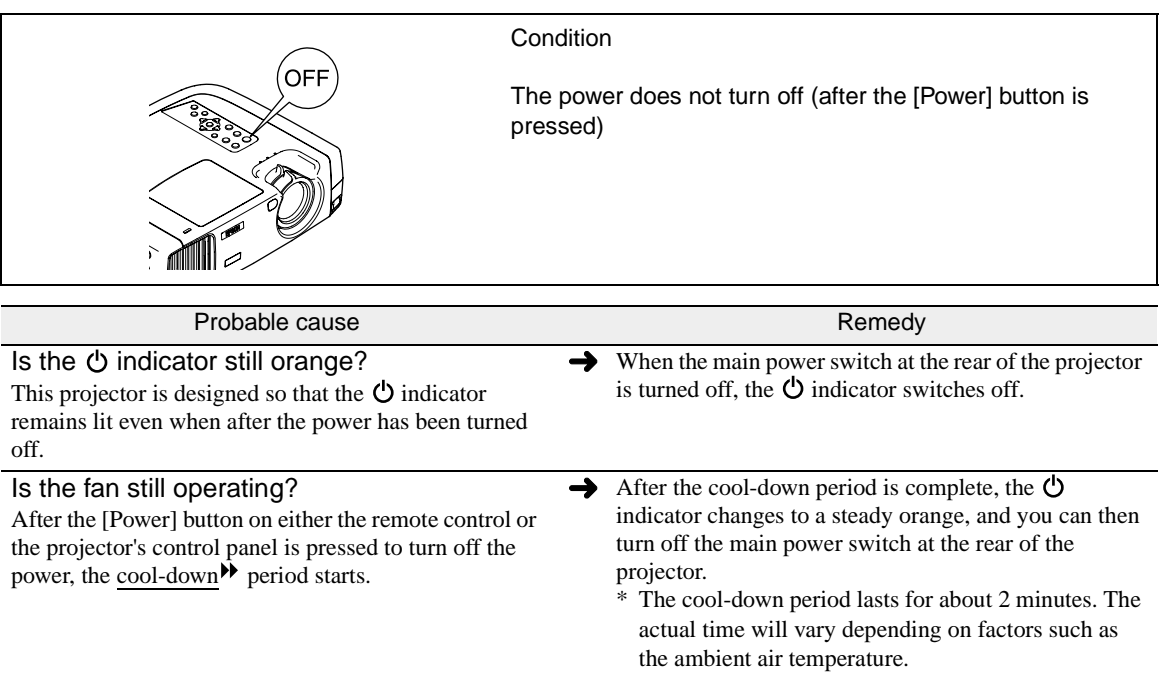

# <span id="page-44-0"></span>Appendices

This chapter provides information on maintenance procedures to ensure the best level of performance for the projector for a long time.

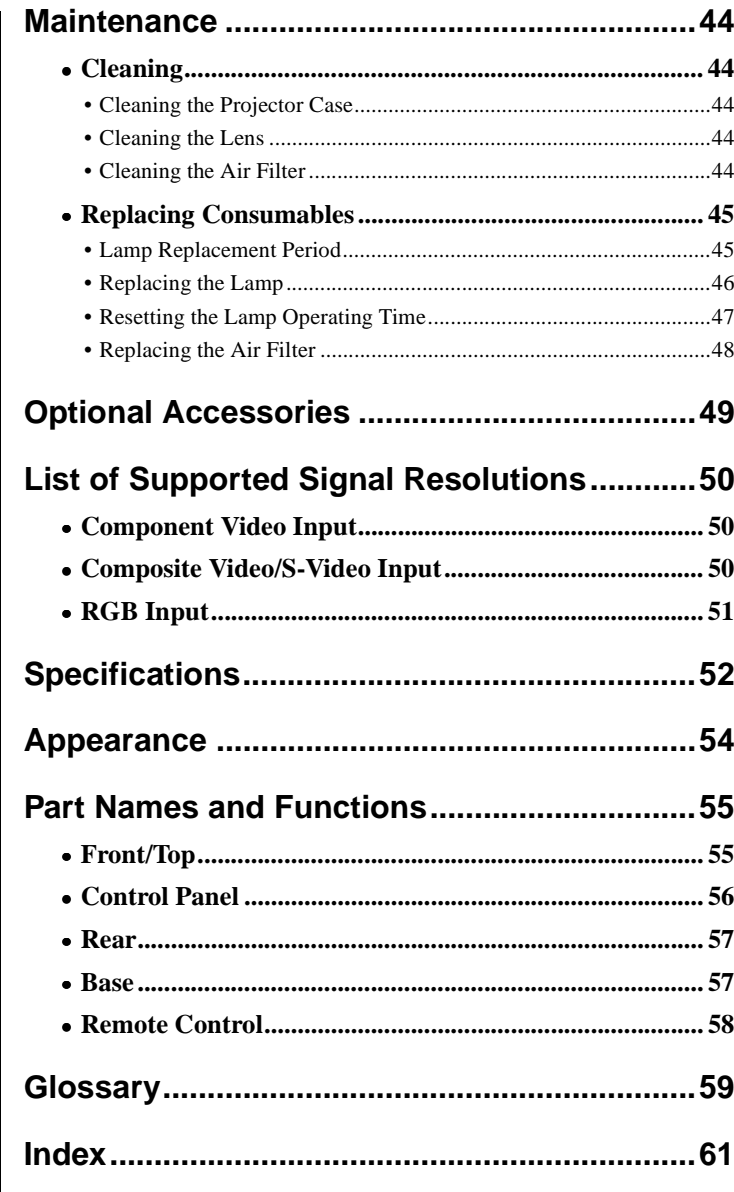

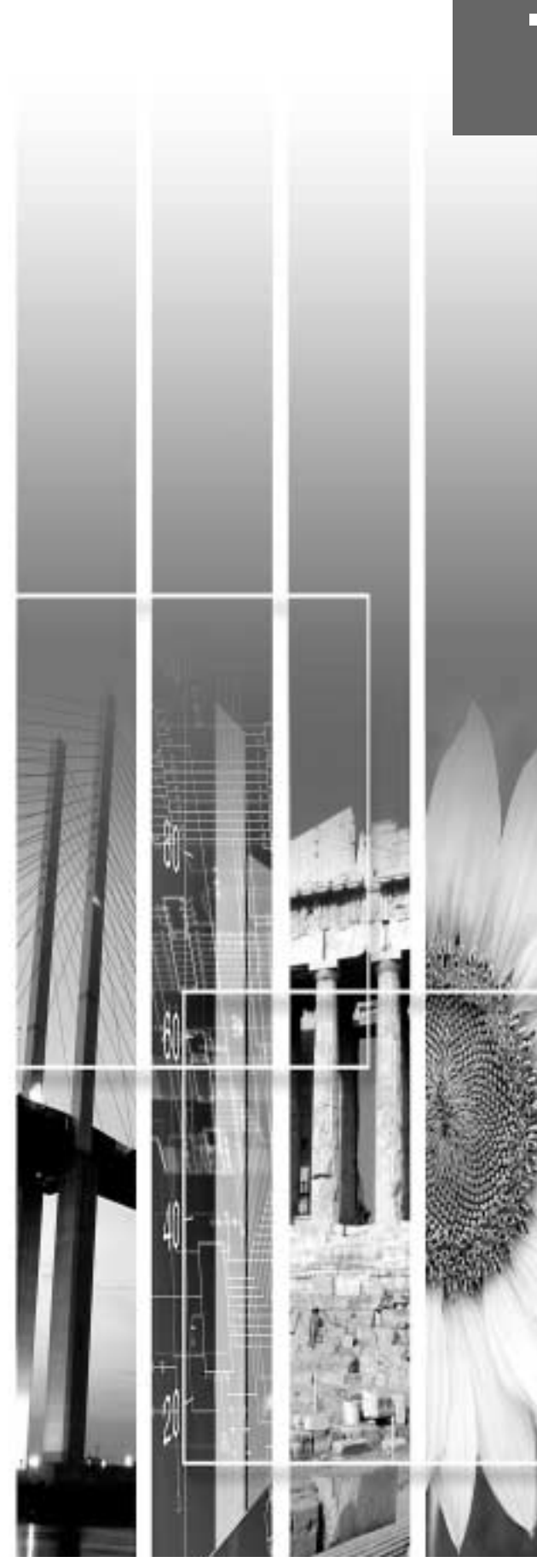

## <span id="page-45-4"></span><span id="page-45-0"></span>**Maintenance**

<span id="page-45-1"></span>This section describes maintenance tasks such as cleaning the projector and replacing consumable parts.

#### <span id="page-45-5"></span>**Cleaning**

You should clean the projector if it becomes dirty or if the quality of projected images starts to deteriorate.

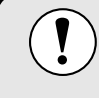

Be sure to read the separate Safety Instructions/World-Wide Warranty Terms for details on safe handling of the projector during cleaning.

#### <span id="page-45-6"></span>**Cleaning the Projector Case**

Clean the projector case by wiping it gently with a soft cloth. If the projector is particularly dirty, moisten the cloth with water containing a small amount of neutral detergent, and then firmly wring the cloth dry before using it to wipe the projector case. Then wipe the case again with a soft, dry cloth.

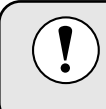

Do not use volatile substances such as wax, alcohol or thinner to clean the projector case. These can cause the case to warp and make the coating finish peel off.

#### <span id="page-45-7"></span><span id="page-45-2"></span>**Cleaning the Lens**

Use a commercially-available air blower, or use a lens cleaning paper to gently wipe the lens.

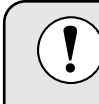

Do not rub the lens with harsh materials or subject the lens to shocks, as it can easily become damaged.

#### <span id="page-45-8"></span><span id="page-45-3"></span>**Cleaning the Air Filter**

If the air filter becomes clogged with dust, it can cause overheating and damage the projector. Stand up the projector in order to prevent dust getting inside the projector, and then use a vacuum cleaner to clean away the dust from the air filter.

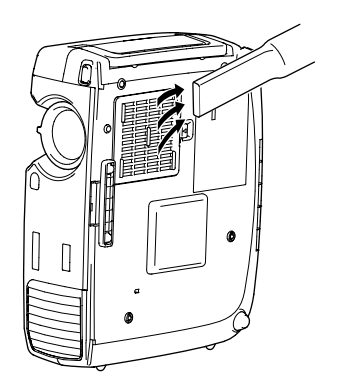

• If the air filter is difficult to clean or if it is broken, it should be replaced. Contact your dealer for a spare air filter.

• Replacement lamps are provided with a spare air filter. The air filter should also be replaced when the lamp is replaced.

#### <span id="page-46-2"></span><span id="page-46-0"></span>**Replacing Consumables**

This section describes how to replace the lamp and the air filter.

#### <span id="page-46-3"></span><span id="page-46-1"></span>**Lamp Replacement Period**

It is time to replace the lamp when:

• The message "Lamp Replace" appears on the screen when projection starts.

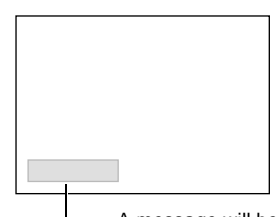

The message appears for 30 seconds, and disappears again after 30 seconds have passed.

A message will be displayed.

• The  $\ddot{\otimes}$  indicator flashes orange or lights red.

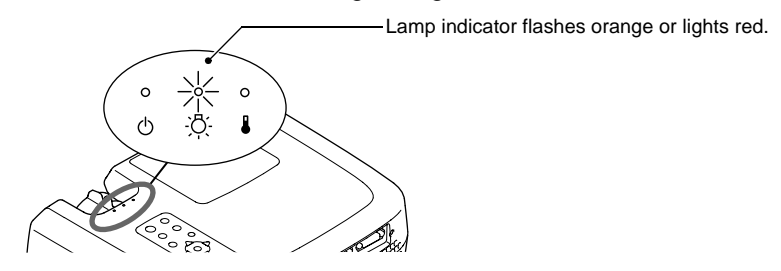

- The projected image gets darker or starts to deteriorate.
	- In order to maintain the brightness and quality of the projected images, replace the lamp as soon as possible after the warning message appears.
	- The replacement warning message is set to appear after 2900 hours of lamp use in order to maintain the brightness and quality of the projected images. If you continue to use the lamp after this period, the possibility of the lamp breaking becomes greater. When the lamp replacement message appears, replace the lamp with a new one as soon as possible, even if it is still working.
		- The warning message appears after 2900 hours of use, but the actual life of each individual lamp will vary depending on the characteristics of the lamp and on the way it has been used. Some lamps may stop operating before 2900 hours of use, so you should always have a spare lamp ready in case.
		- When the lamp replacement warning message appears, the user's logo will not appear even if the "Start-up screen" setting is "ON".
		- Contact your dealer for a spare lamp.

#### <span id="page-47-1"></span><span id="page-47-0"></span>**Replacing the Lamp**

If the lamp stops working and needs to be replaced, there is the danger that the lamp may break when handled.

- If replacing the lamp of a projector which has been installed to the ceiling, you should remove the projector from the ceiling before replacing the lamp. If the projector cannot be removed from the ceiling, you should always assume that the lamp is broken and handle it with extreme care during removal. Furthermore, you should stand to the side of the projector, not underneath it.
- Wait until the lamp has cooled down sufficiently before opening the lamp cover. After the  $\text{cool-down}$  period has finished, it takes approximately a further 30 minutes for the lamp to be cool enough.

#### **Procedure**

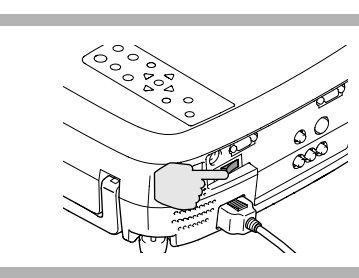

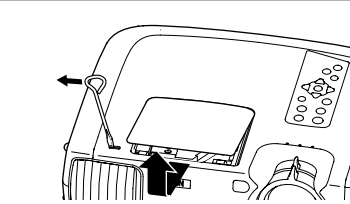

#### **1 Turn off the main power switch at the rear of the projector. [\(p.8](#page-9-0))**

#### **2 2 2 2 Wait until the lamp has cooled down, and then remove the lamp cover.**

After the cool-down period has finished, it takes approximately a further 30 minutes for the lamp to be cool enough.

Use the screwdriver that is provided with the replacement lamp to slide the lamp cover opening switch so that the lamp cover lifts up. Hold the raised section of the lamp cover and then slide it forward to remove it from the projector.

#### **3 Loosen the two lamp fixing screws.**

Use the screwdriver that is supplied with the replacement lamp to loosen the two lamp fixing screws that are securing the lamp to the projector.

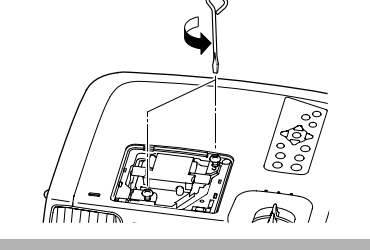

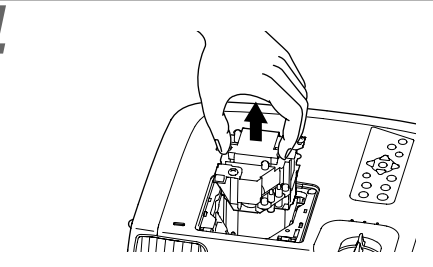

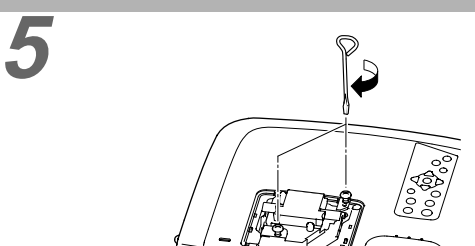

#### **4 Take out the lamp.**

Hold the lamp by the two recesses on the side to lift it up and out from the projector.

#### **5 Install the new lamp.**

Hold the lamp so that it faces the correct way to fit into the projector, and then insert the lamp until it clicks into place and tighten the two fixing screws.

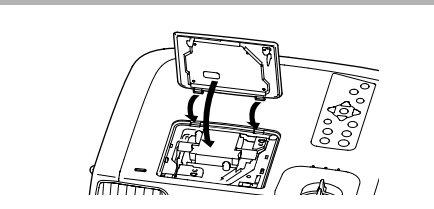

#### **6 Install the lamp cover.**

Insert the two cover tabs into the projector, and then press the other side of the lamp cover until it clicks into place.

- Install the lamp securely. If the lamp cover is removed, the lamp turns off automatically as a safety precaution. Moreover, the lamp will not turn on if the lamp or the lamp cover is not installed correctly.
	- Replacement lamps are provided with a spare air filter. The air filter should also be replaced when the lamp is replaced.
- Dispose of used lamps properly in accordance with your local regulations.

#### <span id="page-48-1"></span><span id="page-48-0"></span>**Resetting the Lamp Operating Time**

The projector has a built-in counter which keeps track of the lamp operating time. When the cumulative operating time reaches a certain point, it causes the replacement warning message to be displayed. Therefore, the counter needs to be reset after the lamp has been replaced with a new one. You can do this using the projector menu.

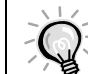

Do not reset the lamp operating time except after the lamp has been replaced, otherwise the lamp replacement period will not be indicated correctly.

#### **Procedure**

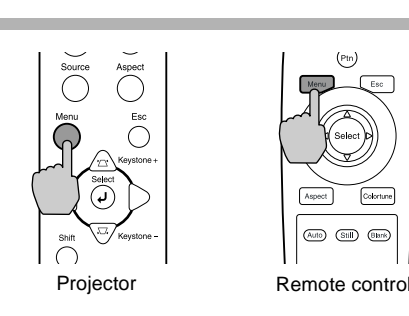

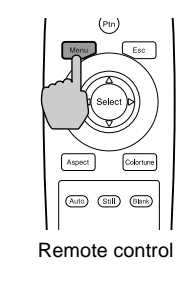

#### **1 Press the [Menu] button on either the remote control or the projector's control panel.**

The environment setting menu will be displayed.

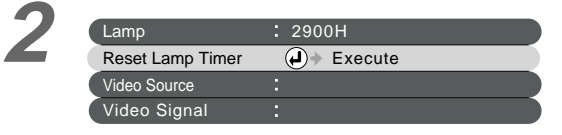

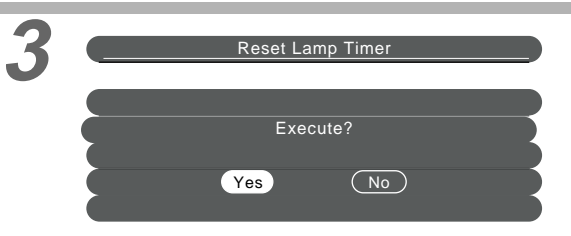

#### **2 Select "Reset Lamp Timer" from the "About" menu.**

Press the [Select] on either the projector's control panel or the remote control.

#### **3 Reset the lamp operating time.**

Select "Yes", and then press the [Select] on either the projector's control panel or the remote control.

<span id="page-49-0"></span>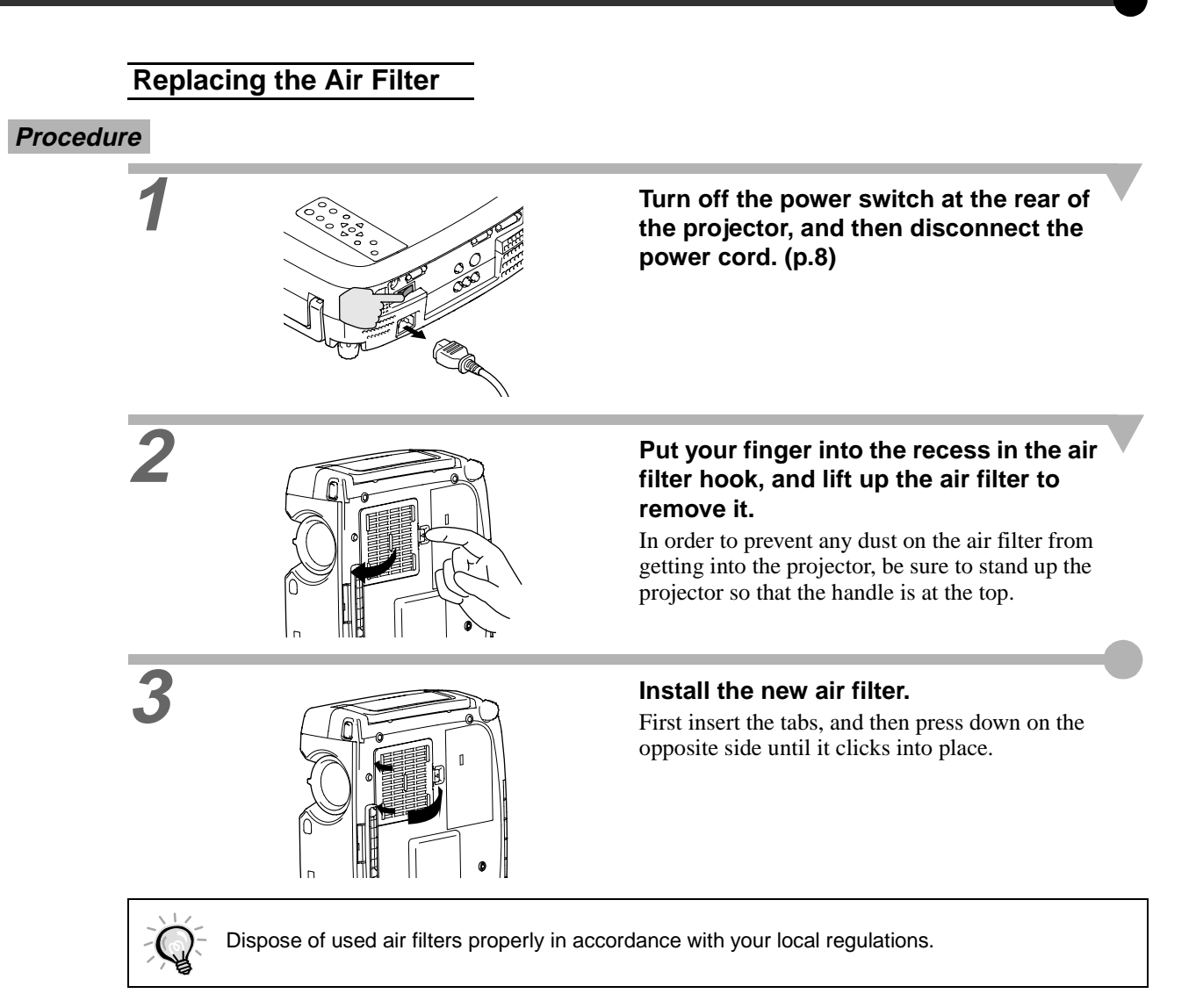

<span id="page-50-1"></span><span id="page-50-0"></span>The following optional accessories are available for purchase if required. This list of optional accessories is current as of February 2002. Details of accessories are subject to change without notice.

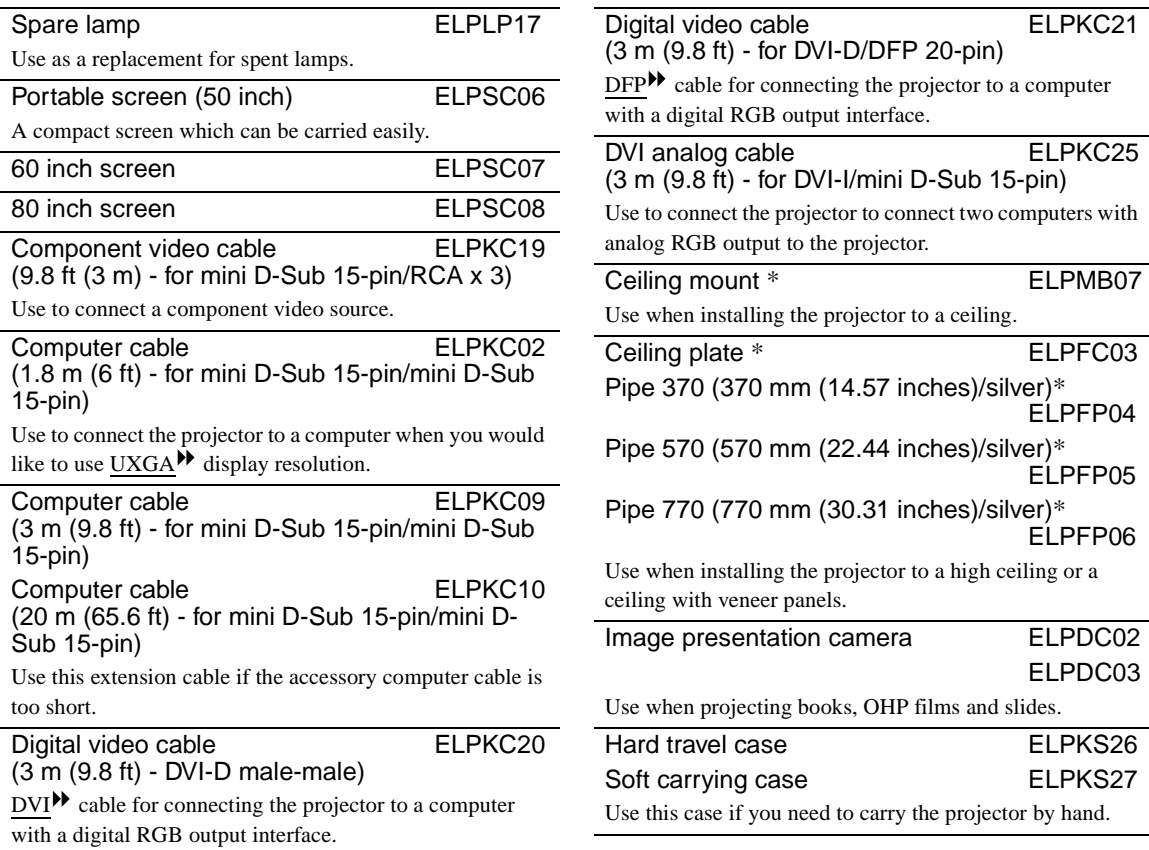

\*A special method of installation is required in order to suspend the projector from the ceiling. Please contact the place of purchase if you would like to use this installation method.

## <span id="page-51-4"></span><span id="page-51-3"></span><span id="page-51-1"></span><span id="page-51-0"></span>**Component Video Input**

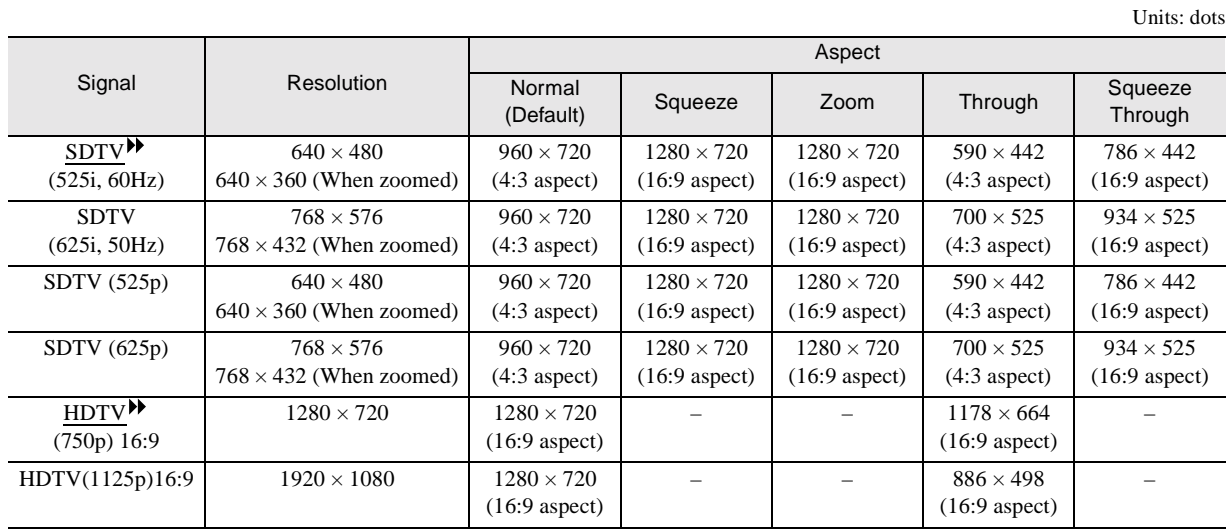

## <span id="page-51-5"></span><span id="page-51-2"></span>**Composite Video/S-Video Input**

Units: dots

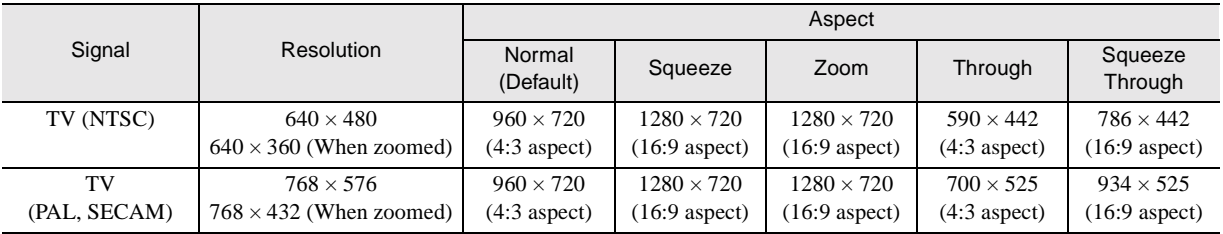

Units: dots

**Composite Video/S-Video Input**

## <span id="page-52-1"></span><span id="page-52-0"></span>**RGB Input**

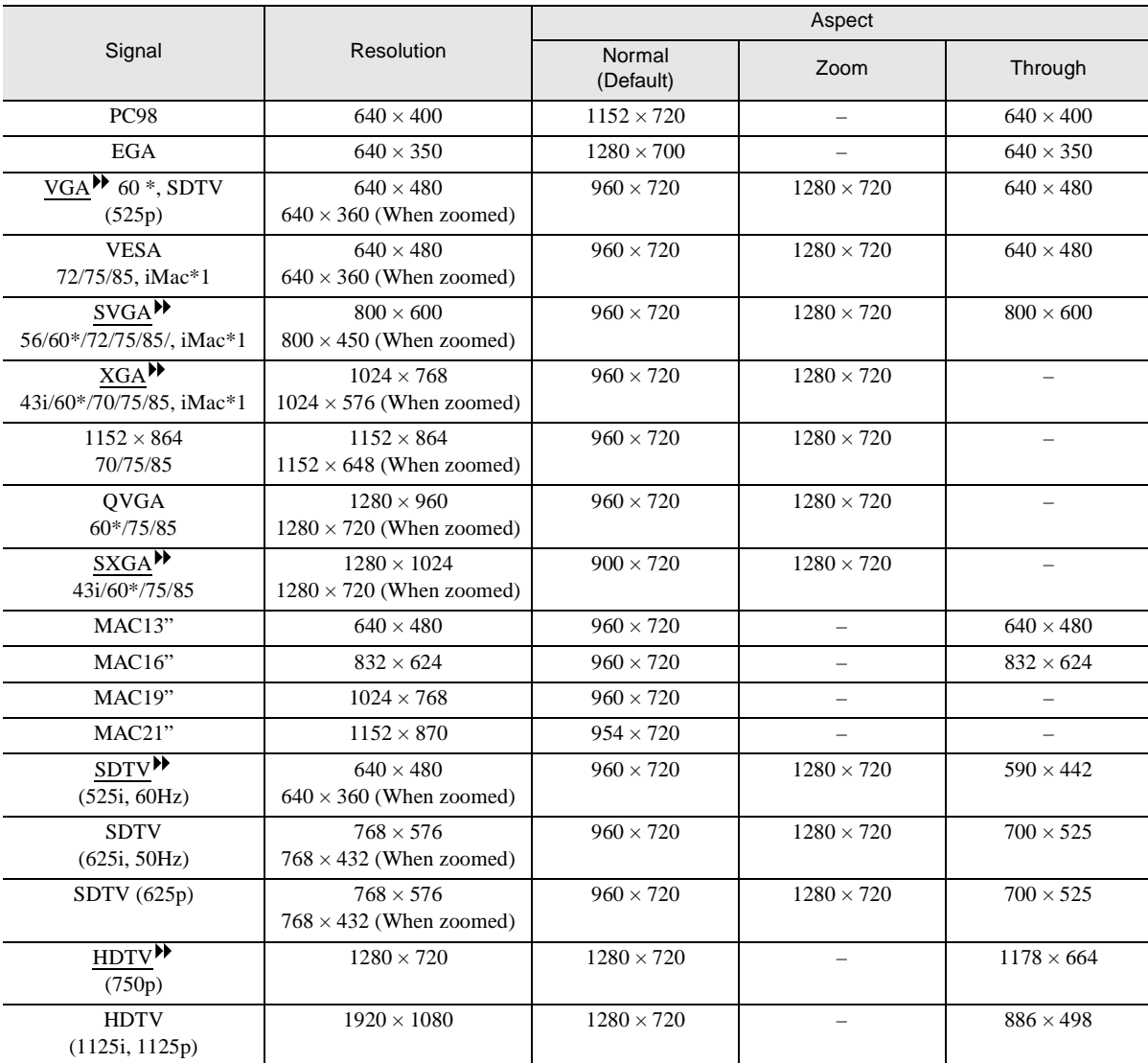

\* indicates resolutions that are compatible with both analog and digital formats.

\*1 This connection is not possible for models which are not equipped with a VGA output port.

# <span id="page-53-1"></span><span id="page-53-0"></span>**Specifications**

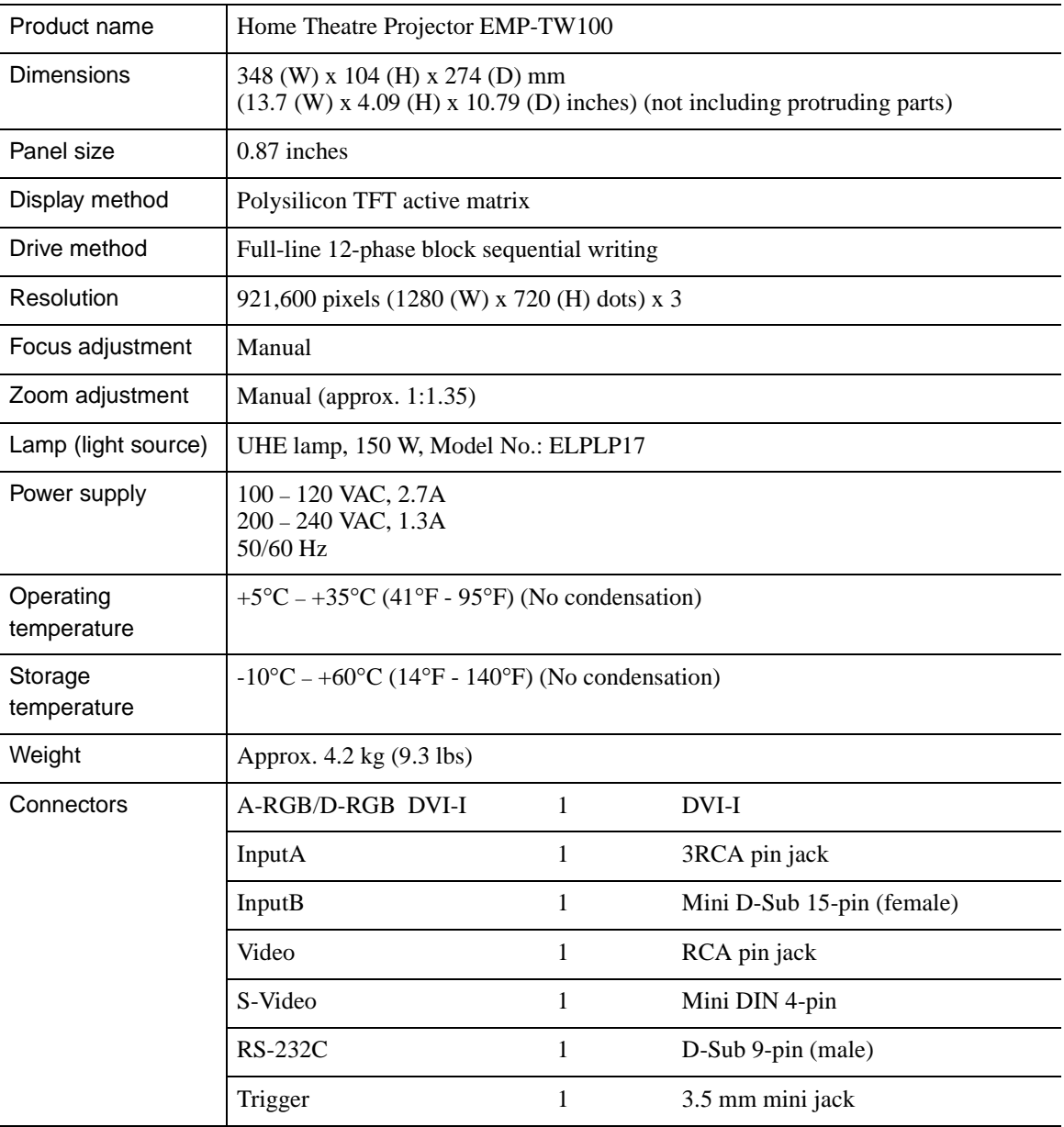

Safety

USA UL1950 3rd Edition Canada CSA C22.2 No.950 -95 (cUL) European Community The Low Voltage Directive (73/23/EEC) IEC60950  $2^{\overline{nd}}$  Edition, +Amd.1, +Amd.2, +Amd.3, +Amd.4

EMC

USA FCC 47CFR Part15B Class B (DoC) Canada ICES-003 Class B

European Community The EMC Directive (89/336/EEC) EN55022, 1998 Class B EN55024, 1998 IEC61000-4-2, IEC61000-4-3, IEC61000-4-4, IEC61000-4-5, IEC61000-4-6, IEC61000-4-8, IEC61000-4-11, IEC61000-3-2, IEC61000-3-3

Australia/New Zealand AS/NZS 3548:1995, A1:1997, A2:1997 Class B CISPR Pub.22:1993, A1:1995, A2:1996, Class B

<span id="page-55-1"></span><span id="page-55-0"></span>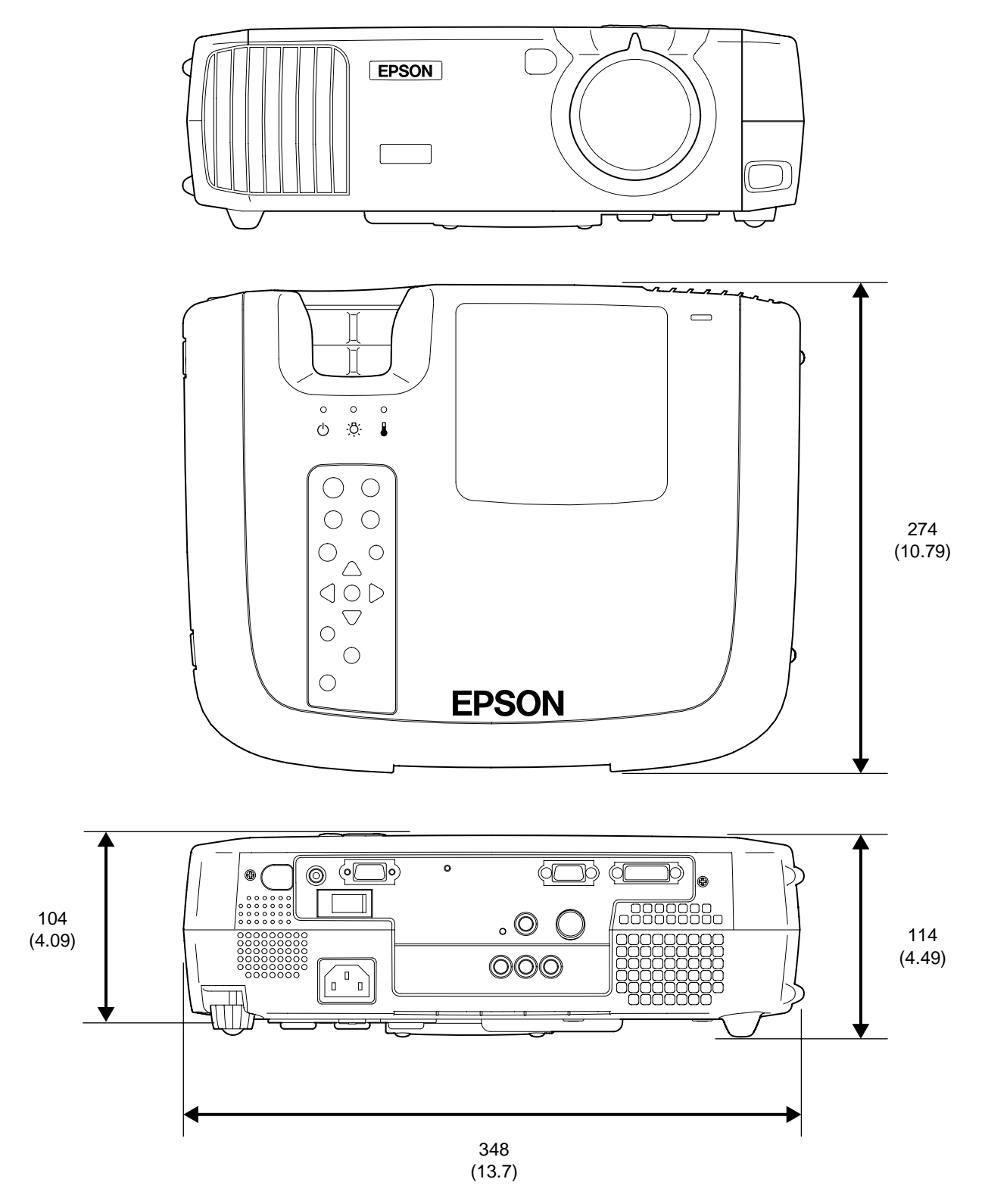

Units: mm (inch)

**Front/Top Rear Remote control Control panel Base** 

#### <span id="page-56-3"></span><span id="page-56-2"></span><span id="page-56-1"></span><span id="page-56-0"></span>**Front/Top**

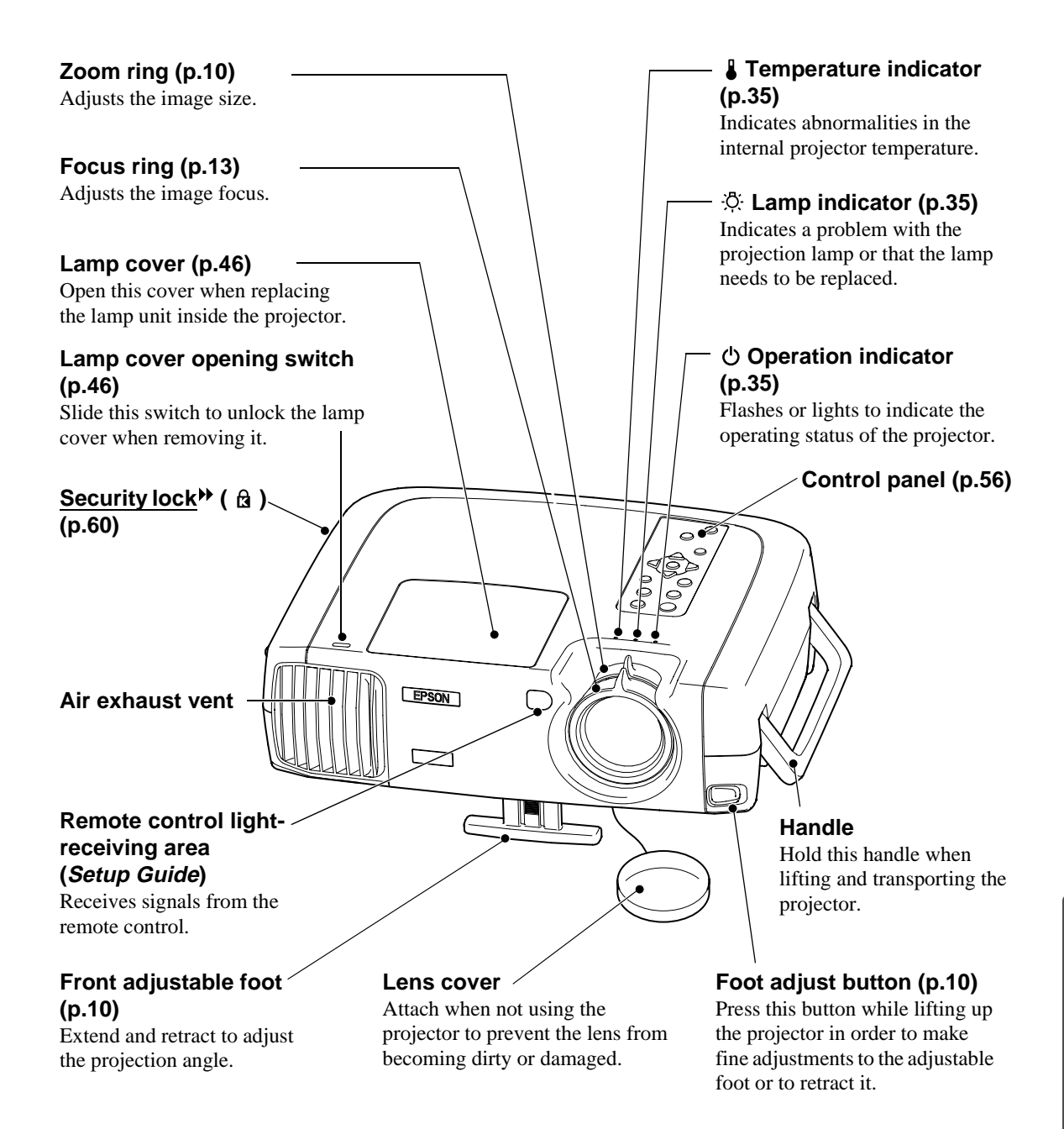

#### <span id="page-57-1"></span><span id="page-57-0"></span>**Control Panel**

#### **[Power] button ([p.7\)](#page-8-0)**

Press to turn the projector power on and off.

#### **[Source] button [\(p.7\)](#page-8-0)**

Switches the input source between Input $A \rightarrow InputB$  $\rightarrow$  S-Video  $\rightarrow$  Video  $\rightarrow$  $D-RGB \rightarrow A-RGB$  each time the button is pressed.

#### **[Menu] button ([p.18\)](#page-19-1)**

The environment setting menus turn on and off each time the [Menu] button is pressed.

#### **[Keystone] buttons [\(p.11](#page-12-0))**

Press to select an item in an environment setting menu or help menu.

Press and hold the [Shift] button while pressing these buttons to correct keystone distortion of images.

#### **[Shift] button ([p.11\)](#page-12-0)**

This button does not function by itself. Press and hold this button while pressing the [Keystone +] button or the [Keystone -] button to correct keystone distortion of images.

#### **[Colortune] button [\(p.13](#page-14-2))**

Switches the color mode between Dynamic →Theatre  $\rightarrow$  Natural  $\rightarrow$  PC  $\rightarrow$  sRGB each time the button is pressed.

#### **[Help] button ([p.34](#page-35-0))**

Displays the online help menu to assist you if you have a problem

#### **[Aspect] button ([p.14\)](#page-15-0)**

Selects the aspect ratio $\mathbf{\hat{P}}$  for projected images from one of five settings. The aspect ratio switches between Normal  $\rightarrow$  Squeeze  $\rightarrow$  $\text{Zoom} \rightarrow \text{Through} \rightarrow$ Squeeze Through each time the button is pressed.

#### **[Esc] button [\(p.19](#page-20-0), [34\)](#page-35-2)**

Pressing [Esc] while viewing an environment setting menu or the online help displays the previous screen or menu.

#### **[Select] button [\(p.18](#page-19-5), [20,](#page-21-1) [34](#page-35-3))**

 $Hep$ 

 $\left( 3\right)$ 

Esc  $\bigcap$ evstone '≃`

 $\overline{\mathbf{z}}$ 

**Pottorn** 

Colortune

්ර

Displays the line menu. Pressing the [Select] button while viewing an environment setting menu or the online help selects the menu item and proceeds to the next display.

#### $\triangleleft$  and  $\triangleright$  buttons ([p.20\)](#page-21-1)

These buttons select adjustment values in environment setting menus and the online help.

#### **[Pattern] button ([p.12\)](#page-13-0)**

Projects a test pattern for image adjustment. The test pattern switches between Crosshatch → Grayscale Pattern  $\rightarrow$  Off each time the button is pressed.

#### <span id="page-58-2"></span><span id="page-58-0"></span>**Rear**

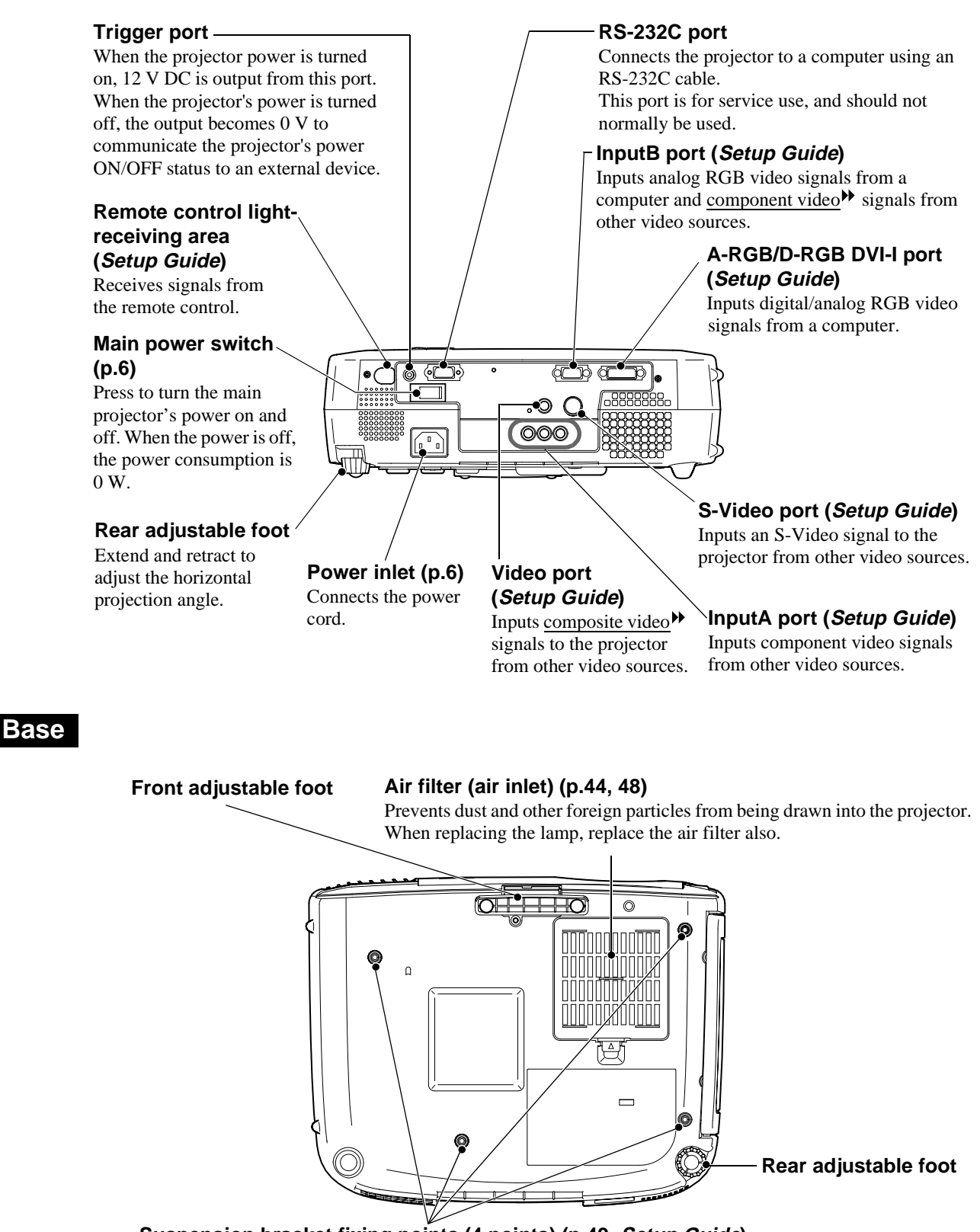

<span id="page-58-3"></span><span id="page-58-1"></span>**Suspension bracket fixing points (4 points) [\(p.49](#page-50-1), Setup Guide)** Install the optional ceiling mount here when suspending the projector from the ceiling.

#### <span id="page-59-1"></span><span id="page-59-0"></span>**Remote Control**

#### **(Illumination) button (Setup Guide)**

The [Power], [Pattern], [Menu], [Esc], [Aspect] and [Colortune] buttons illuminate for 10 seconds each time this button is pressed.

#### **[Menu] button ([p.18\)](#page-19-1)**

The environment setting menus turn on and off each time the [Menu] button is pressed.

#### **[Aspect] button ([p.14\)](#page-15-0)**

Selects the aspect ratio  $\blacktriangleright$  for projected images from one of five settings.

The aspect ratio switches between  $Normal \rightarrow Square \rightarrow Zoom \rightarrow$  $Through \rightarrow Square$  Through each time the button is pressed.

#### **[Auto] button [\(p.16](#page-17-0))**

Automatically adjusts computer images to the optimum images.

#### **[Still] button**

Screen image playback pauses and resumes each time the [Still] button is pressed. However, the video and audio playback still continues while moving images are paused, so image playback will not resume exactly from the point where playback was paused.

#### **[Input] button ([p.7](#page-8-0))**

- [S-Video] : Changes video input to the source connected to the S-Video port.
- [Video] : Changes video input to the source connected to the Video port.
- [A] : Changes video input to the source connected to the InputA port.
- [B] : Changes video input to the source connected to the InputB port.
- [D-RGB] : Changes video input to the source connected to the D-RGB port.
- [A-RGB] : Changes video input to the source connected to the A-RGB port.

#### **Remote control lightemitting area (Setup Guide)** Outputs infrared remote control

signals.

 $\left(\frac{1}{2}+\right)$ 

Aspect

(SVideo)

 $(\mathsf{Ptn})$ 

Se eo

(Auto) (Still) (Blank)

 $\sqrt{B}$ 

EPSON

 $\bigcirc$   $\bigcirc$   $\bigcirc$ 

 $\circ$ 

Esc

Colortune

#### **[Pattern] button [\(p.12](#page-13-0))**

Projects a test pattern for image adjustment. The test pattern switches between Crosshatch → Grayscale Pattern →

Off each time the button is pressed.

#### **[Power] button ([p.7](#page-8-0))**

Press to turn the projector power on and off.

#### **[Esc] button ([p.19,](#page-20-0) [34](#page-35-2))**

Pressing [Esc] while viewing an environment setting menu or the online help displays the previous screen or menu.

#### **[Select] button [\(p.18](#page-19-5), [20](#page-21-1), [34\)](#page-35-3)**

Press to display the line menu. When viewing an environment setting menu or the online help, tilt the [Select] button up, down or to the left and right to select menu items, and press the [Select] button to select the menu item and proceed to the next display.

#### **[Colortune] button [\(p.13](#page-14-2))**

Switches the color mode between Dynamic  $\rightarrow$  Theatre  $\rightarrow$  Natural  $\rightarrow$  $PC \rightarrow$  sRGB<sup> $\prime\prime\prime$ </sup> each time the button is pressed.

#### **[Blank] button [\(p.30](#page-31-0))**

The projected images and audio switch off and on each time the [Blank] button is pressed. When the images and audio are switched off, the screen will appear in accordance with the setting made using the "Blank" command in the "Settings" menu.

However, the video and audio playback still continues while moving images are paused, so image playback will not resume exactly from the point where playback was paused.

#### **[Memory] buttons ([p.22\)](#page-23-3)**

Retrieves settings that have been saved using the "Memory" command in the "Video" menu and adjusts the images being projected.

#### **[Help] button ([p.34\)](#page-35-0)**

Displays the online help menu to assist you if you have a problem.

<span id="page-60-1"></span><span id="page-60-0"></span>Following is an explanation of some of the terms used in this guide which may be unfamiliar or which were not explained in the manual itself. Further information can be obtained by referring to other commerciallyavailable publications.

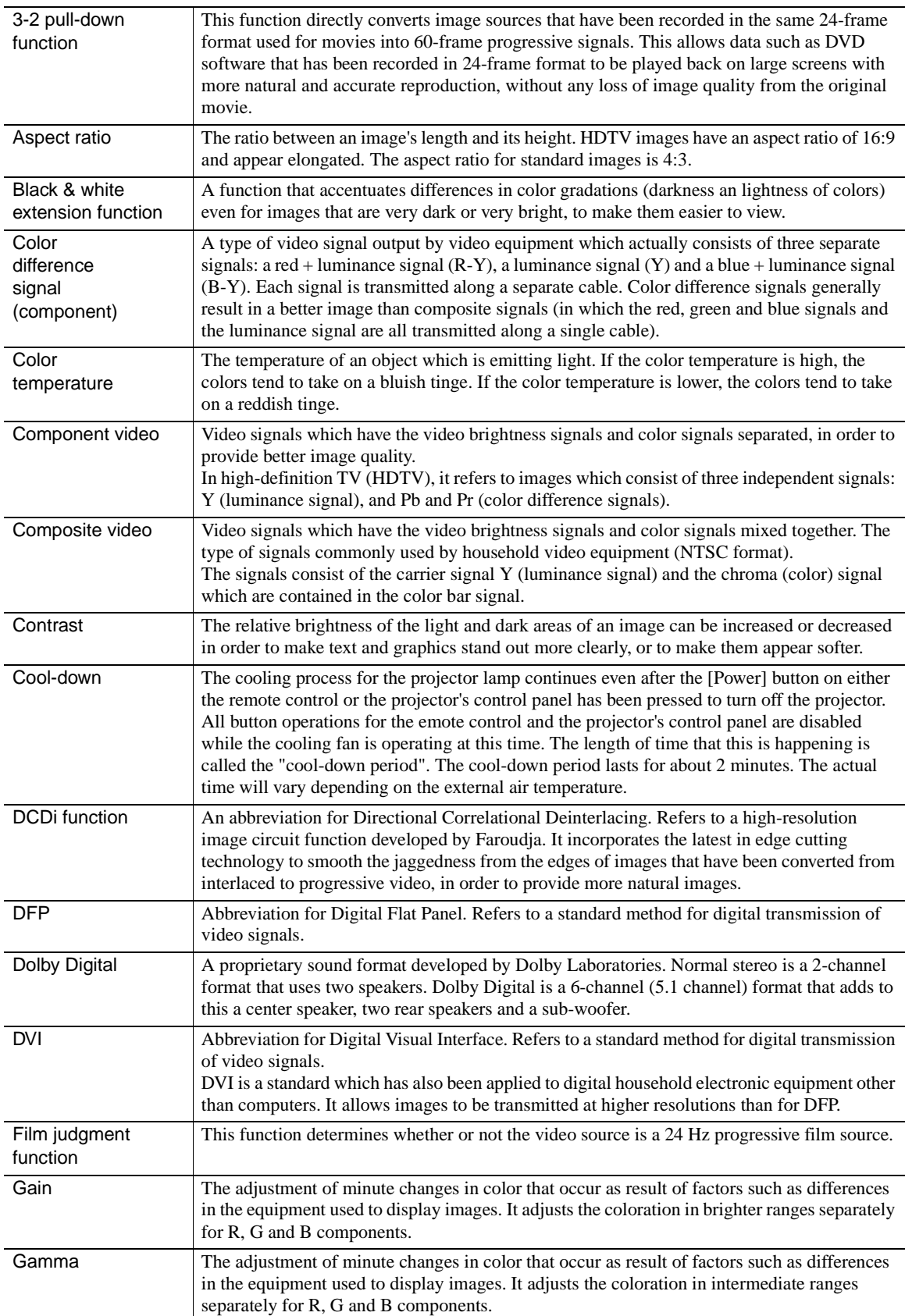

<span id="page-61-0"></span>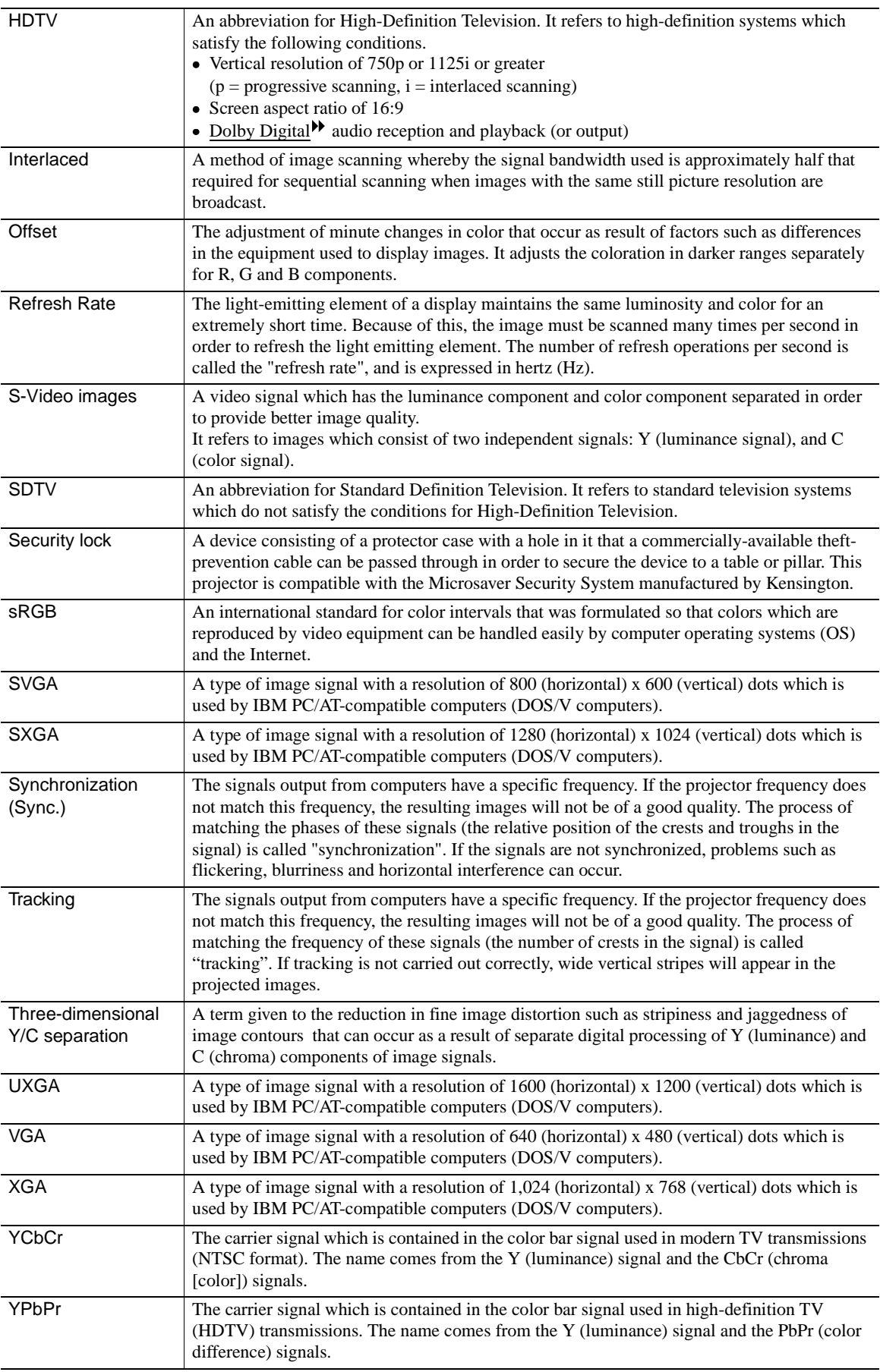

#### <span id="page-62-1"></span><span id="page-62-0"></span>**General Terms**

## **A**

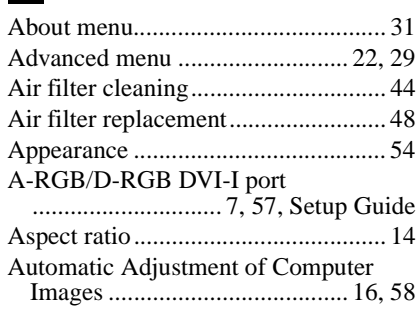

## **B**

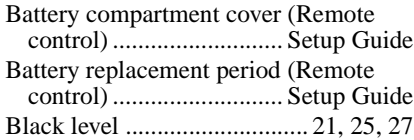

## **C**

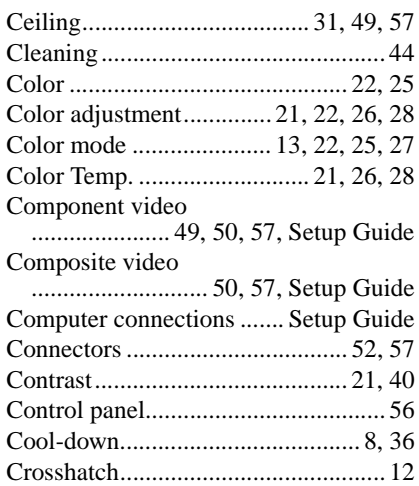

#### **D**

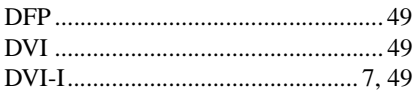

## **F**

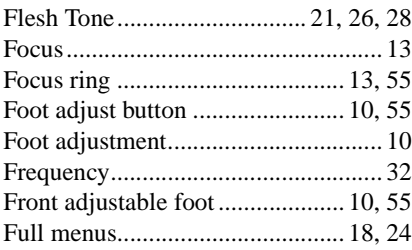

## **G**

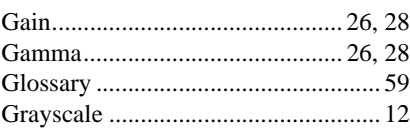

## **H**

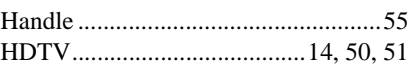

## **I**

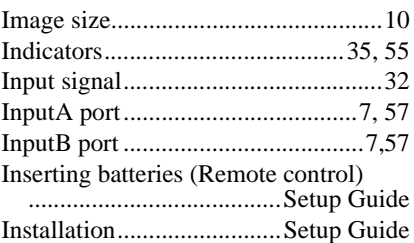

### **K**

Keystone correction......................11, 30

#### **L**

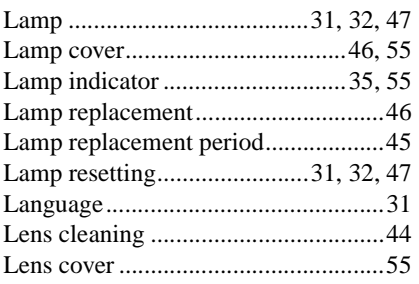

## **M**

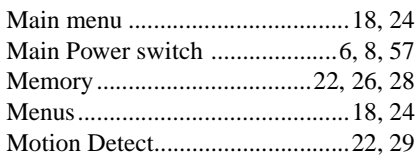

## **N**

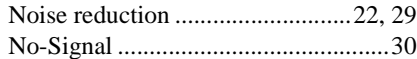

## **O**

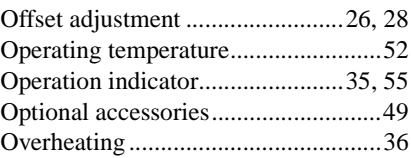

## **P**

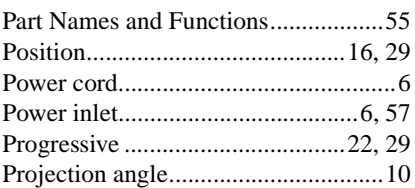

## **R**

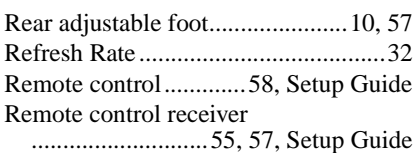

#### Remote control transmitter

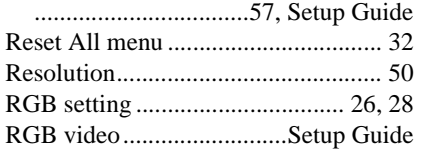

## **S**

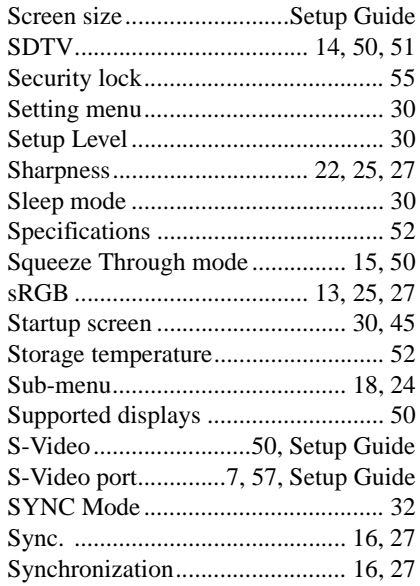

## **T**

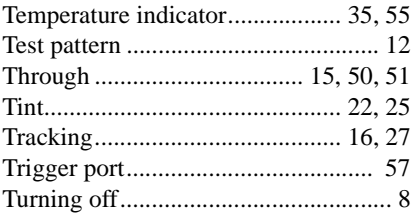

# **U**

![](_page_62_Picture_548.jpeg)

![](_page_62_Picture_549.jpeg)

#### **DECLARATION of CONFORMITY**

According to 47CFR, Part 2 and 15 Class B Personal Computers and Peripherals; and/or CPU Boards and Power Supplies used with Class B Personal Computers

![](_page_64_Picture_67.jpeg)

Declare under sole responsibility that the product identified herein, complies with 47CFR Part 2 and 15 of the FCC rules as a Class B digital device. Each product marketed, is identical to the representative unit tested and found to be compliant with the standards. Records maintained continue to reflect the equipment being produced can be expected to be within the variation accepted, due to quantity production and testing on a statistical basis as required by 47CFR 2.909. Operation is subject to the following two conditions : (1) this device may not cause harmful interference, and (2) this device must accept any interference received, including interference that may cause undesired operation.

![](_page_64_Picture_68.jpeg)

#### **FCC Compliance Statement For United States Users**

This equipment has been tested and found to comply with the limits for a Class B digital device, pursuant to Part 15 of the FCC Rules. These limits are designed to provide reasonable protection against harmful interference in a residential installation. This equipment generates, uses, and can radiate radio frequency energy and, if not installed and used in accordance with the instructions, may cause harmful interference to radio or television reception. However, there is no guarantee that interference will not occur in a particular installation. If this equipment does cause interference to radio and television reception, which can be determined by turning the equipment off and on, the user is encouraged to try to correct the interference by one or more of the following measures.

- Reorient or relocate the receiving antenna.
- Increase the separation between the equipment and receiver.
- Connect the equipment into an outlet on a circuit different from that to which the receiver is connected.
- Consult the dealer or an experienced radio/TV technician for help.

#### **WARNING**

The connection of a non-shielded equipment interface cable to this equipment will invalidate the FCC Certification or Declaration of this device and may cause interference levels which exceed the limits established by the FCC for this equipment. It is the responsibility of the user to obtain and use a shielded equipment interface cable with this device. If this equipment has more than one interface connector, do not leave cables connected to unused interfaces. Changes or modifications not expressly approved by the manufacturer could void the user's authority to operate the equipment.

All rights reserved. No part of this publication may be reproduced, stored in a retrieval system, or transmitted in any form or by any means, electronic, mechanical, photocopying, recording, or otherwise, without the prior written permission of SEIKO EPSON CORPORATION. No patent liability is assumed with respect to the use of the information contained herein. Neither is any liability assumed for damages resulting from the use of the information contained herein.

Neither SEIKO EPSON CORPORATION nor its affiliates shall be liable to the purchaser of this product or third parties for damages, losses, costs, or expenses incurred by purchaser or third parties as a result of: accident, misuse, or abuse of this product or unauthorized modifications, repairs, or alterations to this product, or (excluding the U.S.) failure to strictly comply with SEIKO EPSON CORPORATION's operating and maintenance instructions.

 SEIKO EPSON CORPORATION shall not be liable against any damages or problems arising from the use of any options or any consumable products other than those designated as Original EPSON Products or EPSON Approved Products by SEIKO EPSON CORPORATION.

EPSON is a registered trademark and PowerLite is a trademark of SEIKO EPSON CORPORATION.

**General Notice:** The following trademarks and registered trademarks are the property of their respective owners and are used in this publication for identification purposes only.

- EPSON/Seiko Epson Corp.
- Macintosh, PowerBook/Apple Computer Inc.
- IBM/International Business Machine Corp.
- Windows/Microsoft Corp.
- © 2001 Sage Inc. All rights reserved. DCDi is a registered trademark of the Faroudja business division of Sage Inc.

Other product names used herein are also for identification purposes only and may be trademarks of their respective owners. EPSON disclaims any and all rights in those marks.

**E**

![](_page_67_Picture_2.jpeg)

![](_page_67_Picture_3.jpeg)

![](_page_67_Picture_4.jpeg)

Printed in Japan 402168002 (9002466) 02.03-.1A(C05)

Printed on 100% recycled paper.